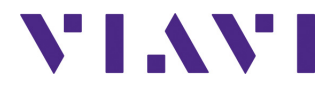

### **Plate-forme 4000 V2**

**Plate forme modulaire et portable destinée à la construction, validation et maintenance des réseaux Fibre**

Manuel d'Utilisation

## **Plate-forme 4000 V2**

#### **Plate-forme modulaire et portable destinée à la construction, validation et maintenance des réseaux Fibre**

Manuel d'Utilisation

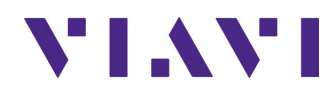

VIAVI Solutions 1-844-GO-VIAVI **[www.viavisolutions.com](http://www.viavisolutions.com)**

#### **Notice**

Tout a été fait pour que les renseignements fournis dans ce document soit justes lors de l'impression. Cependant, ces renseignements sont sujets à changement sans préavis et VIAVI se réserve le droit de donner, dans un additif à ce document, les informations qui n'étaient pas disponibles lors de sa création.

#### **Copyright**

© Copyright 2020 VIAVI, LLC. Tous droits réservés. VIAVI, Enabling Broadband & Optical Innovation, et son logo sont des marques de VIAVI, LLC. Toutes les autres marques et marques déposées sont la propriétés de leurs détenteurs respectifs. Aucune partie de ce manuel ne peut être reproduite ou transmise électroniquement ou par tout autre moyen sans la permission écrite de l'éditeur.

#### **Marques**

VIAVI est une marque aux États-Unis et/ou dans d'autres pays.

Microsoft, Windows, Windows CE, Windows 2000, Windows XP, Windows NT, MS-DOS, Excel, Word and Microsoft Internet Explorer sont des marques ou des marques déposées de Microsoft Corporation aux Etats-Unis ou/et dans d'autres pays.

Spécifications, modalités, et conditions sont sujettes à changement sans préavis. Toutes les autres marques et marques déposées sont la propriétés de leurs détenteurs respectifs.

#### **Manuel**

Ce manuel, issu des services techniques de VIAVI, est publié en tant que manuel d'utilisation. Il fournit les informations nécessaires à l'installation, à l'utilisation et à la mise en route du Plate-forme 4000 V2.

#### **Conformité à la Directive WEEE**

VIAVI a établi des processus conformément à la directive concernant les déchets d'équipements électriques et électroniques (WEEE), 2002/96/EC.

Ce produit ne doit pas être jeté parmi les ordures municipales non triées et doit être collecté séparément et jeté selon vos règlements nationaux.

Dans l'Union Européenne, tout équipement acheté chez VIAVI après le 13-08-2005 peut être retourné chez VIAVI une fois qu'il est devenu inutilisable. VIAVI s'assurera que tout équipement à mettre au rebut et retourné est ré utilisé, recyclé, ou jeté de sorte qu'il ne nuise pas à l'environnement, et conformément à la législation nationale et internationale concernant les déchets.

Il est de la responsabilité du propriétaire de l'équipement de renvoyer l'appareil usagé à VIAVI pour la procédure appropriée.Si l'équipement vient d'un revendeur dont le nom ou le logo est affiché sur l'équipement, le propriétaire devra alors renvoyer l'équipement directement au revendeur.

Des instructions pour renvoyer l'équipement à jeter à VIAVI peuvent être trouvées dans la section 'Environnement' du site de VIAVI [www.viavisolutions.com.](http://www.viavisolutions.com) Si vous avez des questions au sujet de la mise au rebut de votre équipement, contactez l'équipe de gestion de programme WEEE de VIAVI.

# **Table des Matières**

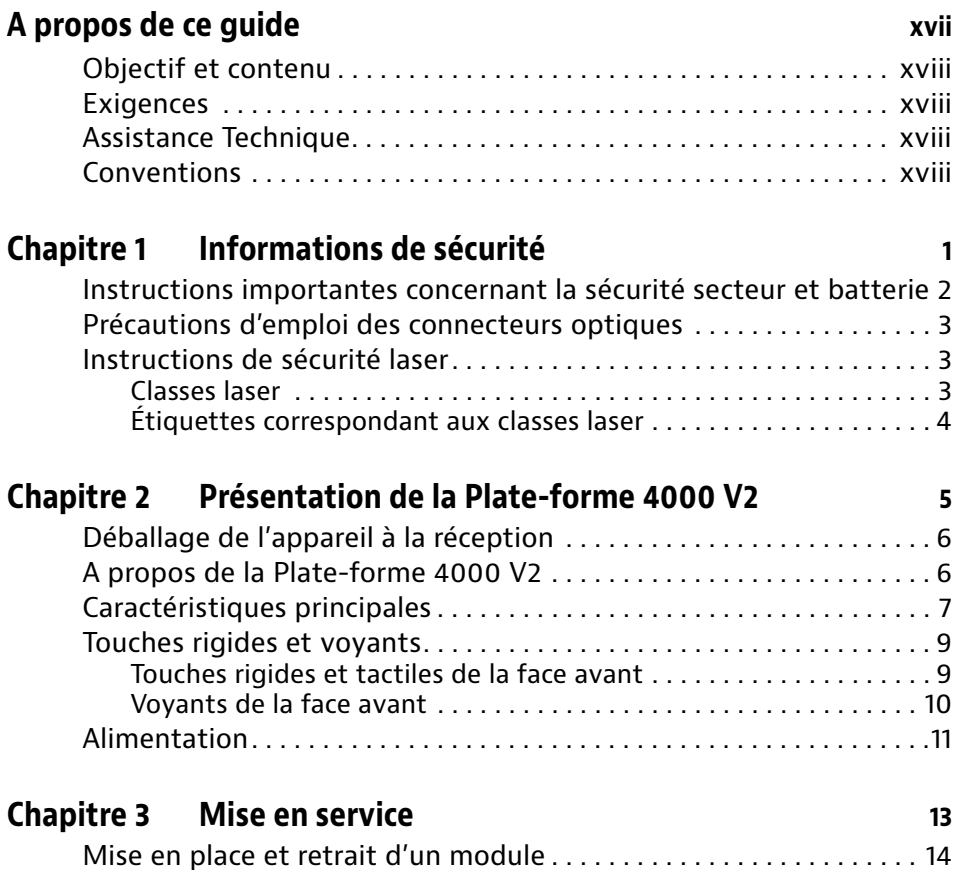

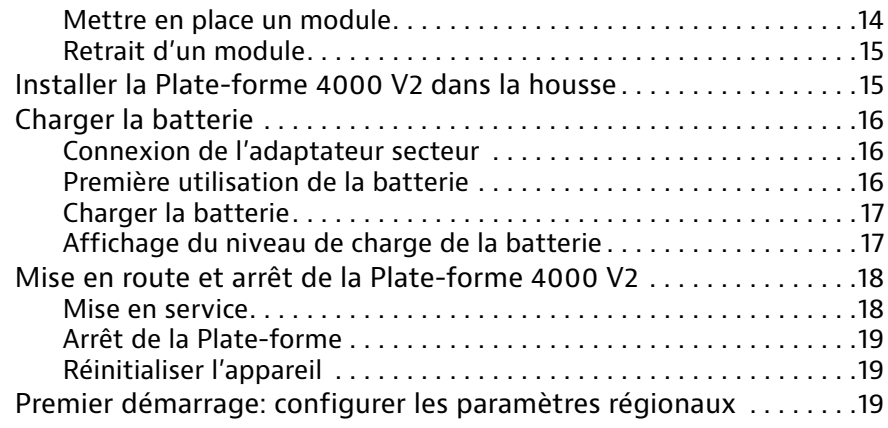

#### **[Chapitre 4 Configurer la Plate-forme 4000 V2](#page-40-0) 21**

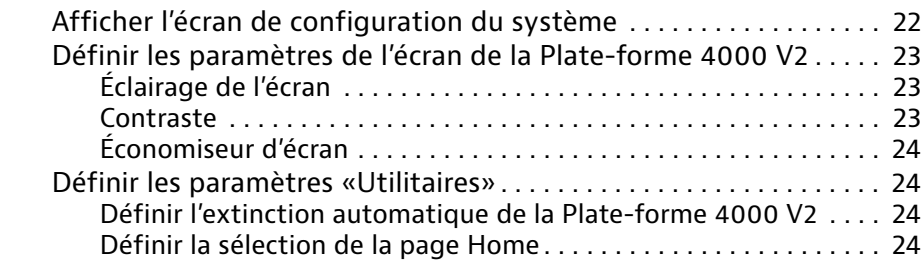

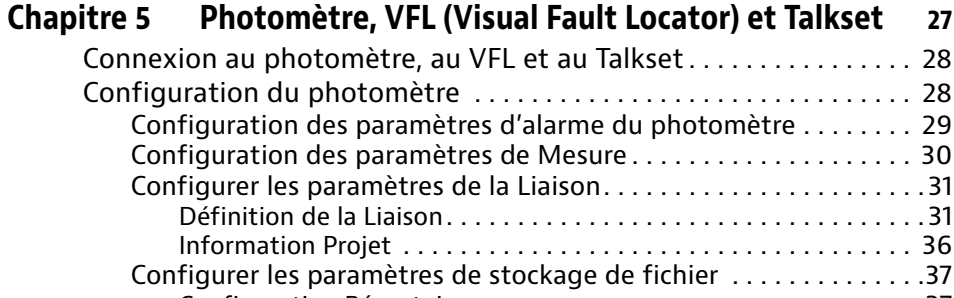

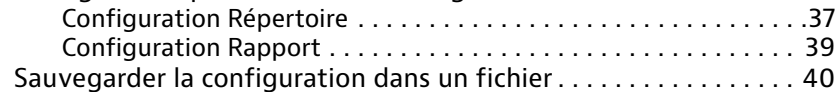

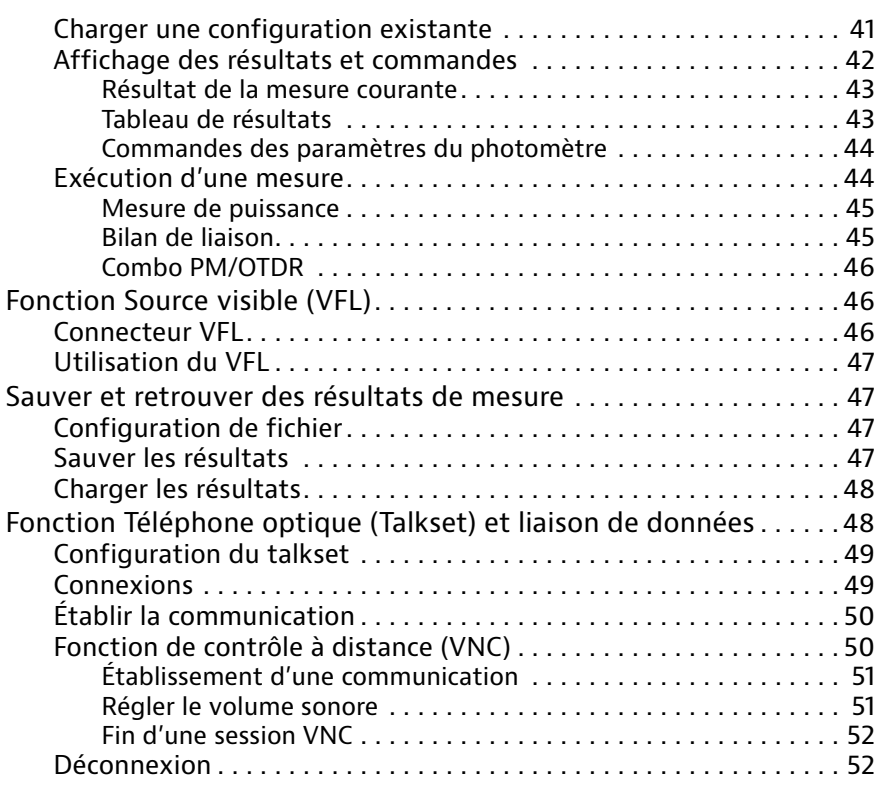

#### **[Chapitre 6 Microscope](#page-72-0) 53** [Caractéristiques du Microscope](#page-73-0) . . . . . . . . . . . . . . . . . . . . . . . . . . . . . . 54 [Vue générale](#page-73-1) . . . . . . . . . . . . . . . . . . . . . . . . . . . . . . . . . . . . . . . . . . . . 54 [Installation des embouts](#page-74-0) . . . . . . . . . . . . . . . . . . . . . . . . . . . . . . . . . . . . 55

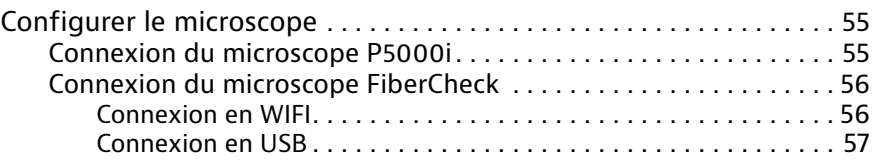

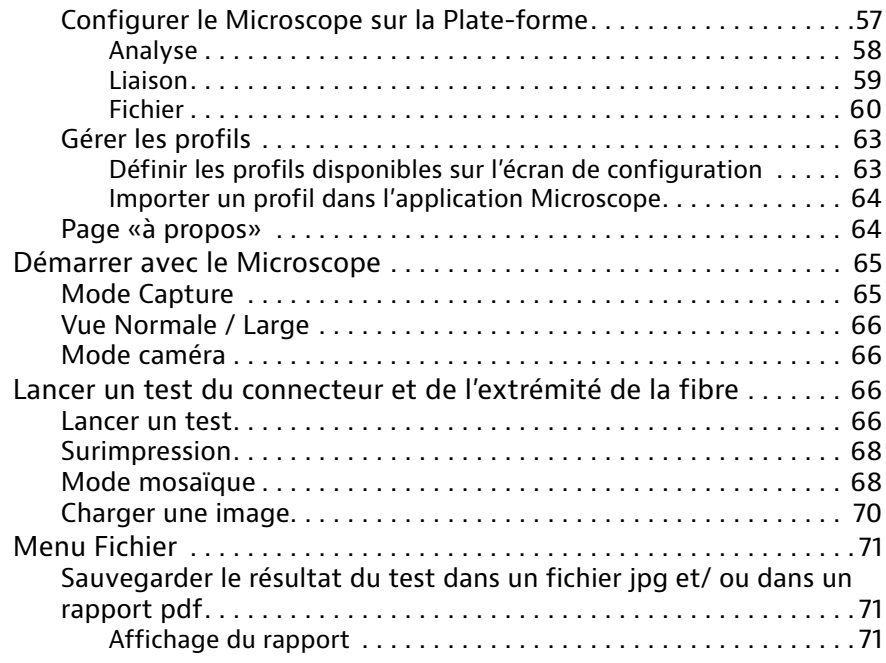

#### **[Chapitre 7 Connectivité](#page-92-0) 73**

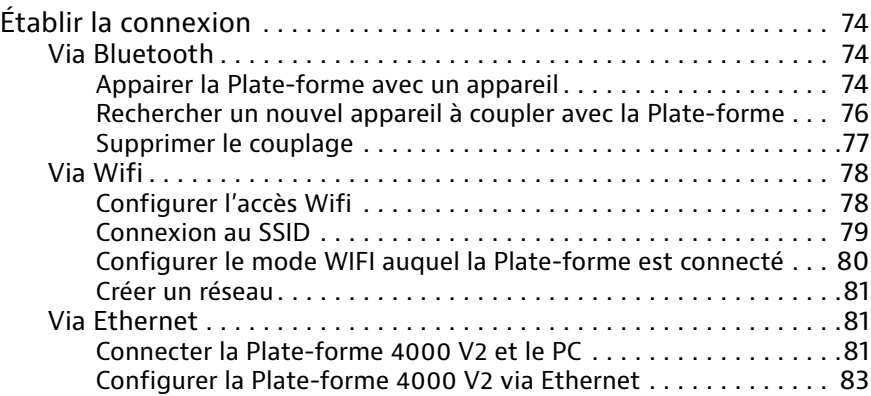

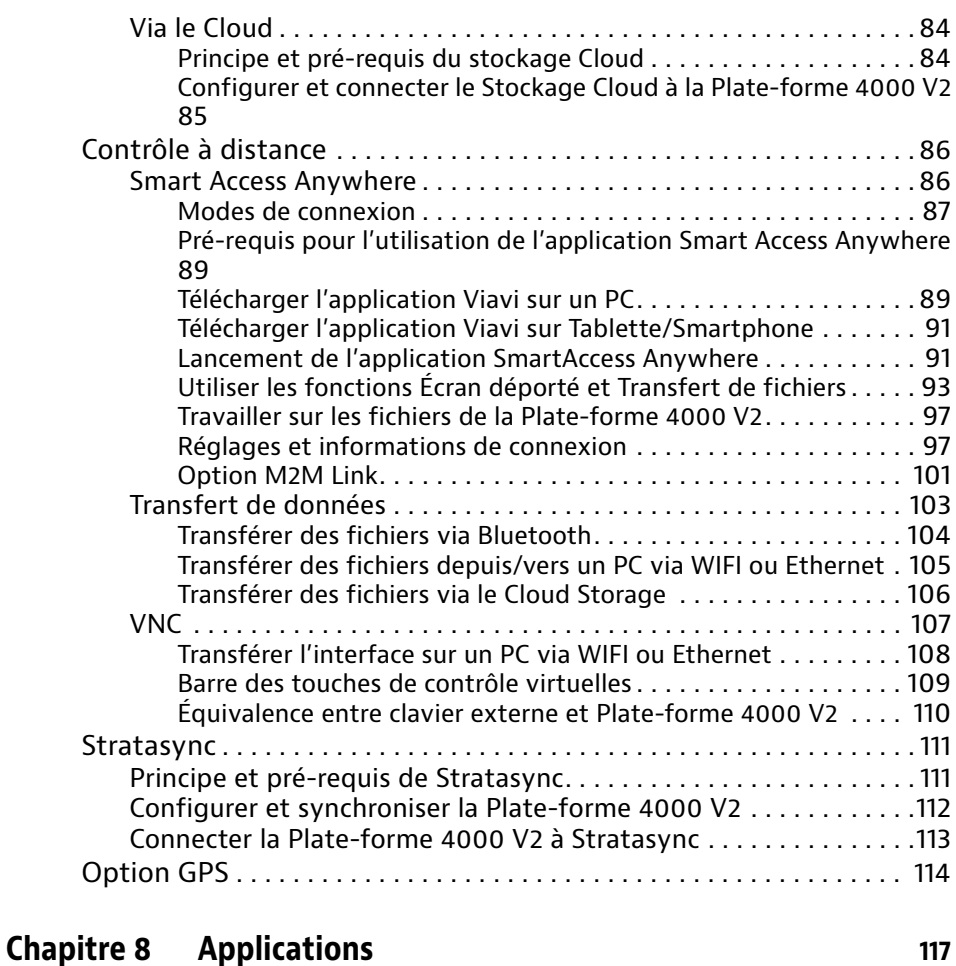

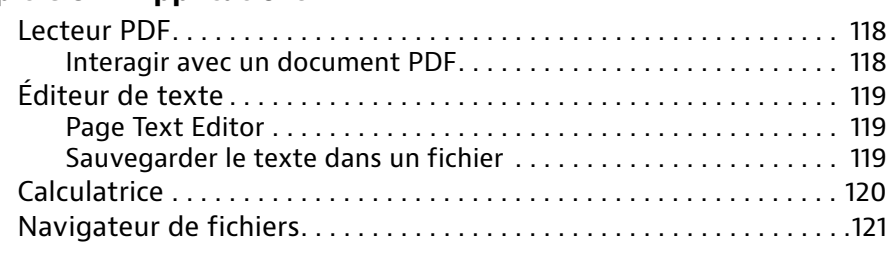

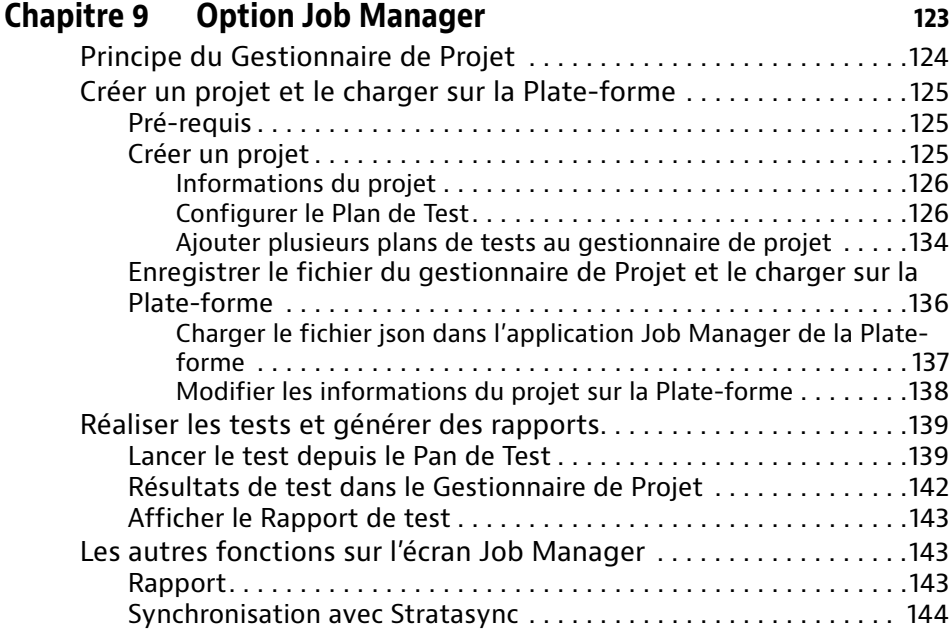

### **[Chapitre 10 Gestion des fichiers](#page-164-0) 145**

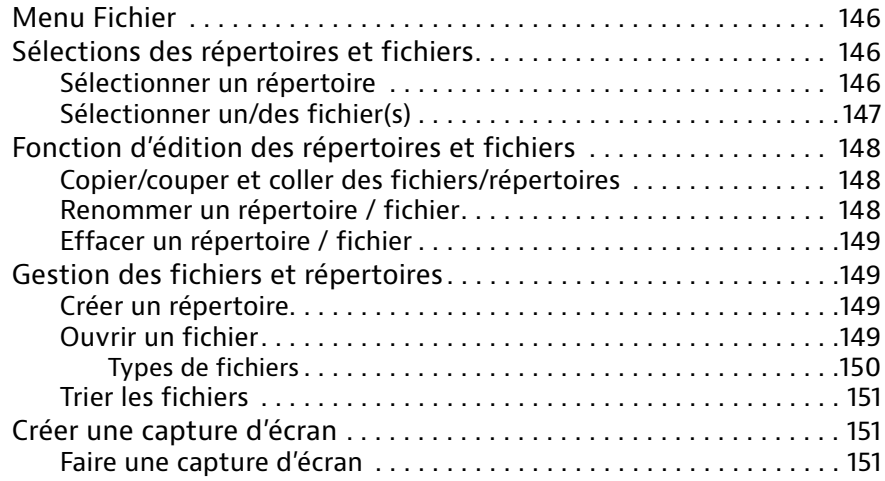

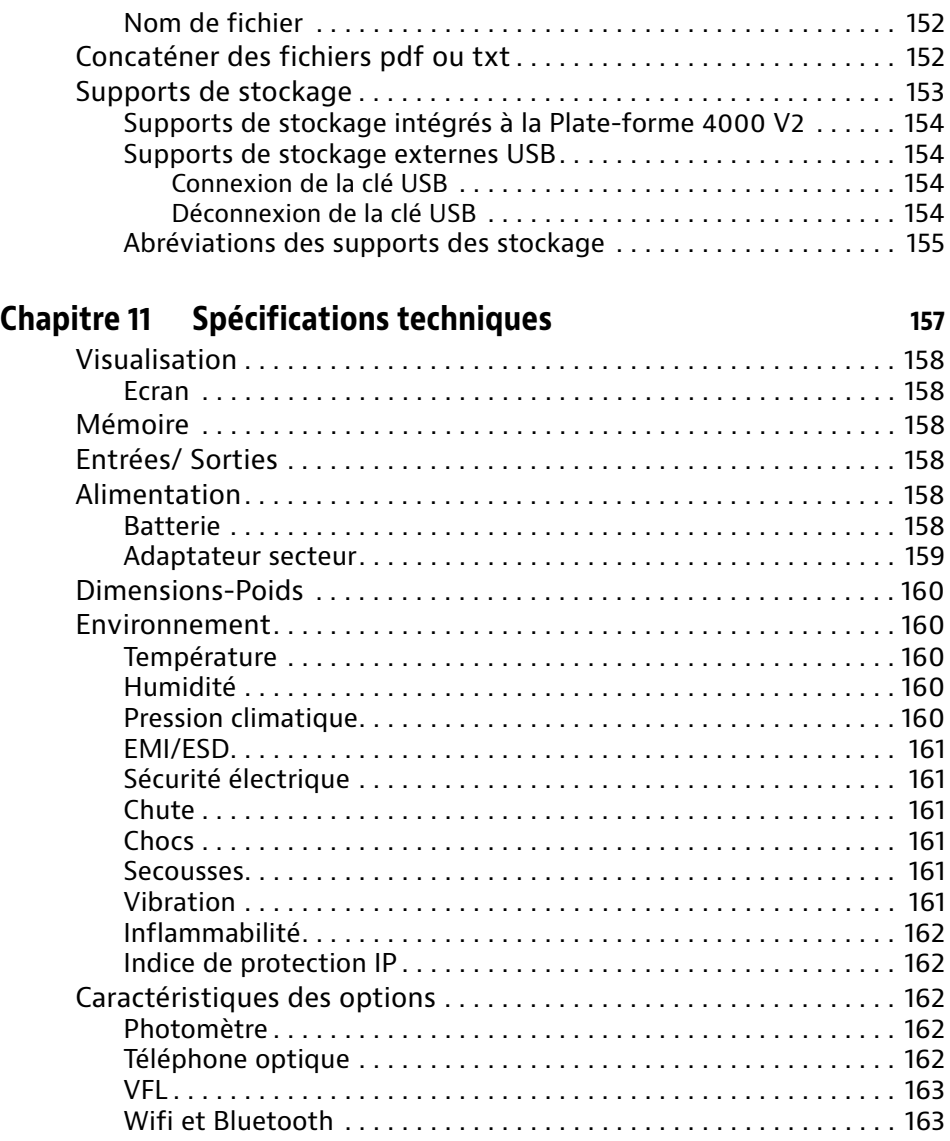

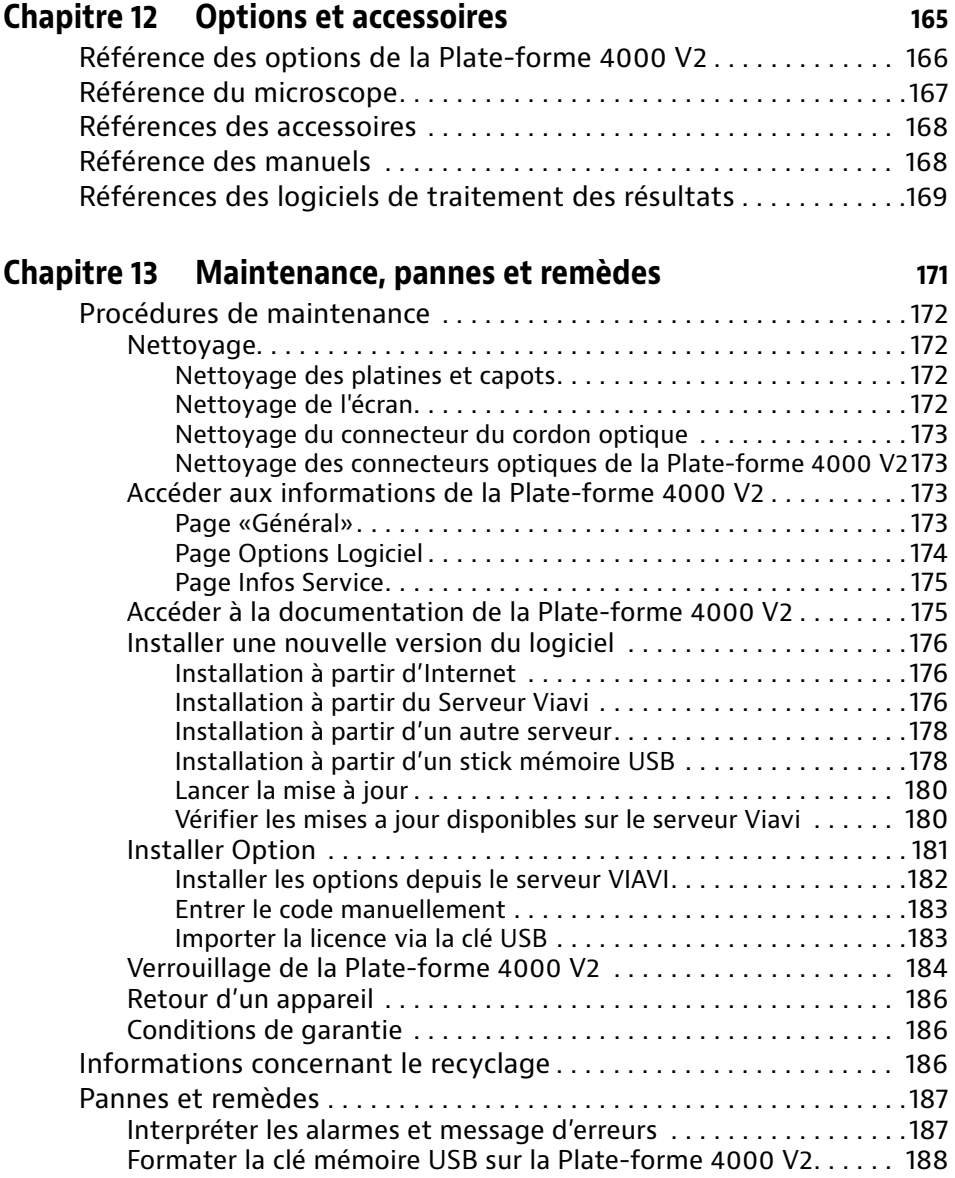

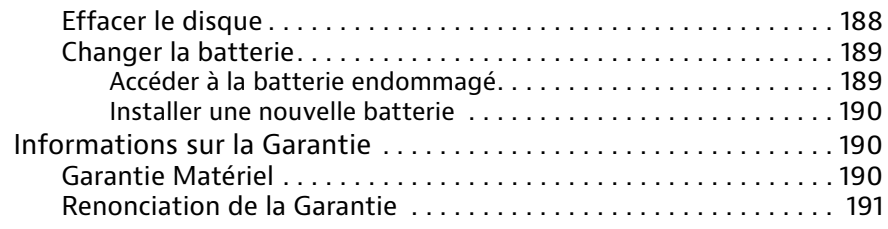

#### **[Index](#page-212-0) 193**

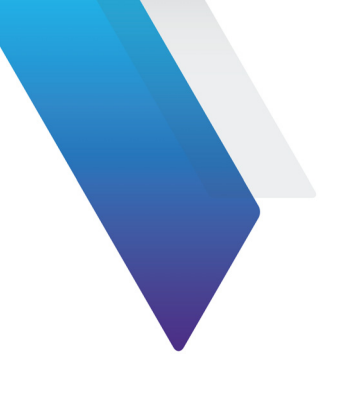

# <span id="page-16-0"></span>**A propos de ce guide**

La Plate-forme 4000 V2 de VIAVI est une plate-forme modulaire et portable destinée à la construction, la validation et à la maintenance des réseaux en fibre optique.

Les sujets traités dans ce chapitre sont:

- **•** ["Objectif et contenu" page xviii](#page-17-0)
- **•** ["Exigences" page xviii](#page-17-1)
- **•** ["Assistance Technique" page xviii](#page-17-2)
- **•** ["Conventions" page xviii](#page-17-3)

### <span id="page-17-0"></span>**Objectif et contenu**

Ce guide a pour but de vous aider à exploiter avec succès les fonctions de la Plate-forme 4000 V2. Il décrit les concepts de base permettant d'installer, de configurer, d'utilise et de dépanner ce produit.

De plus, il donne une description complète des garanties et des services VIAVI, des consignes pour le dépannage, ainsi que des modalités et conditions de l'accord de licence.

### <span id="page-17-1"></span>**Exigences**

Ce guide est destiné aussi bien aux utilisateurs débutants qu'aux utilisateurs confirmés qui souhaitent utiliser la Plate-forme 4000 V2 efficacement. D'autre part les concepts et la terminologie de base en matière de télécommunication et d'outside plant doivent lui être familière.

### <span id="page-17-2"></span>**Assistance Technique**

[Si vous avez besoin d'une aide ou si vous avez des questions relatives à l'utilisation du](http://www.viavisolutions.com/en/services-and-support/support/technical-assistance)  produit, appeler 1-844-GO-VIAVI. Pour les dernières informations sur le Centre d'Assis[tance Technique, aller à l'adresse h](http://www.viavisolutions.com/en/services-and-support/support/technical-assistance)ttp://www.viavisolutions.com/en/services-andsupport/support/technical-assistance.

### <span id="page-17-3"></span>**Conventions**

Ce guide utilise les désignations et les symboles indiqués dans les tableaux suivants.

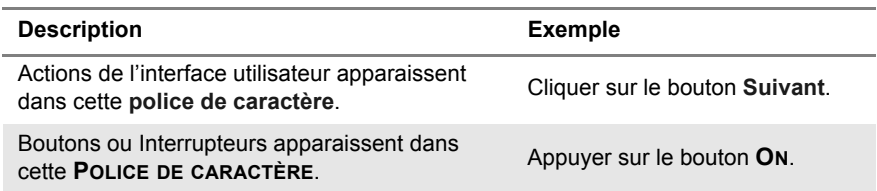

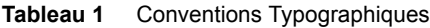

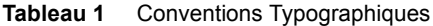

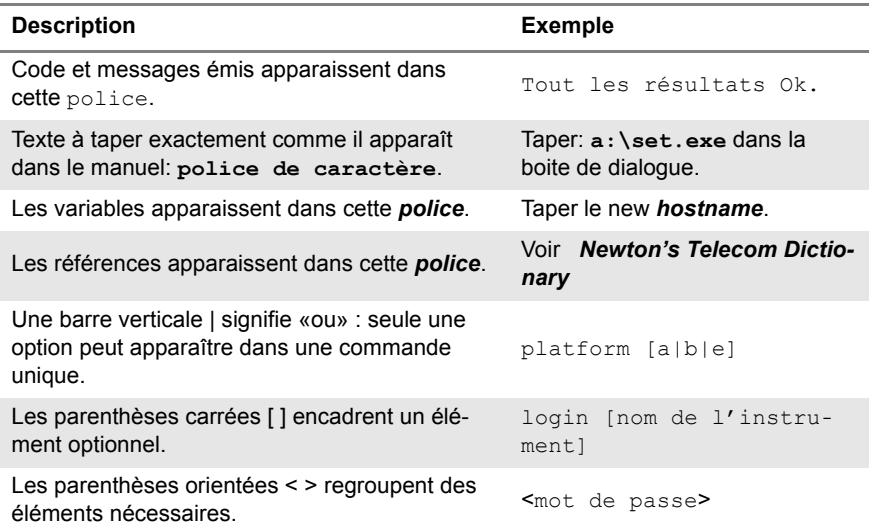

#### **Tableau 2** Conventions relatives au clavier et au menu

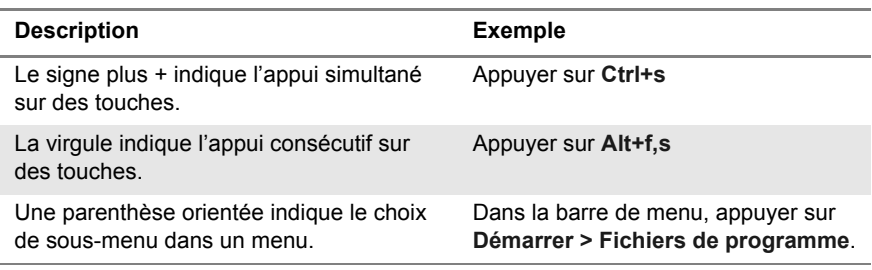

#### **Tableau 3** Conventions sur les symboles

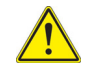

Ce symbole représente un risque général.

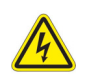

 **Ce symbole représente un risque de choc électrique**

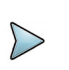

#### **NOTE**

Ce symbole représente une Note pour une information ou une astuce.

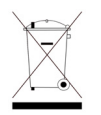

Ce symbole, situé sur l'appareil ou sur son emballage, indique que l'équipement ne doit pas être jeté dans une décharge ou comme déchet ménager, et doit être mis au rebut conformément aux règlements nationaux en vigueur.

**Tableau 4** Définitions pour la sécurité

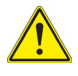

#### **AVERTISSEMENT**

Indique une situation de risque potentiel, qui, s'il n'est pas évité, peut conduire à la blessure grave, voire mortelle.

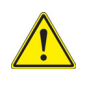

#### **ATTENTION**

Indique une situation de risque potentiel, qui, s'il n'est pas évité, peut conduire à une blessure mineure.

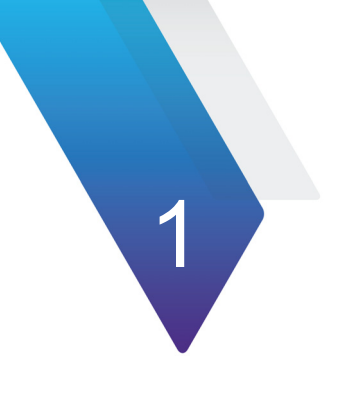

# <span id="page-20-0"></span>**Chapitre 1 Informations de sécurité**

Ce chapitre fournit les informations sur les conditions de sécurité à l'utilisation de la Plate-forme 4000 V2.

Les sujets traités dans ce chapitre sont:

- **•** ["Instructions importantes concernant la sécurité secteur et batterie" page 2](#page-21-0)
- **•** ["Précautions d'emploi des connecteurs optiques" page 3](#page-22-0)
- **•** ["Instructions de sécurité laser" page 3](#page-22-1)

### <span id="page-21-0"></span>**Instructions importantes concernant la sécurité secteur et batterie**

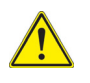

Conformément à la norme EN 61010, si la Plate-forme 4000 V2 est utilisée d'une manière non spécifiée par le constructeur, la protection assurée par l'appareil peut être compromise

La Plate-forme 4000 V2 est livrée avec une batterie rechargeable Lithium Ion.

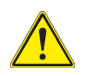

Ne pas utiliser d'adaptateur secteur ou de batterie autres que ceux livrés avec l'appareil ou proposés en option par VIAVI.

**•** La batterie fournie par VIAVI est équipée d'éléments de protection.

Si un autre adaptateur secteur ou une autre batterie est utilisé, la Plate-forme 4000 V2 elle-même risque d'être endommagée.

- La batterie peut exploser, fuir ou prendre feu:
	- si elle est exposée à des hautes températures ou au feu
	- si elle est ouverte ou démontée.
- **•** Si vous n'avez pas l'intention d'utiliser la Plate-forme 4000 V2 pendant quelques semaines, il est conseillé d'enlever la batterie afin de préserver sa durée de vie, et de la recharger complètement avant utilisation.
- **•** En cas de problème de communication avec la batterie, signalé à l'utilisateur, les informations de charge de la batterie ne sont plus actualisées. Redémarrer le produit pour rétablir la communication avec la batterie.

#### **Les autres précautions de sécurité sont les suivantes:**

- **•** Ne pas utiliser l'adaptateur secteur à l'extérieur ou dans des lieux humides.
- **•** Connecter l'adaptateur secteur à une prise de courant dont le voltage correspond aux indications écrites sur l'étiquette de l'adaptateur.
- **•** Ne pas laisser d'objets posés sur le cordon secteur, ou placer le produit là où quelqu'un peu marcher sur ce cordon.
- **•** Éviter d'utiliser le produit lors d'un orage. Il existe un risque de choc électrique dû aux éclairs.
- **•** Ne pas utiliser le produit s'il existe un risque de fuite de gaz ou dans un environnement explosif.
- **•** Ne pas essayer de démonter ce produit soi-même : ouvrir l'appareil peut vous exposer à de grands dangers, des points de fort voltage... Contacter le personnel qualifié pour toute opération de maintenance.

### <span id="page-22-0"></span>**Précautions d'emploi des connecteurs optiques**

- **•** La durée de vie d'un connecteur optique est évaluée à quelques centaines de manœuvres. Il est donc conseillé de manipuler le plus rarement possible les connecteurs optiques de la Plate-forme 4000 V2.
- **•** le bon fonctionnement de l'appareil et l'exactitude des mesures dépendent de la propreté de l'environnement et des connecteurs utilisés ainsi que du soin apporté à la manipulation.
- **•** Les connecteurs optiques doivent être propres et sans poussière. Dès que les connecteurs optiques ne sont plus utilisés, obturer leurs embouts avec les bouchons protecteurs.

A titre d'exemple, le résultat d'une mesure réalisée avec des connecteurs qui n'ont pas été nettoyés, présente systématiquement une erreur de 10%. Celle-ci s'ajoute à l'erreur inhérente à la mesure due à la qualité de la fibre (concentricité, circularité), au moyen de raccordement (alignement des axes, distance entre les faces des fibres, qualité des faces) et aux modes de propagation.

### <span id="page-22-1"></span>**Instructions de sécurité laser**

Deux normes établissent les prescriptions, tant pour l'utilisateur que pour le fabricant, en vue de définir les procédures de protection relatives à l'utilisation des appareils à laser :

- **•** EN 60825-1 : 2001 Sécurité des appareils à laser partie 1 : classification des matériels, prescriptions et guide de l'utilisateur.
- **•** FDA 21 CFR § 1040.10 Performance standards pour produits émetteurs de lumière- Produits Laser.

En raison de l'étendue des valeurs possibles pour la longueur d'onde, l'énergie et les caractéristiques d'impulsion d'un faisceau laser, les risques causés par leur utilisation sont variables. Les classes laser constituent des groupes associés à différentes limites de sécurité.

#### <span id="page-22-2"></span>**Classes laser**

Normes EN 60825-1, Edition 1.2, 2001-08 et FDA21CFR§1040.10:

**•** option VFL : Classe 2.

### <span id="page-23-0"></span>**Étiquettes correspondant aux classes laser**

Compte tenu des dimensions réduites des modules optiques les étiquetages réglementaires ne peuvent être apposés. Conformément aux dispositions de la clause 5.1 de la norme EN 60825-1 la plaque indicatrice de la classe laser est donnée dans le présent manuel d'utilisation:

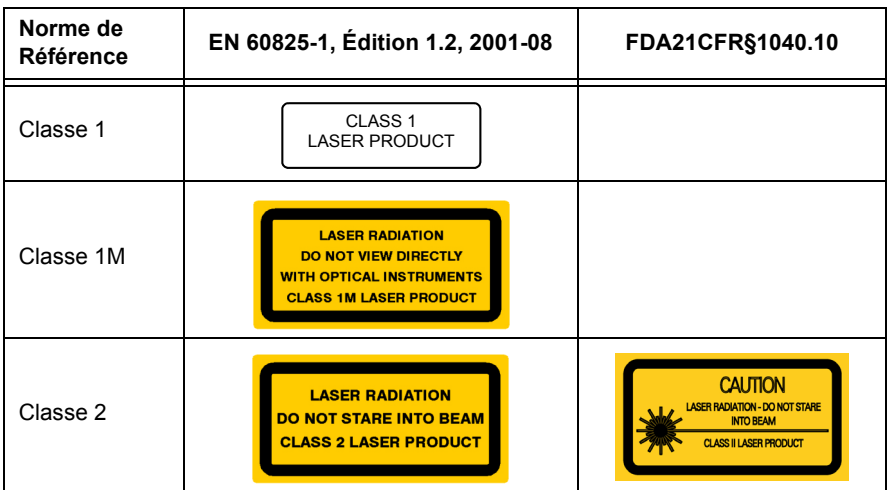

L'utilisateur doit prendre les précautions nécessaires concernant la sortie optique de l'instrument et suivre les instructions du fabricant.

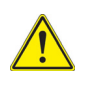

**Les mesures sur fibres optiques sont difficiles à réaliser et la précision des résultats obtenus dépend en grande partie des précautions prises par l'utilisateur.**

# <span id="page-24-0"></span>**Chapitre 2Présentation de la Plate-forme**

2

# **4000 V2**

Ce chapitre indique les opérations à effectuer avant d'utiliser la Plate-forme 4000 V2.

Les sujets traités dans ce chapitre sont:

- **•** ["Déballage de l'appareil à la réception" page 6](#page-25-0)
- **•** ["A propos de la Plate-forme 4000 V2" page 6](#page-25-1)
- **•** ["Caractéristiques principales" page 7](#page-26-0)
- **•** ["Touches rigides et voyants" page 9](#page-28-0)
- **•** ["Alimentation" page 11](#page-30-0)

### <span id="page-25-0"></span>**Déballage de l'appareil à la réception**

- **1** Sortir la Plate-forme 4000 V2 et ses accessoires du carton d'emballage.
- **2** Vérifier la présence de tous les modules et accessoires commandés.

Si un élément manque ou est reçu en mauvais état, contacter votre agent VIAVI.

La Plate-forme 4000 V2 est livrée avec les accessoires suivants:

**Tableau 1** Éléments délivrés en standard avec la Plate-forme 4000 V2

Un Guide de prise en Main (anglais)

Une batterie Li-Polymer, installée dans l'appareil et à charger avant utilisation

un adaptateur secteur avec un cordon d'alimentation pour un pays défini (configuré à la commande)

### <span id="page-25-1"></span>**A propos de la Plate-forme 4000 V2**

L'architecture de la Plate-forme 4000 V2 est basée sur une Plate-forme, auquel un module peut être ajouté pour réaliser les tests des réseaux fibre.

Les modules pouvant être installés sur la Plate-forme 4000 V2 sont facilement interchangeables sur le terrain, et différents types de modules peuvent être utilisés:

- **•** Modules OTDR
- **•** Modules Analyseur CWDM (C-OSA)

Etant multi-tâches, la Plate-forme 4000 V2 peut réaliser en même temps plusieurs opérations:

- **•** acquisitions
- **•** modifications des paramètres
- **•** analyse de courbe
- **•** gestion des rapports...

Elle permet également d'utiliser simultanément plusieurs fonctions:

- **•** Photomètre
- **•** Microscope
- **•** Mesures OTDR...

### <span id="page-26-0"></span>**Caractéristiques principales**

La Plate-forme 4000 V2 est équipée des éléments suivants:

- **•** un écran tactile couleur TFT 5 pouces haute visibilité.
- **•** une prise RJ45 pour l'interface Ethernet
- **•** deux connecteurs USB host 2.0 pour le microscope, une clé mémoire USB une souris, un clavier...
- **•** une prise casque
- **•** la prise de connexion de l'adaptateur secteur assurant l'alimentation 12 V et la charge de la batterie
- **•** des LED indicateurs pour la Charge de la batterie (**Charge**), le fonctionnement de l'appareil (**On**) et le Test (**Test**).
- **•** une batterie Li-Polymer
- **•** un ou deux module(s) interchangeable(s) sur le terrain: OTDR, OLP ou C-OSA
- **•** un photomètre, VFL et/ou Talkset intégré (options)

Avec la Plate-forme 4000 V2 l'utilisateur peut:

- **•** Ouvrir et/ou transférer des fichiers vers un PC via une clé USB, le cordon USB ou le Bluetooth (option).
- **•** Générer des rapports PDF
- **•** Ouvrir les documentations utilisateurs inclues dans la Plate-forme.
- **•** Mettre à jour le firmware de la Plate-forme 4000 V2
- **•** déporter l'écran de la Plate-forme 4000 V2 sur le PC et lancer les commandes à partir du clavier du PC
- 

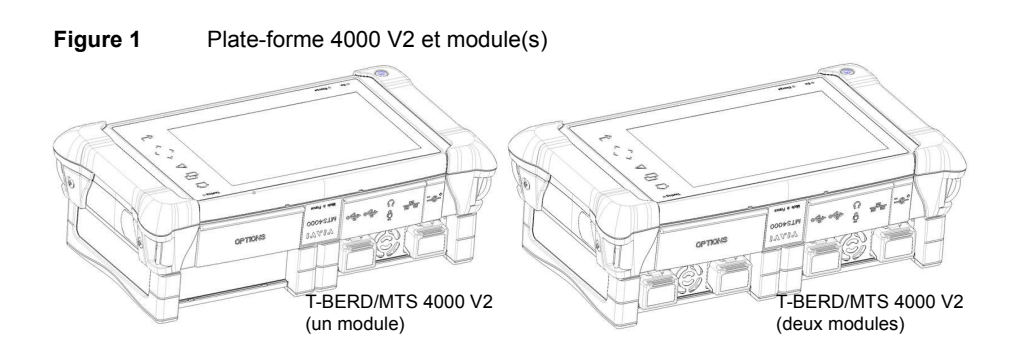

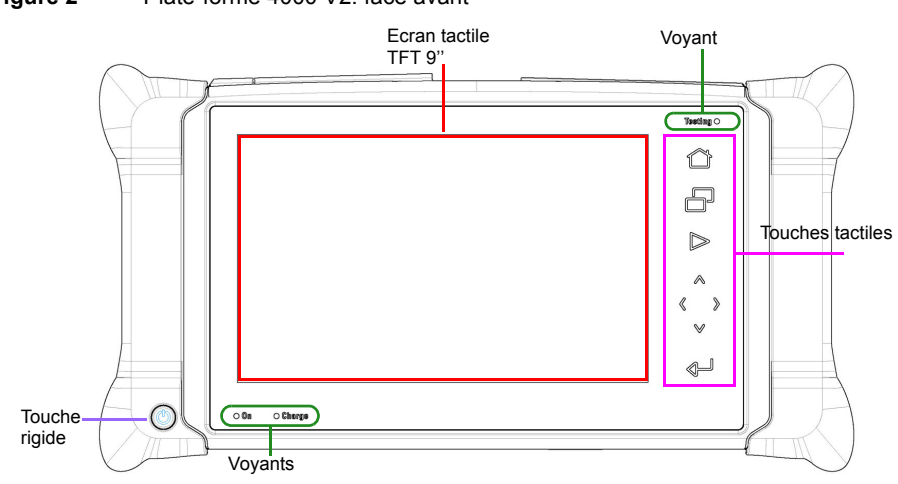

**Figure 2** Plate-forme 4000 V2: face avant

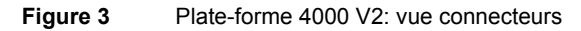

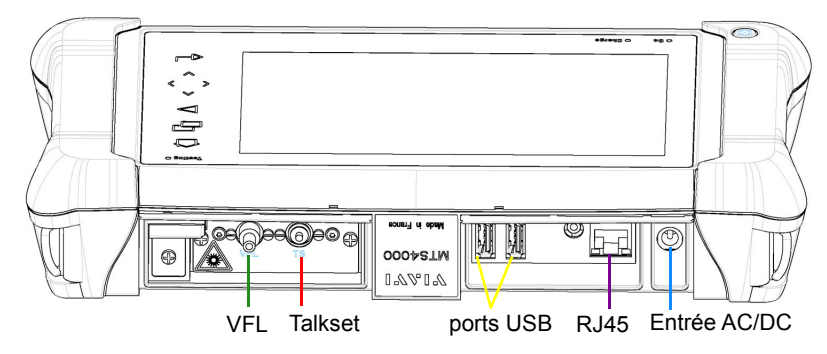

### <span id="page-28-0"></span>**Touches rigides et voyants**

#### <span id="page-28-1"></span>**Touches rigides et tactiles de la face avant**

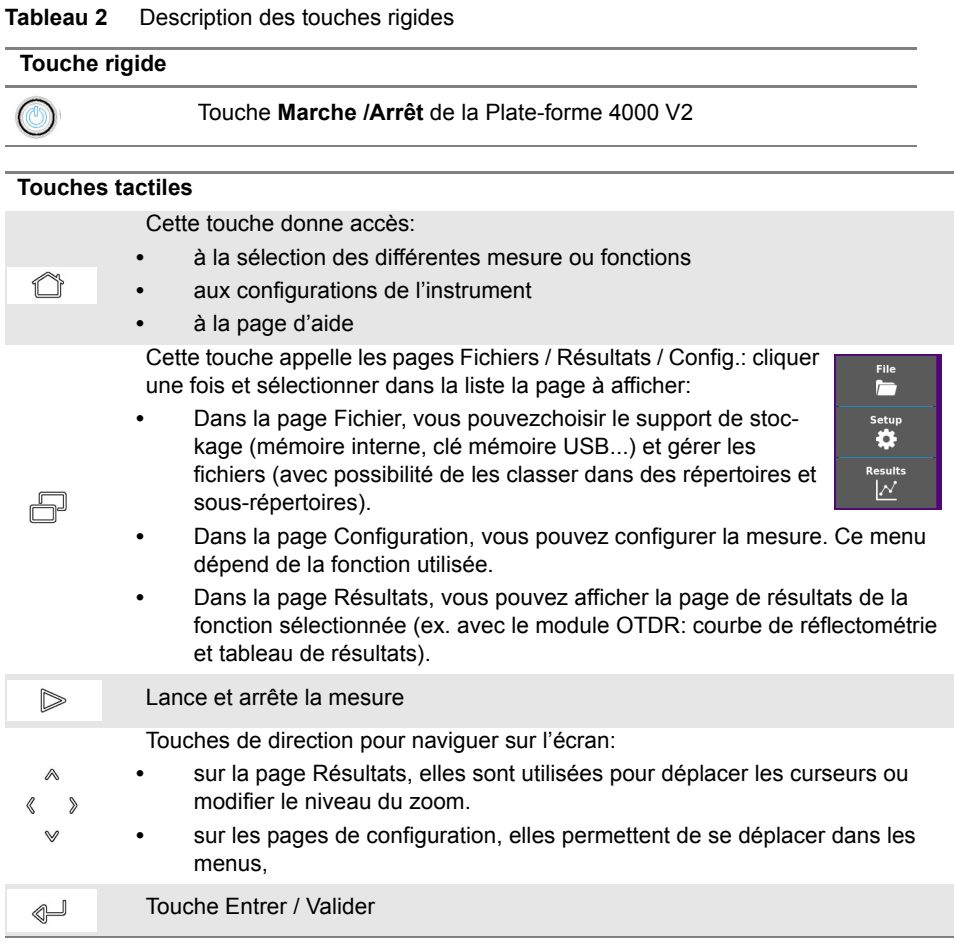

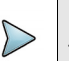

#### **NOTE**

Toutes ces fonctions (excepté **HOME**) dépendent des modules utilisées et des mesures réalisées: se reporter aux manuels d'utilisation des modules de la Plate-forme 4000 V2.

Les touches sont disponibles en cliquant sur le bandeau supérieur de l'écran.

Une touche **Export** est également disponible, permettant de générer une capture d'écran de l'écran actuellement affiché, en pdf. Il est sauvegardé dans le répertoire , Report, créé automatiquement à la génération du rapport.

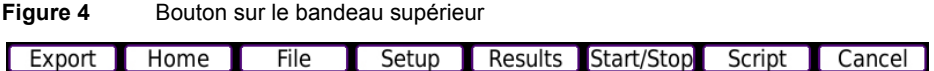

#### <span id="page-29-0"></span>**Voyants de la face avant**

La Plate-forme 4000 V2 est équipée de 3 voyants, allumé de différentes façons selon l'état de l'appareil.

#### **Tableau 3** Statuts des voyants

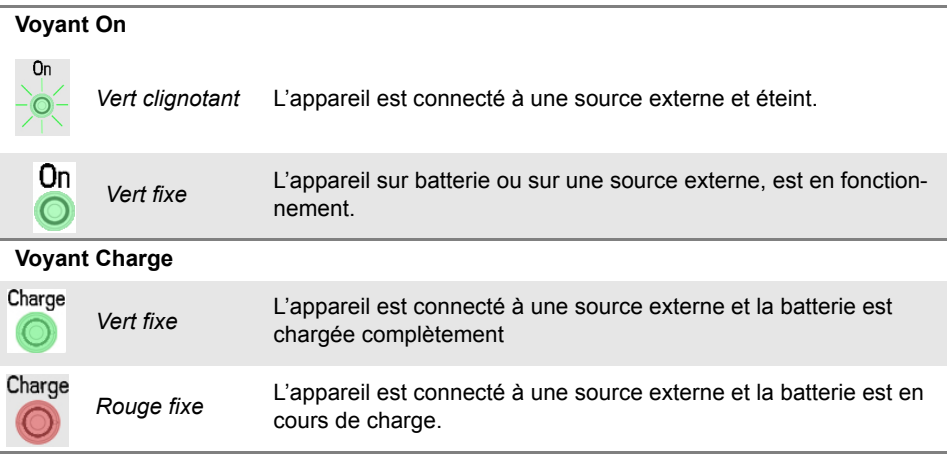

#### **Tableau 3** Statuts des voyants

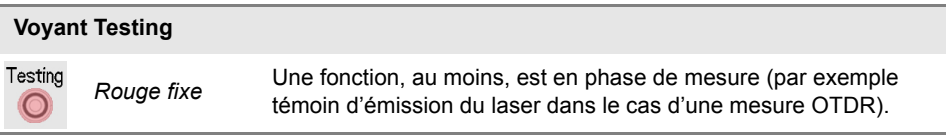

### <span id="page-30-0"></span>**Alimentation**

La Plate-forme 4000 V2 peut fonctionner avec

- **•** la batterie Li-Polymer, déjà installée dans l'appareil à la livraison.
- **•** un chargeur AC, via un câble sur lequel a été installé le bon adaptateur clipsable (configuré au moment de la commande).

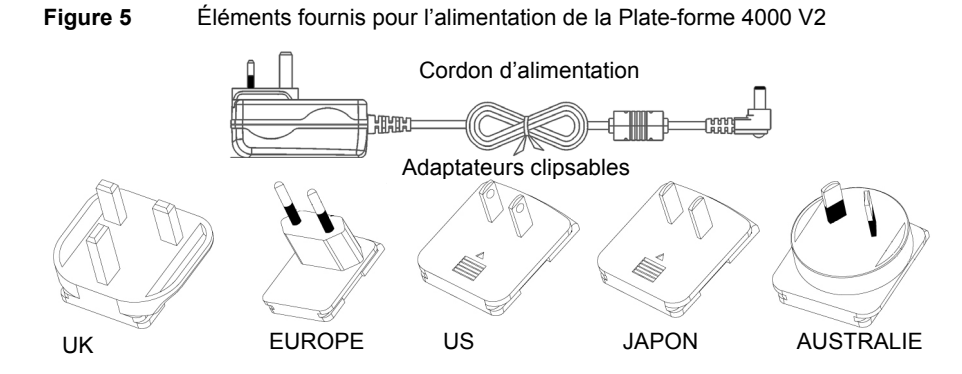

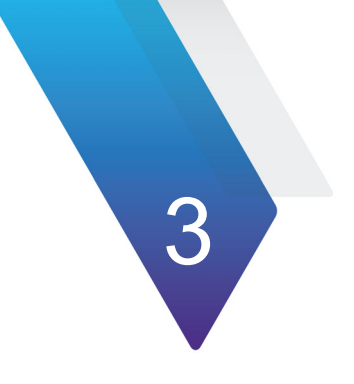

# <span id="page-32-0"></span>**Mise en service**

Ce chapitre décrit les premières étapes à effectuer lors de l'utilisation de la Plate-forme 4000 V2.

Les sujets traités dans ce chapitre sont:

- **•** ["Mise en place et retrait d'un module" page 14](#page-33-0)
- **•** ["Installer la Plate-forme 4000 V2 dans la housse" page 15](#page-34-1)
- **•** ["Charger la batterie" page 16](#page-35-0)
- **•** ["Mise en route et arrêt de la Plate-forme 4000 V2" page 18](#page-37-0)
- **•** ["Premier démarrage: configurer les paramètres régionaux" page 19](#page-38-2)

## <span id="page-33-0"></span>**Mise en place et retrait d'un module**

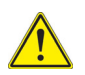

La Plate-forme 4000 V2 ne doit pas être sous tension et, si elle est alimentée à partir du secteur, le cordon de l'adaptateur doit être déconnecté.

#### <span id="page-33-1"></span>**Mettre en place un module**

- **1** Retourner l'appareil sur le plan de travail.
- **2** Faire coïncider les deux encoches sur le module (1a) avec les deux trous prévus à cet effet sur la base (1b).
- **3** Vérifier que les deux connexions (2a et 2b) entrent en contact entre la base et le module.
- **4** Une fois correctement positionné, fixer le module à la base en vissant les deux vis sur le module à l'aide d'un tournevis plat.
- **5** Répéter l'opération pour le module suivant si deux petits modules sont utilisés.

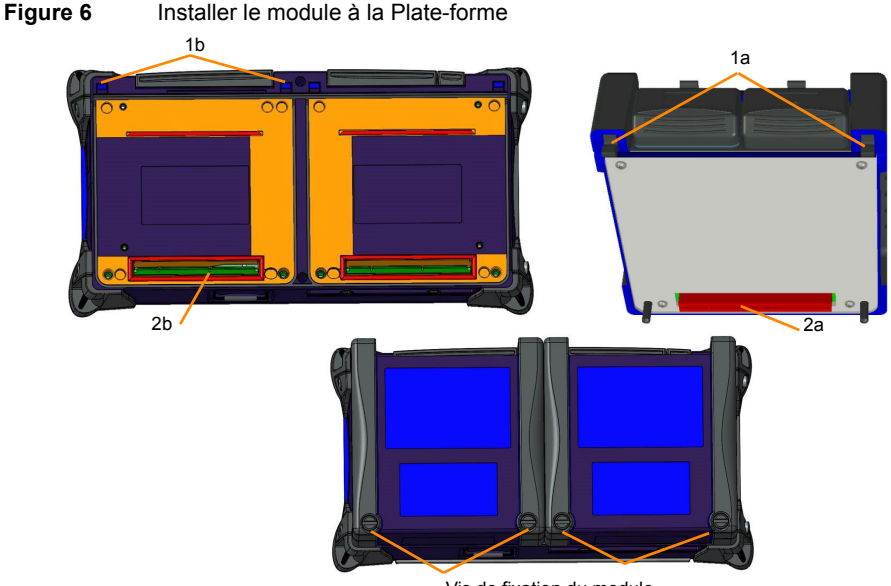

Vis de fixation du module

#### <span id="page-34-0"></span>**Retrait d'un module**

- **1** Dévissez complètement (jusqu'à la butée) les deux vis de verrouillage imperdables du module.
- **2** Déloger les deux encoches du module de leur logement sur la base
- **3** Sortir avec précaution le module de son logement.

### <span id="page-34-1"></span>**Installer la Plate-forme 4000 V2 dans la housse**

La housse souple pour la Plate-forme 4000 V2 est fournie en option avec l'appareil.

Cette housse a été conçue pour s'adapter à l'appareil, et pour accéder à toutes les commandes disponibles (interface, modules, connecteurs).

Pour insérer la Plate-forme 4000 V2 dans la housse, faire attention au sens d'insertion: l'écran doit faire face à la partie avant de la housse. Voir la [Figure 7.](#page-34-2) Une fois dans la housse, la Plate-forme 4000 V2 peut être mise en position «utilisateur debout» en utilisant la cale à l'arrière de la housse.

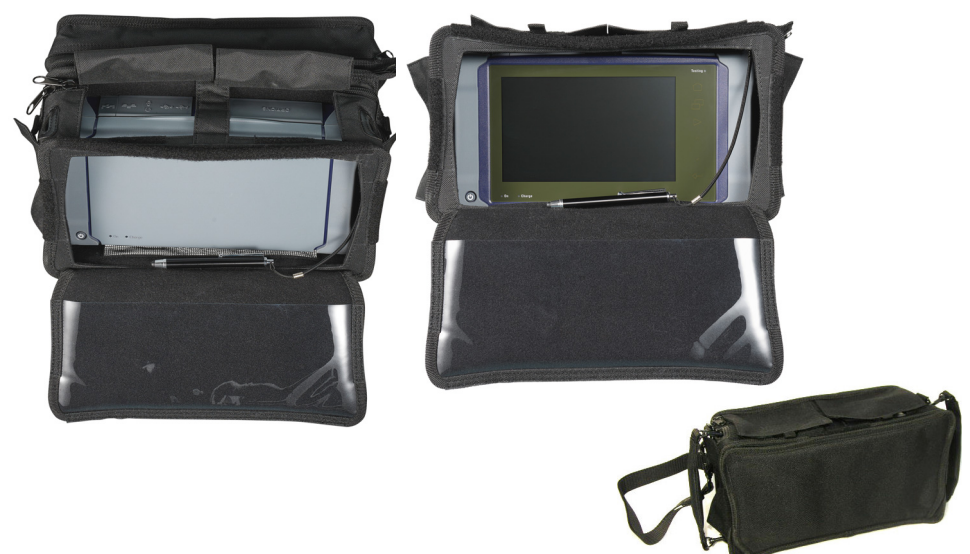

#### <span id="page-34-2"></span>**Figure 7** Plate-forme 4000 V2 dans la housse

## <span id="page-35-0"></span>**Charger la batterie1**

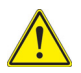

#### **ATTENTION**

**A la réception du produit, la batterie de la Plate-forme 4000 V2 doit être complètement chargée, pas plus tard que 6 mois après la date de calibrage.**

**Si le produit n'est pas utilisé pendant un longue période, la batterie doit également être rechargée, dans un laps de temps qui ne soit pas supérieur à 12 mois.**

La batterie fournie avec la Plate-forme 4000 V2 doit être complètement chargée avant utilisation.

Les indications ci-après sont valables pour une batterie du type Lithium Ion, 6 cellules ou 9 cellules, montée dans le compartiment batterie

#### <span id="page-35-1"></span>**Connexion de l'adaptateur secteur**

- **1** Sur la droite de la Plate-forme 4000 V2 , soulever la protection de la prise d'alimentation et brancher l'adaptateur secteur.
- **2** Connecter l'adaptateur au secteur. Le voyant **On** clignote en vert.

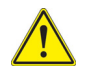

**Utiliser uniquement l'adaptateur secteur fourni avec la Plate-forme 4000 V2. Celui d'un autre appareil électronique peut sembler identique, mais il risque d'endommager la Plate-forme 4000 V2.**

#### <span id="page-35-2"></span>**Première utilisation de la batterie**

A la livraison, la batterie est déjà installée dans la Plate-forme, mais son niveau de charge n'est pas reconnu par l'appareil.

 $L$ 'icône  $\Box$  est affiché sur le bandeau supérieur de l'écran.

Pour obtenir une indication valide de la batterie et pouvoir utiliser correctement la Plateforme 4000 V2:

<sup>1.</sup>Si la Plate-forme 4000 V2 est équipée d'une batterie.
- **1** Charger complètement la batterie
- **2** Une fois chargée, décharger la batterie, en laissant la Plate-forme 4000 V2 allumée mais non branchée à l'alimentation.
- **3** La batterie peut ensuite être chargée, et la plate-forme utilisée pendant la charge.

### **Charger la batterie**

Lorsque la Plate-forme est connectée au secteur :

- **•** Si l'utilisateur n'appuie pas sur **ON**, la batterie passe en mode charge. Alors le voyant **Charge** s'allume en rouge.
- **•** Si l'utilisateur appuie sur le bouton **ON**, l'appareil est mis en service et la batterie sera en charge pendant l'utilisation; le voyant **Charge** sera allumé en rouge.

Dès que la batterie est complètement chargée, le voyant **Charge** est vert fixe.

Lorsque le voyant **Charge** est en rouge clignotant, cela signifie que l'alimentation n'est pas compatible avec la batterie utilisée. La charge est hors service.

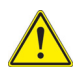

**Il est impératif d'attendre la fin de la charge pour avoir l'autonomie maximum; sinon celle-ci peut être considérablement réduite.**

La tension doit être supérieure à 14V pour charger correctement la batterie 9 cellules (11 V).

Seule la batterie 6 cellules peut être chargée en utilisant l'adaptateur allume-cigare. Lorsque cet adaptateur est utilisé avec une batterie 9 cellules, l'appareil peut être utilisé mais ne sera pas chargé (excepté si le véhicule est en marche)

## **Affichage du niveau de charge de la batterie**

Dans le coin supérieur droit de l'écran, le niveau de charge de la batterie est indiqué par un graphique. Exemple:  $80\%$ 

Le tableau ci-dessous montre l'icône de la batterie selon son niveau de charge.

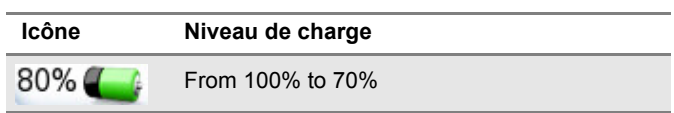

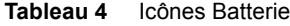

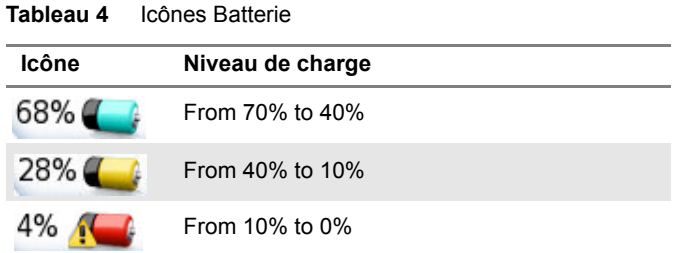

**•** Lorsque le niveau de charge de la batterie est vraiment bas, un signal sonore est émis périodiquement jusqu'à ce que l'instrument s'arrête automatiquement après stockage de la configuration courante et de la mesure.

# **Mise en route et arrêt de la Plate-forme 4000 V2**

L'adaptateur secteur permet non seulement la charge de la batterie (si la batterie est installée), mais aussi l'utilisation de la Plate-forme 8000 sur le secteur pour économiser la batterie, si une prise secteur est à proximité.

### **Mise en service**

**1** Appuyer sur le bouton **ON/OFF**.

Si la Plate-forme est branchée sur secteur, la batterie se charge.

Le voyant **On** passe de vert clignotant à vert fixe.

Le logo VIAVI apparaît sur l'écran, puis un auto-test est effectué.

L'appareil est prêt à être utilisé une fois toutes les applications installées.

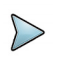

#### **NOTE**

Il est possible de passer du fonctionnement sur batterie au fonctionnement sur secteur et vice versa, sans perte d'informations.

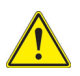

**Le module ne peut pas être changé lorsque l'appareil est allumé ou branché sur secteur.**

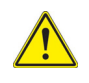

**En cas de coupure secteur intempestive, s'il n'y a pas de batterie, il n'y aura pas de sauvegarde des résultats et de la configuration en cours. A la mise sous tension suivante, il y aura retour à la configuration initiale.**

# **Arrêt de la Plate-forme**

Lorsque la Plate-forme 4000 V2 est en marche, appuyer sur le bouton **ON/OFF** pour l'arrêter.

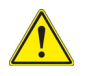

**Déconnecter la prise jack de l'alimentation AC/DC avant de déconnecter l'alimentation** 

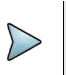

#### **NOTE**

Lors de l'arrêt par le bouton **ON/OFF**, les résultats en cours et la configuration sont sauvegardés. A l'appui suivant sur **ON/OFF**, ils sont rappelés.

# **Réinitialiser l'appareil**

Si la Plate-forme 4000 V2 est bloquée, un appui prolongé (4 secondes. environ) sur le bouton **ON/OFF** réinitialise l'appareil.

# **Premier démarrage: configurer les paramètres régionaux**

Une fois que la Plate-forme 4000 V2 est allumée, le premier écran affiché permet de configurer les paramètres régionaux.

Ces paramètres seront gardés en mémoire et automatiquement appliqués à chaque démarrage de l'appareil.

#### **Figure 8** Paramètres régionaux

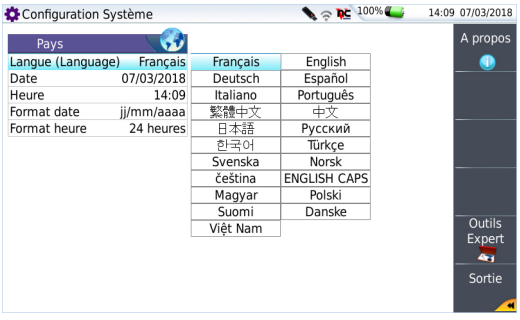

- **1** Cliquer sur **Langue** et sélectionner la langue à utiliser pour l'appareil.
- **2** Cliquer sur **Date** et saisir la date du jour, en utilisant le pavé numérique affiché via la touche de menu **Éditer la Valeur**.
- **3** Cliquer sur **Heure** et saisir l'heure actuelle, en utilisant le pavé numérique affiché via la touche de menu **Éditer la Valeur**. La date et l'heure sont affichées en haut, à droite de l'écran.
- **4** Cliquer sur **Format Date** et Format Heure, et configurer les paramètres suivants:
	- **Format date**: sélectionner l'option **jj/mm/aa (jour/mois/année)** ou **mm/jj/yy (mois/jour/année)**.
	- **Format heure**: sélectionner l'option **24 heures** ou **12 heures.**

Une fois tous les paramètres définis, appuyer sur **Exit** pour atteindre la page de **Configuration Système**.

# **Configurer la Plate-forme 4000**

4

# **V2**

Ce chapitre indique les opérations de configuration du système.

Les sujets traités dans ce chapitre sont:

- **•** ["Afficher l'écran de configuration du système" page 22](#page-41-0)
- **•** ["Définir les paramètres de l'écran de la Plate-forme 4000 V2" page 23](#page-42-0)
- **•** ["Définir les paramètres «Utilitaires»" page 24](#page-43-0)

# <span id="page-41-0"></span>**Afficher l'écran de configuration du système**

Pour afficher l'écran Configuration Système:

**1** Appuyer sur le bouton **HOME**.pour atteindre la page **Home**.

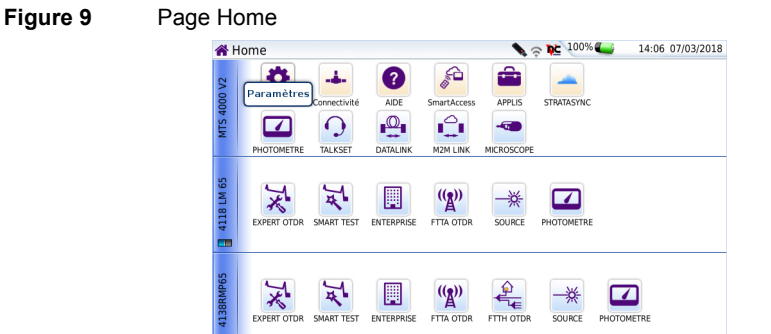

**2** Activer l'icône **Paramètres 19.** pour atteindre la page Configuration Système.

#### **Figure 10** Page Configuration Système

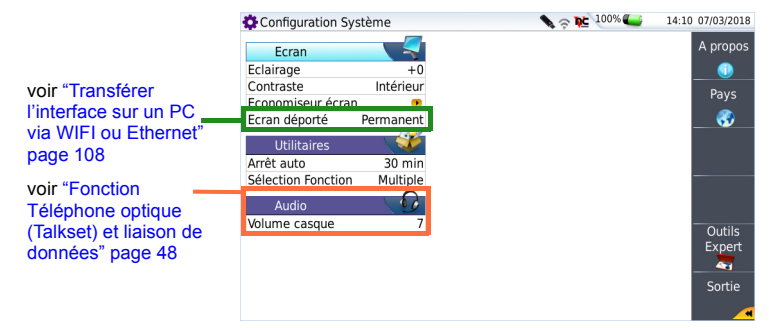

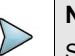

### **NOTE**

Si la page **Pays** est affichée, et que le bouton de menu **Sortie** est activé, la page **Configuration Système** s'affiche automatiquement.

# <span id="page-42-0"></span>**Définir les paramètres de l'écran de la Plate-forme 4000 V2**

Sur l'écran Configuration Système, les paramètres suivants peuvent être définis:

# **Éclairage de l'écran**

- **1** Cliquer sur **Eclairage**
- **2** Définir le niveau d'éclairage de l'écran, en utilisant les touches directionnelles gauche et droite ou en cliquant sur **Editer la Valeur** et en utilisant le pavé numérique affiché.
	- Niveau Éclairage Minimum: -5
	- Niveau Éclairage Maximum:+5

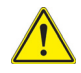

**Si la Plate-forme 4000 V2 fonctionne sur batterie, il est recommandé de choisir un éclairage minimum acceptable pour l'utilisateur, pour conserver une autonomie maximale.**

### **Contraste**

- **1** Cliquer sur **Contraste**
- **2** Sélectionner le type d'environnement dans lequel l'appareil est utilisé:
	- **Intérieur**: à sélectionner lorsque l'appareil est utilisé en intérieur (voir [Figure 11](#page-42-1)  [page 23\)](#page-42-1).
	- **Extérieur**: configuration utilisée pour optimiser la lisibilité de l'écran en extérieur

#### <span id="page-42-1"></span>**Figure 11** Exemple de contraste Extérieur

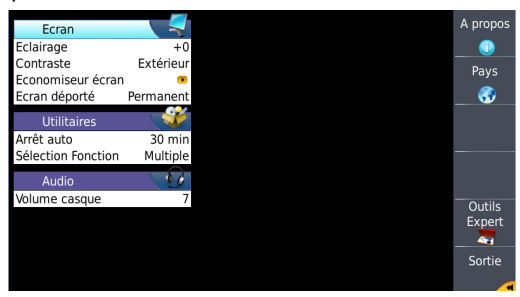

# **Économiseur d'écran**

Ce paramètre permet de prolonger la vie de l'écran en cas de non utilisation de la Plateforme pendant un certain temps.

A la place de l'écran normal, une petite image animée de la Plate-forme 4000 V2 se déplace sur l'écran devenu noir.

Pour configurer l'économiseur d'écran:

**1** Sur le paramètre **Économiseur d'écran**, sélectionner le temps d'inactivité avant que l'économiseur se lance: **60s**, **3 min**, **5 min**. Le paramètre **Non** désactive l'économiseur d'écran.

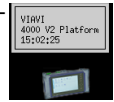

# <span id="page-43-0"></span>**Définir les paramètres «Utilitaires»**

## **Définir l'extinction automatique de la Plate-forme 4000 V2**

Cette fonction permet d'arrêter automatiquement l'appareil si aucune action n'est réalisée ou aucune touche actionnée pendant la durée choisie. Le travail en cours est automatiquement sauvegardé.

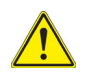

**L'extinction automatique de la Plate-forme 4000 V2 est disponible uniquement en fonctionnement sur batterie, pour économiser celle-ci.**

- **•** Dans la fenêtre **Utilitaires**, cliquer sur **Arrêt Auto**,
- **•** Choisir le temps après lequel la Plate-forme 4000 V2 'éteindra automatiquement si aucune touche n'est utilisée pendant la durée choisie: **5**, **10** ou **30 minutes**.

Pour dévalider cette fonction, et ne pas éteindre la Plate-forme 4000 V2 même s'il n'y a aucune activité, cliquer sur **Non**.

# **Définir la sélection de la page Home**

Dans le paramètre **Sélection Fonction**, définir le type de sélection de la page **Home**:

- **Simple** une seule fonction peut être sélectionnée à la fois.
- **Multiple** *blusieurs fonctions peuvent être sélectionnées à la fois.*

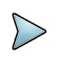

### **NOTE**

Si le mode **Simple** est sélectionnée, alors l'activation de la fonction dans la page **Home** affichera directement la page résultat pour cette fonction.

# **Photomètre, VFL (Visual Fault**

# **Locator) et Talkset**

Diverses options optiques sont disponibles à la commande. Voir les références dans ["Référence des options de la Plate-forme 4000 V2" page 166,](#page-185-0) pour plus de détails.

5

Les sujets traités dans ce chapitre sont:

- **•** ["Connexion au photomètre, au VFL et au Talkset" page 28](#page-47-0)
- **•** ["Configuration du photomètre" page 28](#page-47-1)
- **•** ["Fonction Source visible \(VFL\)" page 46](#page-65-0)
- **•** ["Sauver et retrouver des résultats de mesure" page 47](#page-66-0)
- **•** ["Fonction Téléphone optique \(Talkset\) et liaison de données" page 48](#page-67-1)

# <span id="page-47-0"></span>**Connexion au photomètre, au VFL et au Talkset**

<span id="page-47-2"></span>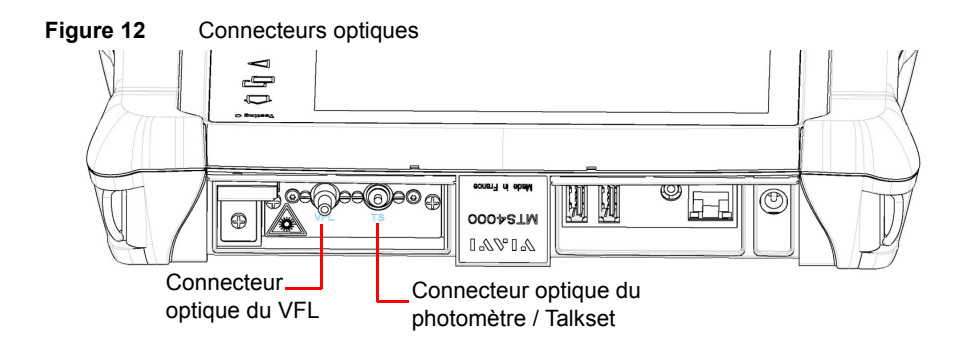

Le connecteur optique du photomètre est du type UPP (Universal Push Pull) compatible avec tous les connecteurs de diamètre 2,5 mm (FC, SC, ST, DIN, E2000, etc.).

# <span id="page-47-1"></span>**Configuration du photomètre**

La fonction photomètre est une option choisie à la commande et intégrée en usine dans la Plate-forme 4000 V2.

Pour valider la fonction:

**1** Appuyer sur le bouton **HOME**

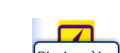

**2** Activer l'icône **Photomètre** de la Plate-forme Photomètre Cette action a pour effet de démarrer l'utilisation du photomètre et d'afficher la page **Résultats** du photomètre.

Les paramètres de configuration du photomètre sont accessibles par appui sur les touches **Multi-vues** > **Setup**.

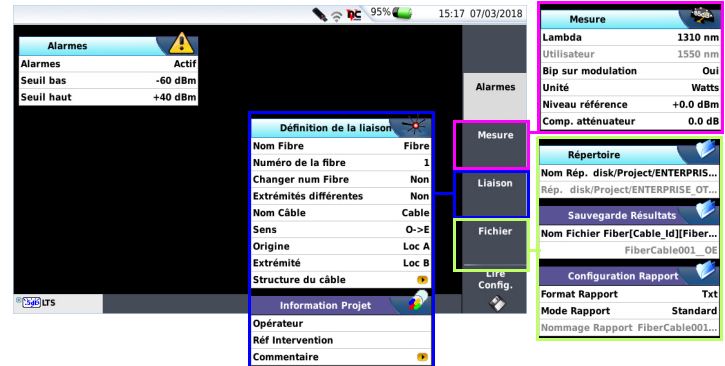

#### **Figure 13** Configuration de la mesure de puissance

### **Configuration des paramètres d'alarme du photomètre**

**• Alarme** Activation de la fonction Alarme: lorsqu'un résultat sera au dessous du seuil bas ou au dessus du seuil haut, il sera affiché en rouge dans le tableau de la page **Résultats**.

**• Seuils bas et haut**

Choix des seuils bas et haut, pour chaque longueur d'onde possible: de -60 à +40 dBm (choix par les touches directionnelles).

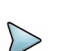

#### **NOTE**

Pour copier une valeur du seuil haut et/ou bas pour toutes les longueurs d'onde, sélectionner la valeur de référence et cliquer sur **Copier sur tous Lambda**.

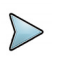

#### **NOTE**

Un appui continu sur les touches directionnelles, incrémente la valeur de 10 dBm.

# **Configuration des paramètres de Mesure**

Dans la page de configuration, appuyer sur la touche **Mesure** (si un paramètre est sélectionné sur l'écran affiché, appuyer sur la touche **Menu principal** pour afficher les touches de menu à droite et cliquer sur **Mesure**).

**• Lambda** Choix de la longueur d'onde: - **Auto**: la longueur d'onde du signal d'entrée sera automatiquement détectée et choisie pour faire la mesure : - **850**, **980**, **1300**, **1310**, **1420**, **1450**, **1480**, **1490**, **1510**, **1550**, **1578** or **1650 nm**: mesure réalisée à la longueur d'onde spécifiée. - **Utilisateur**: choix de la longueur d'onde sur la ligne suivante. **• User choice** (si le paramètre **Utilisateur** a été sélectionné précédemment) sélection de la longueur d'onde entre 800 nm and 1650 nm: en

utilisant les touches de direction  $\blacktriangleleft$  et  $\blacktriangleright$  (par pas de 1 nm ) ou en cliquant sur **Editer la valeur** pour saisir une longueur d'onde sur le clavier.

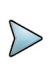

### **NOTE**

Avec un photomètre MP 60 ou MP 80, définir manuellement le paramètre **Lambda** sur **Auto** pour détecter automatiquement la longueur d'onde: dans la page de résultats, appuyer sur la touche **Config. Photomètre** puis appuyer sur **Lambda** plusieurs fois jusqu'à ce que le paramètre **Auto** s'affiche.

**• Bip sur modulation**

Sélectionner si **Oui** ou **Non** un son doit être émis pour la modulation

**• Unité** Unité de puissance affichée:

- Watt or dBm pour l'affichage de la puissance absolue - dB pour l'affichage du résultat relatif à une référence (bilan de liaison)

#### **• Niveau référence**

Choix de la valeur de référence, pour la longueur d'onde choisie. Cliquer d'abord sur la longueur d'onde souhaitée, puis par appuyer sur la touche , pour passer au choix de la valeur (+XXX.XX). Cette référence peut également être obtenue automatiquement en page **Résultats** grâce à la touche **Set as Reference**.

#### **• Compensation Atténuateur**

Choix du niveau à appliquer pour compenser l'affaiblissement de l'atténuateur externe (+XX.XX dB) à la longueur d'onde choisie pour la mesure. Cliquer d'abord sur la longueur d'onde, puis par la touche , passer au choix de la valeur.

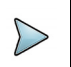

#### **NOTE**

Pour copier un niveau de référence ou une compensation d'atténuateur sur toutes les longueurs d'onde, sélectionner la longueur d'onde de référence et cliquer sur **Copier sur tous Lambda**.

### **Configurer les paramètres de la Liaison**

Dans la page de configuration, appuyer sur la touche **Liaison** (si un paramètre est sélectionné sur l'écran affiché, appuyer sur la touche **Menu principal** pour afficher les touches de menu à droite et cliquer sur **Liaison**).

Les informations entrées dans la fenêtre **Définition de la liaison** concernent l'édition et/ ou les modifications des paramètres du câble et de la fibre. Lors du rappel d'une courbe sans rappel de la configuration, les paramètres de cette courbe seront uniquement présents dans sa signature.

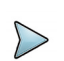

**NOTE**

La touche **Copier Fichier**/**Liaison** sur tous est visible lorsqu'un paramètre est sélectionné dans la page de configuration Liaison ou Fichier et lorsque la fonction Photomètre ou Source est activée en même temps qu'une autre application Fibre Optique (par exemple OTDR Expert).

Elle permet d'attribuer les mêmes paramètres de définition de la liaison et de stockage des fichiers à toutes les mesures Fibre Optique (mesures OTDR + mesures de puissance et de perte d'insertion).

### **Définition de la Liaison**

#### **Nom Fibre**

Sélectionner le paramètre **Nom Fibre** et saisir un nom pour la fibre, en utilisant le menu d'édition.

### **Numéro de la Fibre / Code de la Fibre**

Le paramètre **Numéro de la fibre** devient **Code de la fibre** si, dans la fenêtre **Structure du Câble**, le paramètre **Contenu Câble** est défini sur un autre paramètre que **Fibre** (soit **Ruban/Fibre**, **Tube/Fibre** ou **Tube/Ruban/Fibre**). Voir page 35.

Le code de la fibre correspond au numéro de fibre si, dans **Structure du câble**, le paramètre **Codage couleur** est défini sur **Non**.

Le code de la fibre correspond à un code de couleur si, dans **Structure du câble**, le paramètre **Codage couleur** est défini sur **Oui**.

Sélectionner le paramètre **Numéro de la fibre/Code de la Fibre** et modifier le paramètre en utilisant les touches de direction gauche et droite.

Ce numéro peut être automatiquement incrémenté ou décrémenté à chaque nouvelle sauvegarde de fichier selon la configuration défini dans l'écran Fichier (voir "Changer num Fibre" page 33).

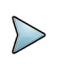

#### **NOTE**

Le code de la fibre et le numéro de fibre concaténé au **Nom fibre** sont interdépendants: ils sont incrémentés ou décrémentés en même temps. Cependant, le numéro de fibre reste un nombre entier, alors que le code de la fibre est alphanumérique. Qu'il comporte un code couleur ou non (voir "Structure" du câble" page 34), il pourra être composé de une, deux ou trois parties (voir tableau ci-dessous).

**Figure 14** Exemple d'incrémentation du code fibre

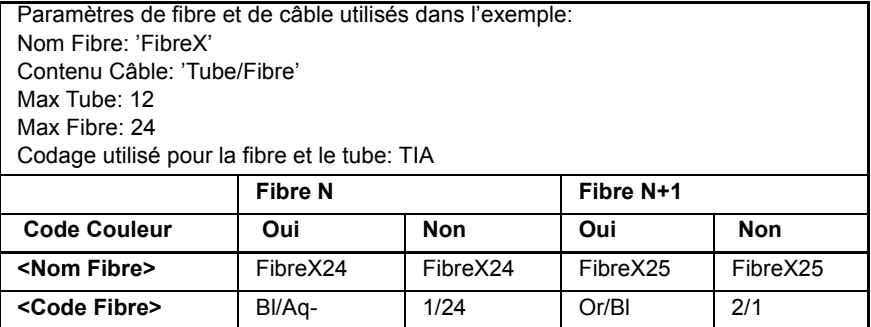

### **Changer num Fibre**

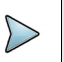

#### **NOTE**

Le numéro de fibre, concaténé avec le **Nom Fibre** sont interdépendant: ils sont incrémentés / décrémentés en même temps.

- **Incrémenter** le numéro de fibre est automatiquement incrémenté à chaque nouvelle sauvegarde de fichier.
- **Décrémenter** le numéro de fibre est automatiquement décrémenté à chaque nouvelle sauvegarde de fichier
- **Personnalisé** Utiliser la touche **Editer la Valeur** pour saisir la valeur d'incrémentation / décrementation pour le numéro de fibre.

Note: pour décrémenter le numéro, saisir le signe «-» avant le numéro. Exemple: -1.

Min: -999 / Max: 999 / Auto: 0

**Non** le numéro de fibre n'est pas modifié à chaque sauvegarde de fichier.

### **Extrémités différentes**

Dans certains cas, il est intéressant de sauvegarder des informations différentes pour l'origine et l'extrémité du câble.

Si cette option est validée, le menu **Structure du câble** permet, après avoir choisi l'extrémité à éditer, de modifier les valeurs propres au câble (nom du câble, codage couleur, contenu du codage), pour chacune de ces extrémités. Voir le chapitre "Structure du câble" page 34)

Pour visualiser / modifier les données propres à la fibre (nom et code), il faut changer temporairement de sens. Sur le sens «O->E», on édite les informations de l'origine et sur le sens «E->O», celles de l'extrémité.

### **Nom du Câble**

Ce paramètre permet de définir un nom pour le câble via le menu d'édition.

### **Sens**

Le sens indique si l'acquisition a été faite de l'origine à l'extrémité (O->E) ou de l'extrémité à l'origine (E->O). Changer de sens permet, lorsque l'on gère des extrémités différentes, de voir les paramètres de la fibre pour l'autre extrémité.

### **Origine**

Le nom de l'origine de la liaison peut être entré ici.

### **Extrémité**

Le nom de l'extrémité de la liaison peut être entré ici.

### **Structure du câble**

Cette ligne ouvre un sous-menu, dont tous les paramètres peuvent être différents pour chaque extrémité.

#### **Figure 15** Menu structure du Câble

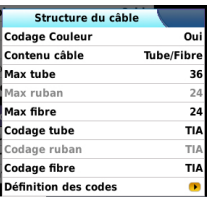

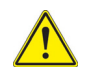

La fenêtre **Structure du câble** est propre à une extrémité. Chaque structure garde ses propres paramètres par défaut. Des modifications apportées sur l'une ne sont pas automatiquement appliquées à l'autre. Ainsi, après avoir modifié les valeurs concernant l'origine, il est normal de ne pas retrouver d'entrée de ces valeurs pour l'Extrémité.

**• Voir Extrémité** Si les extrémités sont déclarées différentes (voir "Extrémités différentes" page 33), la ligne <Voir Extrémité> permet de passer du paramètre «Origine» au paramètre «Extrémité».

- **Nom du câble** Nom de la liaison à définir si les extrémités sont différentes.
- **Codage Couleur** Choix d'appliquer ou non un codage de couleur à la fibre. Ce choix se fait au niveau de la liaison car toutes les fibres d'une même liaison, pour une extrémité donnée, seront codées de la même manière. Ce choix modifie le résultat de la ligne <Code de la fibre>. Voir "Numéro de la Fibre / Code de la Fibre" page 32.
- **Contenu câble** Indique comment le code de couleur doit être utilisé (voir figure "Structure du câble" page 34):
	- Fibre Seul le code de couleur de la fibre est proposé (exemple: 'Or')
	- Ruban/Fibre Le code de couleur de la fibre est précédé de celui du ruban, et séparé par un '/' (exemple: 'Bl/Or')
	- Tube/Fibre Le code couleur de la fibre est précédé de celui du tube, et séparé par un '/' (exemple: 'Br/Or')
	- Tube/Ruban/Fibre

Le code couleur de la fibre est précédé de celui du tube, puis de celui du ruban; les trois étant séparés par un '/' (exemple: 'Br/Bl/ Or'). Voir "Numéro de la Fibre / Code de la Fibre" page 32.

- **Max tube indique le nombre maximum de tubes dans le câble pour** l'extrémité choisie. Cette information a une incidence sur le codage automatique de la fibre. Voir "Numéro de la Fibre / Code de la Fibre" page 32.
- **Max ruban** Indique le nombre maximum de rubans dans le câble pour l'extrémité choisie. Cette information a une incidence sur le codage automatique de la fibre. Voir "Numéro de la Fibre / Code de la Fibre" page 32
- **Max fibre indique le nombre maximum de tubes dans le câble pour** l'extrémité choisie. Cette information a une incidence sur le codage automatique de la fibre. Voir "Numéro de la Fibre / Code de la Fibre" page 32.

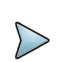

#### **NOTE**

Certains paramètres ne sont pas valides dans la configuration choisie. Ainsi, si aucun tube n'est sélectionné dans **Contenu câble**, toutes les lignes concernant la notion de tube seront désactivées (grises dans le menu).

#### **• Codage tube**, **Codage ruban**, **Codage fibre**

Les lignes Codage tube, codage ruban et codage fibre permettent de choisir le codage de couleur du tube, du ruban et de la fibre parmi 5 différents codes décrits ci-dessous: TIA, USER 1, USER 2, USER 3 et USER 4.

#### **• Définition des codes**

La ligne Définition des codes ouvre un sous-menu, affichant et permettant de modifier les différents codes couleurs possibles de l'appareil.

Cinq codes différents peuvent être gérés par une Plate-forme 4000 V2, dont un code standard.

Le code standard (TIA) peut être affiché mais il ne peut pas être modifié.

Les autres codes appelés par défaut USER1, USER2, USER3 et USER4 sont entièrement personnalisables.

- Code édité sélectionner le code à visualiser ou modifier.
- Nom du code pour donner un nouveau nom au code choisi, appuyer sur la touche  $\blacktriangleright$  qui appelle le menu d'édition.
- Voir les codes Affichage les codes couleurs 1 à 12, 13 à 24 ou 25 à 36.
- Code 1...36 Utiliser la flèche > pour modifier si nécessaire les codes.

### **Information Projet**

### **Opérateur**

Utiliser la flèche  $\blacktriangleright$  pour entrer le nom de l'opérateur réalisant la mesure.

#### **Réf Intervention**

Utiliser la flèche  $\blacktriangleright$  pour entrer une référence pour l'intervention à effectuer.

### **Commentaire**

Contrairement aux autres données de ce menu, le commentaire est propre à une fibre. Cette ligne permet donc de saisir un nouveau commentaire et non de le visualiser. Le commentaire apparaît en haut de l'écran, avec les autres paramètres de la fibre

Les commentaires restent valables pour la prochaine acquisition, il faut les supprimer manuellement pour qu'ils n'apparaissent pas dans cette prochaine acquisition. Ils sont également sauvegardés avec la courbe.

# **Configurer les paramètres de stockage de fichier**

Dans la page de configuration, appuyer sur la touche **Fichier** (si un paramètre est sélectionné sur l'écran affiché, appuyer sur la touche **Menu principal** pour afficher les touches de menu à droite et cliquer sur **Fichier**).

Les paramètres de stockage de fichier doivent être aussi configurés, afin de définir comment les courbes de résultats seront sauvegardées dans la Plate-forme.

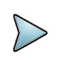

#### **NOTE**

La touche **Copier Fichier**/**Liaison** sur tous est visible lorsqu'un paramètre est sélectionné dans la page de configuration Liaison ou Fichier et lorsque la fonction Photomètre ou Source est activée en même temps qu'une autre application Fibre Optique (par exemple OTDR Expert).

Elle permet d'attribuer les mêmes paramètres de définition de la liaison et de stockage des fichiers à toutes les mesures Fibre Optique (mesures OTDR + mesures de puissance et de perte d'insertion).

### **Configuration Répertoire**

### **Nom Rép.**

Ce paramètre permet de créer un dossier ou d'en définir un existant, dans lequel les fichiers seront sauvegardés.

- **1** Sélectionner le paramètre et cliquer sur la touche de direction droite pour ouvrir le menu d'édition.
- **2** Dans le menu d'édition, sélectionner les paramètres pré-définis souhaités ou appuyer sur la touche **abc** et saisir manuellement un nom de répertoire. Appuyer ensuite sur **Entrer** pour valider.

Exemple: disk/Powermeter.

#### **Figure 16** Répertoire - Menu d'édition

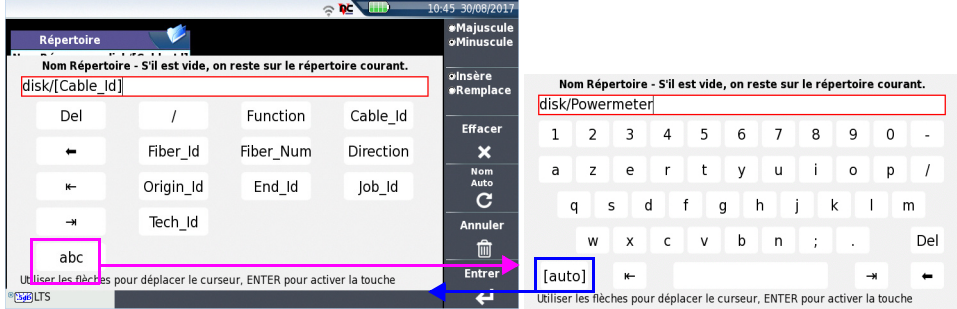

ou

Appuyer sur la touche **Nom Auto** pour définir le nom de répertoire par défaut (hard)disk/[Cable Id]

Cliquer sur **Effacer** et valider (touche **Entrer**) afin de définir le répertoire courant sélectionné ([Current directory]) pour la sauvegarde des résultats.

#### **Rép.**

Le paramètre **Rép.** affiche le répertoire (et sous-répertoire) dans lequel le(s) fichier(s) seront sauvegardé(s). Il ne peut pas être modifié sur la page **Setup**.

Pour modifier l'emplacement dans lequel la/les courbe(s) seront sauvegardée(s), aller dans l'explorateur et sélectionner un support de stockage et/ou un répertoire différent.

### **Sauvegarde Résultats**

#### **Nom fichier**

Sélectionner le paramètre **Nom fichier** et appuyer sur la touche de direction droite pour modifier le nom du fichier pour la courbe de résultats.

Dans le menu d'édition, sélectionner les paramètres pré-définis souhaités ou appuyer sur la touche **abc** et saisir manuellement un nom de fichier. Appuyer ensuite sur **Entrer** pour valider.

Exemple: Fiber1 Test.

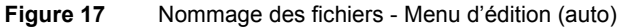

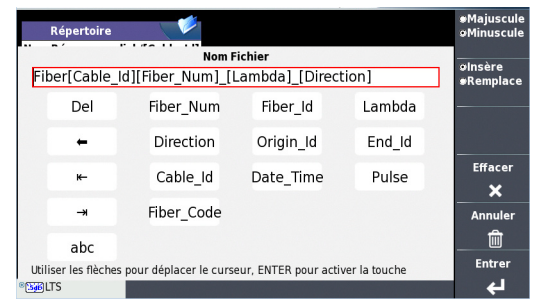

ou

Appuyer sur **Nom par Défaut** pour appliquer à la courbe le nom de fichier par défaut:

Fiber[Cable Id][Fiber Num] [Lambda] [Direction]

Le nom du fichier est affiché en grisé sous le paramètre **Nom de fichier**.

### **Configuration Rapport**

Le fichier de résultats du photomètre peut être sauvegardé avec un rapport ou non selon la configuration définie.

#### **Format Rapport**

Dans le paramètre **Format Rapport**, sélectionner le format du rapport qui sera sauvegardé avec le fichier photomètre:

- **Non** seule la courbe est sauvegardée, avec son extension (.lts)
- **Txt** les résultats sont sauvegardés, avec l'extension «.lts», et un fichier de rapport txt est également généré.

#### **Mode Rapport**

Si un rapport txt doit être généré avec le fichier de résultat, le paramètre **Mode Rapport** devient actif:

Sélectionner le **Mode** de sauvegarde du rapport:

**Standard** le rapport est sauvegardé dans un fichier txt.

**• Concaténé** le rapport est sauvegardé dans un fichier txt et les résultats concaténés.

### **Nommage Rapport**

Si le paramètre sélectionné est **Concaténé**, le paramètre suivant, **Nommage Rapport**, est actif et permet de saisir le nom du fichier rapport. Si aucun nom n'est saisi, le fichier sera automatiquement nommé Report LTS.

# <span id="page-59-0"></span>**Sauvegarder la configuration dans un fichier**

Une fois les paramètres de mesures et de fichier configurés, ceux-ci peuvent être gardés en mémoire et sauvegardés dans un fichier de configuration.

Ce fichier de configuration est ensuite rappelé afin d'appliquer les paramètres aux mesures à venir.

Pour sauvegarder les paramètres dans un fichier de configuration:

- **1** Si nécessaire, appuyer sur les touches **Multi-vues** > **Setup** pour revenir à la page **Configuration**.
- **2** Sélectionner un paramètre dans la page de configuration (Mesure, Liaison..)
- **3** Cliquer sur la touche de menu **Sauver Config.** . Un menu d'édition s'ouvre
- **4** Entrer un nom pour le fichier de configuration (max. 20 caractères).

#### **NOTE**

Le fichier de configuration est enregistré par défaut dans le répertoire **disk/ config/LTS**.

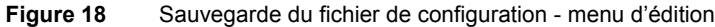

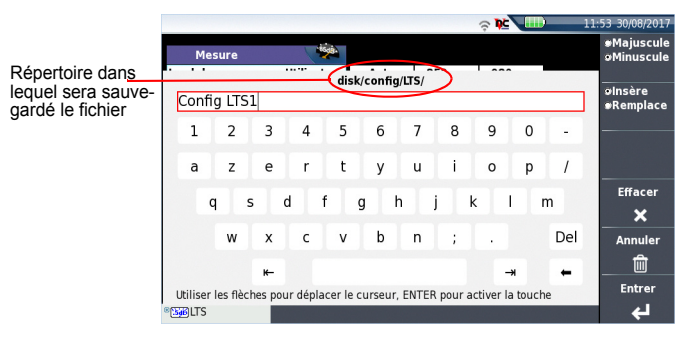

**5** Appuyer sur **Entrer** pour valider.

Un son est émis pour indiquer que la sauvegarde est effectuée.

Le fichier de configuration est sauvegardé avec l'extension.fo\_cfg (icône  $\blacksquare$ ) et peut être rappelé à tout moment depuis l'**Explorateur**.

### **Charger une configuration existante**

Pour charger un fichier de configuration créé précédemment, ou disponible dans l'appareil et appliquer les paramètres aux nouveaux tests du photomètre:

### **A partir de l'explorateur de fichiers**

- **1** Appuyer sur les touches **Multi-vues** > **File**.
- **2** Sélectionner le fichier de configuration souhaité.
- **3** Cliquer sur **Lire** > **Lire Config.**
- **4** Appuyer sur les touches **Multi-vues** > **Setup** pour afficher les paramètres de configuration sauvegardés dans le fichier.

Les paramètres de mesure et de stockage de fichier peuvent être modifiés et sauvegardées dans un nouveau fichier de configuration (voir ["Sauvegarder la configuration dans](#page-59-0)  [un fichier" page 40](#page-59-0)).

### **A partir de la page de configuration**

- **1** Sélectionner une en-tête depuis n'importe quelle page de configuration (Mesure, Liaison, Alarme...).
- **2** Cliquer sur la touche de menu **Lire Config.** L'explorateur de fichiers s'ouvre
- **3** Sélectionner le fichier de configuration souhaité.
- **4** Cliquer sur **Lire Config.** pour charger le fichier de configuration. un son est émis pour confirmer le chargement. La page **Configuration** s'affiche à nouveau.

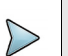

#### **NOTE**

La plupart des fichiers de configuration sont disponibles dans l'appareil, dans disk > config.

#### **Figure 19** Charger un fichier de configuration

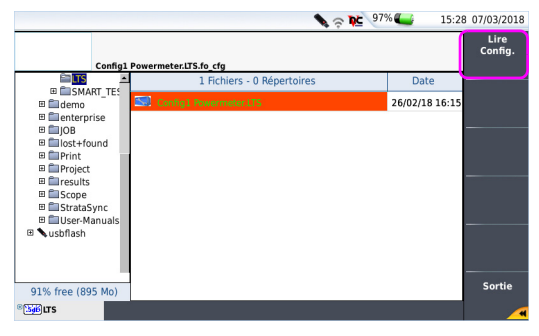

## **Affichage des résultats et commandes**

La page de résultats appelée par les touches **Multi-vues** > **Results,** donne les informations relatives à la mesure en cours, les résultats précédemment sauvegardés et les commandes disponibles pour la mesure et pour la mémorisation.

### **Résultat de la mesure courante**

La puissance mesurée par le photomètre est affichée en gros caractères, dans l'unité choisie dans le menu **Setup**, ainsi que:

- **•** le mode de transmission du signal mesuré: continu (CW) ou modulé à une fréquence de 270Hz, 330Hz, 1KHz, ou 2KHz.
- **•** La longueur d'onde du signal mesuré.
- **•** Le niveau de référence exprimé en dB.
- **•** Le niveau de Compensation de l'atténuation.

### <span id="page-62-0"></span>**Tableau de résultats**

Le photomètre affiche dans un tableau, pour chaque fibre testée, 9 résultats correspondants aux différentes longueurs d'onde possibles (les 4 premiers résultats sont visible à l'écran, utiliser la touche directionnelle  $\blacktriangledown$  pour faire défiler les résultats suivants).

Le tableau affiche la puissance mesurée en dBm, la puissance relative (en dB), le niveau de référence en dBm (si unité = dB) ainsi que le mode.

- **•** Un résultat de mesure est affiché dans le tableau à l'appui sur la touche **Garder Résultat**.
- **•** La touche **Effacer Table** efface tous les résultats affichés dans le tableau.
- **•** Si la fonction **Alarme** a été activée, lorsqu'un résultat dépasse l'un des seuils choisis, il apparaît en rouge dans le tableau. Sinon le résultat est inscrit en vert dans le tableau.
- **•** A l'arrêt de l'appareil, les résultats présents dans le tableau sont gardés.

#### **Lambda CW**  $nm$ Unité Photomètre sur Base 76ro **CW** 1310nm Résultats du photomètreP. Relative (dB) Référence(dBm) Reference<br>Standard Lambda Puissance Mode 1650 nm 186 nW  $+0.02$  $\tilde{C}W$ **e**Garder .<br>Bésultate<br>Résultat a<br>Bibliotes

#### **Figure 20** Résultats et commandes du photomètre

### **Commandes des paramètres du photomètre**

Quand la fonction Photomètre est sélectionnée, les touches suivantes sont disponibles sur la page de résultats:

Les différents boutons de configuration sont affichés:

- Lambda sélection de la longueur d'onde
- **Unité** choix de l'unité
- **• Zéro** Réglage de la valeur Zéro lorsque l'entrée optique du photomètre est fermée par un bouchon (une validation est demandée).

Sur la page **Résultats**, les actions suivantes sont possibles:

- **• Référence Standard**Sélection du résultat en cours comme valeur de référence pour la mesure de la perte d'insertion d'une liaison. Cette référence est affichée sous le résultat de mesure jusqu'à ce qu'une nouvelle référence soit effectuée.
- **• Garder Résultat** Garde le résultat sur la ligne du tableau correspondant.
- **Effacer table** Ffface tous les résultats affichés dans le tableau.

Si la fonction Source associée au Photomètre est sélectionnée (soit sur cet appareil ou sur un module OTDR), la page de résultats est différente:

**•** Le choix des **Lambda**, **Unité** et **Zéro** sont accessibles via la touche de menu **Config. Photomètre**.

### **Exécution d'une mesure**

Le photomètre est mis en marche dès que la fonction  $\frac{1}{\text{Probability}}$  est activée sur la page **Home**.

**NOTE**

La mesure de puissance est automatiquement mise à jour en conséquence. La valeur «<-60 dB» est affichée lorsque le laser est arrêté et si la sortie source est bouclée sur l'entrée du photomètre.

### **Mesure de puissance**

- **1** Connecter la source de lumière à tester au connecteur arrière (voir ["Connexion](#page-47-0)  [au photomètre, au VFL et au Talkset" page 28](#page-47-0)).
- **2** Dans le menu **Setup**, choisir l'unité dBm, dB ou Watts.
- **3** Appuyer sur la touche **START/STOP** pour démarrer le laser**.**  Le résultat apparaît dans la page résultat et peut être mémorisé dans le tableau (voir ["Tableau de résultats" page 43\)](#page-62-0).
- **4** Appuyer sur la touche **START/STOP** pour arrêter le laser**.**

### **Bilan de liaison**

### **Réglage du zéro du photomètre**

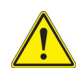

Il est important de régler le zéro du photomètre avant des mesures que l'on souhaite précises, le bruit de la photodiode fluctuant en fonction du temps et de la température.

- **1** Fixer le bouchon sur l'entrée optique du photomètre pour qu'aucune lumière n'atteigne la photodiode du photomètre. Si le réglage du zéro est fait sans ce bouchon, un message d'erreur peut être affiché car la photodiode détecte trop de lumière.
- **2** Dans la page **Résultats**, appuyer sur la touche **Config. Powermeter** > **Zéro** et confirmer le choix.

### **Exécution de la mesure de référence (1 - référence jarretière)**

- **1** Fixer au connecteur optique du photomètre l'adaptateur correspondant à la jarretière.
- **2** Connecter la jarretière entre l'entrée du photomètre et la sortie de la source.
- **3** Configurer la même longueur d'onde sur la source et le photomètre. La puissance mesurée est affichée dans la page de résultats du photomètre.
- **4** Appuyer sur la touche **Pow. Reference > Standard Ref.** pour sauvegarder le résultat affiché comme valeur de référence.

### **Mesure sur la fibre sous test**

Après avoir défini la valeur de référence, procéder comme suit pour faire la mesure:

- **1** Fixer les jarretières et adaptateurs permettant de connecter la fibre à tester entre la sortie de la source et l'entrée du photomètre.
- **2** Dans le menu de configuration sélectionner l'unité dB.
- **3** La puissance affichée dans la fenêtre Photomètre correspond au bilan de la liaison testée. Elle peut être affichée dans le tableau (voir ["Tableau de résultats"](#page-62-0)  [page 43\)](#page-62-0).

### **Combo PM/OTDR**

Si la fonction ExpertOTDR est activée en même temps que le Photomètre une touche de menu **Combo PM/OTDR** est affichée sur la page de résultats du photomètre. Elle permet de lancer une acquisition sur le même port que le photomètre, en cliquant sur la touche **Oui** de la boite de dialogue affichée.

#### **Figure 21** Combo Powermeter / OTDR

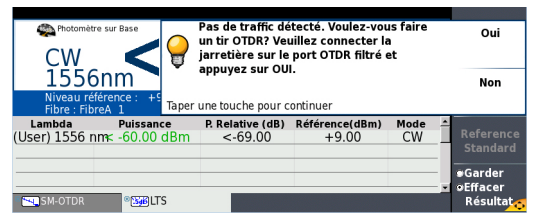

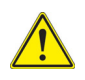

### **ATTENTION**

Seuls les modules OTDR suivants, utilisés en combinaison avec un photomètre, ont la fonction Combo PM/OTDR; E4136RMAx, E4136RMPx, E4136RMP, Exx1xRMAx et Exx1xRMPx

# <span id="page-65-0"></span>**Fonction Source visible (VFL)**

# **Connecteur VFL**

Le connecteur optique de la source VFL est du type UPP (Universal Push Pull) compatible avec tous les connecteurs de diamètre 2,5 mm (FC, SC, ST, DIN, E2000, etc.)

Voir [Figure 12 page 28](#page-47-2). pour visualiser le connecteur VFL.

# **Utilisation du VFL**

Cette fonction permet d'émettre un signal lumineux rouge de fréquence 1 Hz ou en mode continu dans une fibre pour détecter ses défauts dans la zone morte du réflectomètre ou pour l'identifier.

Cette fonction s'adresse à des fibres courtes (longueur < 5 km) ou aux premiers mètres d'une fibre longue.

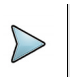

#### **NOTE**

L'identification est facilitée par le clignotement de lumière dans la fibre.

Pour émettre un signal lumineux dans une fibre:

- **1** Connecter la fibre au port VFL du panneau arrière.
- **2** Appuyer sur le bouton **HOME,** puis sélectionner l'icône VFL . Les icônes  $\bigwedge$   $\overleftrightarrow{\hspace{.1cm}}$  s'affichent sur le bandeau supérieur de l'écran.

Vous pouvez modifier le mode de signal VFL en allant dans la page Config. Système, dans **Utilitaires** > **Mode VFL**.

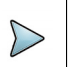

**NOTE**

Appuyer sur le bouton **CANCEL** pour désactiver le VFL.

# <span id="page-66-0"></span>**Sauver et retrouver des résultats de mesure**

### **Configuration de fichier**

Cliquer sur les touches **Multi-vues** > **File** pour accéder au menu de configuration de fichiers. Voir le chapitre «Gestion des fichiers» dans le manuel utilisateur des Modules, pour une description complète de tous les paramètres et options, et de l'explorateur.

## **Sauver les résultats**

Pour sauver un résultat de mesure, cliquer sur les touches **Multi-vues** > **File**, et sélectionner **Sauver courbe**. Deux fichiers sont ainsi sauvés:

- **•** Le premier fichier est utilisé par la Plate-forme 4000 V2 et permet de retrouver tous les résultats de mesures. Ce fichier est sauvé avec l'extension «.lts» .
- **•** Le second fichier est un fichier ASCII, utilisant des tabulations pour séparer les différentes valeurs. L'extension utilisée est «.txt». Ce fichier peut être ouvert par la Plate-forme 4000 V2, via le navigateur Web, et par n'importe quel logiciel de traitement de texte ou tableur sur un PC. Les résultats peuvent alors être retrouvés et formatés dans un tableau personnalisé.

# **Charger les résultats**

Afin de charger les résultats de mesure, sélectionner un fichier **[566]** avec l'extension «.lts» dans l'explorateur de fichiers (voir le chapitre Gestion des fichiers dans le manuel utilisateur «modules Série 4100») et appuyer ensuite sur **Lire**.

L'onglet LTS apparaît et affiche les résultats dans le tableau.

# <span id="page-67-1"></span><span id="page-67-0"></span>**Fonction Téléphone optique (Talkset) et liaison de données**

L'option Talkset permet à deux utilisateurs situés à chaque extrémité d'une liaison optique de:

- **•** communiquer via une fibre.
- **•** transférer des données via la fibre

Chaque extrémité de la liaison optique doit être équipée d'une Plate-forme 4000 V2 possédant l'option Talkset.

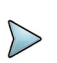

#### **NOTE**

Il est possible d'utiliser la fonction Talkset de la Plate-forme 4000 V2 tout en effectuant en même temps des mesures (sur une fibre différente).

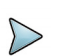

#### **NOTE**

Il est possible d'utiliser le transfert de données en même temps que le téléphone optique de la Plate-forme 4000 V2. Dans ce cas, la vitesse de transfert peut cependant être ralentie.

# **Configuration du talkset**

La configuration du talkset se fait sur la page **Configuration Système**, dans la section **Audio**. (voir ["Régler le volume sonore" page 51\)](#page-70-0)

# **Connexions**

A chaque extrémité de la fibre:

**1** Connecter la fibre au port Talkset de la Plate-forme 4000 V2 directement ou par l'intermédiaire de jarretières.

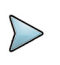

#### **NOTE**

L'option Talkset est livrée en standard avec un adaptateur FC (monté), et un adaptateur SC.

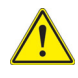

#### **VIAVI recommande d'utiliser les connexions suivantes:**

- Connexion fibre PC (APC n'est pas recommandé)
- Connexion SC ou FC.

#### **Figure 22** Installation pour l'utilisation du Talkset

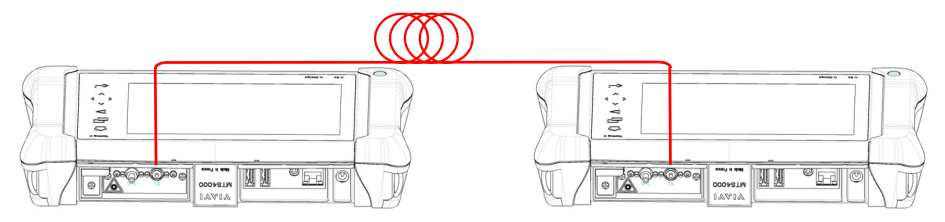

**2** Un casque (muni d'écouteurs et d'un micro) livré avec l'option peut également être branché sur le jack du module talkset.

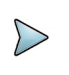

#### **NOTE**

Le transfert de données utilise la même fibre que le téléphone optique.

# **Établir la communication**

Sur la Plate-forme 4000 V2 appelante, appuyer sur le bouton **HOME** et valider la fonction **Talkset** :

- 
- **Téléphone Optique** <sup>[Téléphone</sup>]: utilisé pour communiquer via la fibre.
- **Liaison de données [Use**]: utilisé pour transférer des données le long de la fibre.

Si l'appareil distant est prêt à recevoir la communication (en veille), l'icône Talkset devient orange, des bips sonores sont émis, et:

- l'icône  $\Omega$  s'affiche en haut de l'écran: la communication téléphonique peut avoir lieu.
- l'icône  $\bullet$  s'affiche en haut de l'écran: le transfert de données peut commencer.
- **•** Si l'appareil distant n'est pas prêt à recevoir une communication, l'icône Talkset ne change pas de couleur et un message est émis.

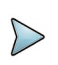

### **NOTE**

L'icône talkset est affiché sur le bandeau supérieur tant que la communication est établie, permettant à l'utilisateur de savoir que la connexion est en cours.

Une fois la communication établie, le casque est automatiquement utilisable s'il est connecté. Cependant, le haut-parleur doit être correctement configuré dans le menu Configuration pour fonctionner.

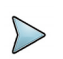

#### **NOTE**

Le transfert de données s'effectue en fonction du type d'application. Par exemple, les transferts de fichiers pour l'application *Fiber Optics* sont réalisés à partir de l'explorateur de fichier qui voit la Plate-forme 4000 V2 distante comme un disque, à partir duquel ou vers lequel toutes les fonctions de fichiers et de répertoires sont rendues disponibles.

# **Fonction de contrôle à distance (VNC)**

Elle permet à une Plate-forme 4000 V2 située à une extrémité d'une liaison optique de prendre le contrôle de l'appareil situé à l'autre extrémité.

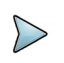

#### **NOTE**

Les deux appareils reliés par la fibre doivent être équipés d'une Plate-forme 4000 V2 possédant l'option Talkset.

### **Établissement d'une communication**

- **1** Sur la Plate-forme 4000 V2 appelante, appuyer sur le bouton **HOME** sélectionner et valider la fonction **Liaison de Données**:
- **•** Si l'appareil distant est prêt à recevoir la communication (en veille), l'icône Data devient jaune, des bips sonores sont émis, et l'icône apparaît en haut de l'écran: le transfert de données peut avoir lieu.
- **•** Si l'appareil distant n'est pas prêt à accepter un transfert de données, l'icône **Datalink** ne change pas de couleur et un message est émis.
- **2** Cliquer ensuite sur **Connectivité**
- **3** Sur l'écran **Connectivité**, cliquer sur **Voir Ecran Distant**.

Votre écran est alors remplacé par l'écran distant, et tout ce que vous faites sur votre Plate-forme 4000 V2 est en fait réalisé sur la Plate-forme 4000 V2 contrôlée à distance par déport d'écran.

Une icône **DC** apparaît dans le bandeau supérieur de chaque Plate-forme 4000 V2 reliée.

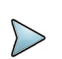

#### **NOTE**

Les deux Plates-formes 4000 V2 affichent un écran au contenu exactement identique, cependant, les couleurs sont légèrement modifiées sur celui contrôlant l'appareil distant (soit celui ayant initié la connexion VNC).

### <span id="page-70-0"></span>**Régler le volume sonore**

Le son est transmis aux écouteurs du casque et, si cette fonction est activée, aux hautparleurs de la Plate-forme 4000 V2. Pour activer les haut-parleurs et régler le volume:

- **1** Appuyer sur le bouton **HOME**.
- **2** Cliquer sur l'icône **Paramètres** pour atteindre la page **Configuration Système**.
- **3** Dans le menu **Audio**, sélectionner **Volume casque** et régler le volume (de 0 à 100).

### **Fin d'une session VNC**

Pour terminer la session VNC, vous pouvez :

**1** Retourner dans la page Connectivité, puis cliquer sur **Voir Écran Local**. (Solution recommandée)

ou

Dévalider la fonction Liaison de données **[Liaison de**] sur l'une ou l'autre des Plate-formes.

**2** Débrancher la fibre.

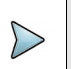

#### **NOTE**

Grâce à l'icône restant affichée en permanence dans le bandeau supérieur de l'écran, il est possible à tout moment de savoir si l'on est en session VNC.

# **Déconnexion**

Lorsque la communication est terminée:

- **1** Désactiver la fonction **Talkset / Datalink** sur une des Plate-formes 4000 V2. Ceci peut être faire par l'une ou l'autre des Plate-formes.
- **2** La fibre utilisée pour la fonction peut ensuite être déconnectée en toute sécurité.
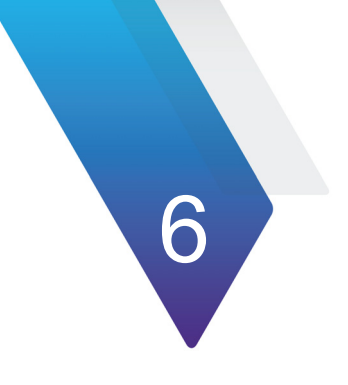

# **Microscope**

La fonction Microscope est une fonction hot-plug accessible sur simple insertion d'un microscope VIAVI vendu en option (voir ["Options et accessoires" page 165\)](#page-184-0).

Les sujets traités dans ce chapitre sont:

- **•** ["Caractéristiques du Microscope" page 54](#page-73-0)
- **•** ["Installation des embouts" page 55](#page-74-1)
- **•** ["Configurer le microscope" page 55](#page-74-0)
- **•** ["Démarrer avec le Microscope" page 65](#page-84-0)
- **•** ["Lancer un test du connecteur et de l'extrémité de la fibre" page 66](#page-85-0)
- **•** ["Menu Fichier" page 71](#page-90-0)

# <span id="page-73-0"></span>**Caractéristiques du Microscope**

# **Vue générale**

Le microscope permet de s'assurer du bon état d'un connecteur optique et de sa parfaite propreté.

Le Microscope Digital P5000i ou le microscope FiberCheck Pro sont des microscopes portables, utilisés pour visualiser et inspecter les raccords (connecteurs type mâle) et les jarretières (connecteurs type femelle) des connecteurs de fibre, ainsi que d'autres appareils optique, tels que les émetteurs récepteurs.

Le P5000i et le FiberCheck Pro requièrent un adaptateur de type FBPT.

Le P5000i est relié à la Plate-forme 4000 V2 via un connecteur USB 2.0.

Le microscope FiberCheck est relié à la Plate-forme 4000 V2 en WIFI ou via un connecteur mini-USB.

<span id="page-73-1"></span>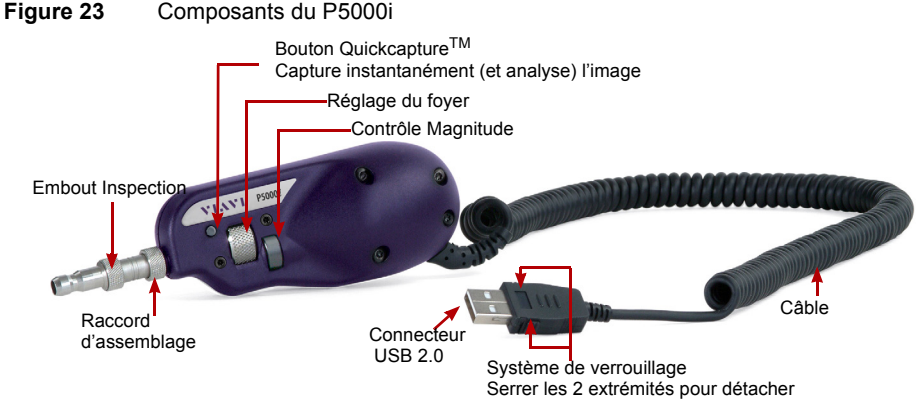

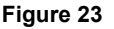

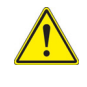

**Avant d'utiliser le microscope P5000i, s'assurer que l'option Bluetooth n'a pas été activée, même une seule fois, après le démarrage de la Plate-forme. Si elle a été activé, arrêter et redémarrer l'appareil avant d'utiliser le microscope.**

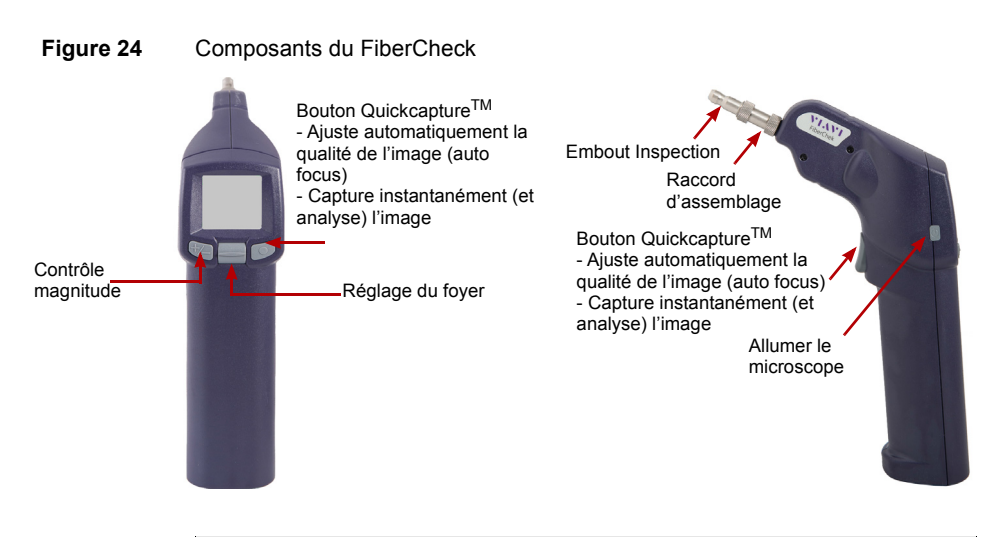

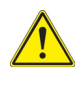

**Les boutons sur le microscope FiberCheck sont également utilisés pour naviguer sur l'écran de l'appareil si celui-ci est utilisé seul, sans être relié à une plate-forme (voir le manuel utilisateur du FiberCheck).**

# <span id="page-74-1"></span>**Installation des embouts**

La fonction d'analyse des connecteurs sur la Plate-forme 4000 V2 peut être utilisée uniquement avec certains embouts montés sur le P5000i.

Sept embouts, de type jarretière ou raccord, sont livrés avec le Kit Microscope (ESDFSCOPE5Ki) mais beaucoup d'autres peuvent être utilisés.

# <span id="page-74-0"></span>**Configurer le microscope**

# **Connexion du microscope P5000i**

- **1** Brancher le microscope VIAVI à un des deux ports USB, en haut de la Plateforme 4000 V2.
- **2** Appuyer sur le bouton **HOME**.
- **3** Connecter la sonde à la fibre à tester
- **4** Valider l'icône **Microscope** . Fibre

La sélection de cette option est compatible avec une autre fonction (OTDR, etc...).

# **Connexion du microscope FiberCheck**

# **Connexion en WIFI**

- **1** Allumer le microscope.
- **2** S'assurer que la connexion WIFI est activée sur le microscope (voir le manuel du microscope FiberCheck)
- **3** Sur la Plate-forme 2000, appuyer sur le bouton **HOME**.
- **4** Cliquer sur **Connectivité** > **Sans Fil**.
- **5** Lancer un scan pour détecter le microscope et établir la connexion (voir ["Confi](#page-97-0)[gurer l'accès Wifi" page 78\)](#page-97-0).

#### **Figure 25** Microscope FiberCheck détecté en WIFI

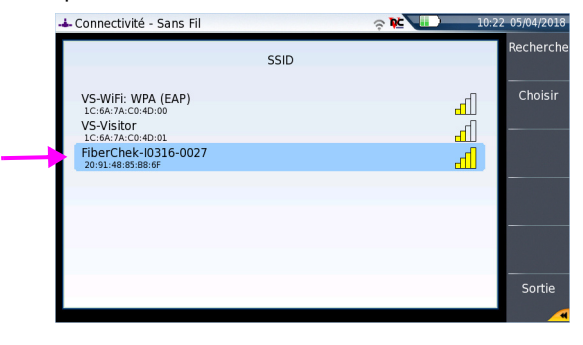

- **6** Une fois la connexion établie, revenir sur la page **Home**.
- **7** Valider l'icône Microscope

La sélection de cette option est compatible avec une autre fonction (OTDR, etc...).

# **Connexion en USB**

- **1** Relier le microscope à la Plate-forme 2000 en utilisant un câble mini-USB.
- **Figure 26** Connexion WIFI du microscope FiberCheck à la Plate-forme 4000 V2

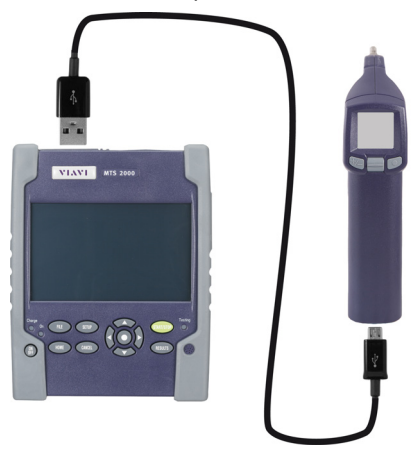

- **2** Allumer le microscope.
- **3** Sur la Plate-forme 4000 V2, appuyer sur le bouton **HOME**.
- **4** Valider l'icône Microscope

La sélection de cette option est compatible avec une autre fonction (OTDR, etc...).

# <span id="page-76-0"></span>**Configurer le Microscope sur la Plate-forme**

**1** Appuyer sur les touches **Multi-vues** > **Setup** pour configurer le test. L'écran suivant s'affiche

#### **Figure 27** Configuration du P5000i

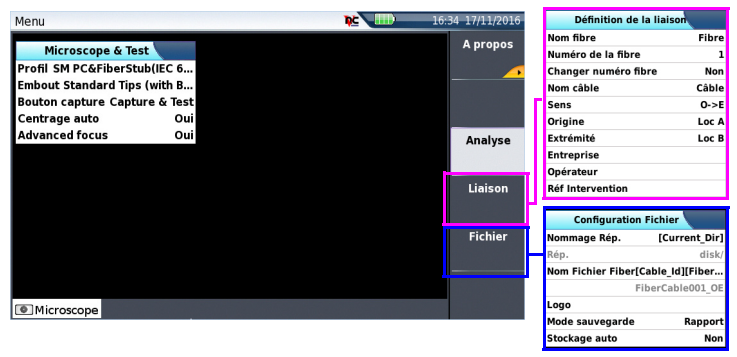

## **Analyse**

Sur la ligne **Profil**, sélectionner le profil qui sera utilisé pour tester le connecteur de la fibre:

- **•** SM\_UPC: critère Pass/Fail pour connecteurs UPC monomode de la norme IEC 61300-3-35.
- **•** SM\_APC: critère Pass/Fail pour connecteurs APC monomode de la norme 61300-3-35.
- **•** SM\_PC: critère Pass/Fail pour connecteurs PC monomode de la norme 61300-3- 35.
- **•** MM\_: critère Pass/Fail pour multimode de la norme IEC 61300-3-35

Les profils contiennent les paramètres d'analyse pour lesquels les critères de réussite ou d'échec du test ont été définis.

Une fois la ligne sélectionnée, vous pouvez également ajouter un nouveau profile en cliquant sur le bouton **Ajouter** (voir ["Définir les profils disponibles sur l'écran de confi](#page-82-0)[guration" page 63](#page-82-0)).

#### **Embout**

Sur la ligne **Embout**, sélectionner l'embout à installer sur le microscope pour connecter la fibre pour inspection.

### **Bouton Capture**

Ce paramètre permet de sélectionner l'action du bouton Quick Capture sur le microscope (voir [Figure 23 page 54\)](#page-73-1).

- **Capture et Test** l'appui sur le bouton Quick Capture permet de réaliser automatiquement un test de la fibre et de capturer le résultat.
- **Capture image** l'appui sur le bouton Quick Capture permet de capturer l'image «live» du microscope.

### **Centrage Auto**

Ce paramètre permet de sélectionner si l'image du scope doit être centrée sur l'écran (sélectionner Oui) ou pas (sélectionner Non).

### **Advanced focus (focus meter)**

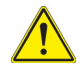

#### **ATTENTION**

Ce paramètre n'est pas disponible avec le microscope FiberCheck car la fonction est disponible par défaut.

Appuyer sur la touche Quick Capture pour appliquer l'auto focus sur l'image (voir Figure 24 page 55).

Ce paramètre permet de définir si la mise au point avancée doit être utilisée (**Oui**) ou pas (**Non**).

La mise au point avancée affiche une barre rouge/jaune/verte pour indiquer le niveau de la mise au point et la netteté de l'image.

# **Liaison**

Dans la page de configuration, appuyer sur la touche **Liaison** (si un paramètre est sélectionné sur l'écran affiché, appuyer sur la touche **Menu principal** pour afficher les touches de menu à droite et cliquer sur **Liaison**).

Les informations entrées dans la fenêtre **Liaison** concernent l'édition et/ou les modifications des paramètres du câble et de la fibre.

- **Nom Fibre** sélectionner le paramètre **Nom Fibre** et saisir un nom pour la fibre, en utilisant le menu d'édition.
- **• Numéro de la Fibre** cliquer sur **Éditer la valeur** pour afficher le pavé numérique et saisir le numéro de la fibre, ou cliquer sur les touches de direction gauche et droite pour faire défiler les numéros.

**• Changer num Fibre** sélectionner si le numéro de fibre doit être modifié à chaque sauvegarde de résultat.

**Incrémenter**: le numéro de fibre est automatiquement incrémenté à chaque nouvelle sauvegarde de fichier.

**Décrémenter:** le numéro de fibre est automatiquement décrémenté à chaque nouvelle sauvegarde de fichier

**Personnalisé:** Utiliser la touche **Editer la Valeur** pour saisir la valeur d'incrémentation / décrementation pour le numéro de fibre.

Note: pour décrémenter le numéro, saisir le signe «-» avant le numéro. Exemple: -1.

Min: -999 / Max: 999 / Auto: 0

**Non**: le numéro de fibre n'est pas modifié à chaque sauvegarde de fichier.

- **Nom Câble** Ce paramètre permet de définir un nom pour le câble via le menu d'édition.
- **Sens** Le sens indique si l'acquisition a été faite de l'origine à l'extrémité (O->E) ou de l'extrémité à l'origine (E->O). Changer de sens permet, lorsque l'on gère des extrémités différentes, de voir les paramètres de la fibre pour l'autre extrémité.
- **Origine** Le nom de l'origine de la liaison peut être entré ici..
- **Extrémité** Le nom de l'extrémité de la liaison peut être entré ici.
- **Entreprise** Saisir le nom de la société réalisant le test.
- **Opérateur** Saisir le nom du technicien réalisant le test.
- **Réf. Intervention** Ce paramètre est utilisé pour saisir une description du projet en cours.

#### **NOTE**

Tous les paramètres de l'écran Liaison s'afficheront dans le rapport pdf ou le fichier jpg généré depuis la page de résultat du test.

# **Fichier**

Dans la page de configuration, appuyer sur la touche **Fichier** (si un paramètre est sélectionné sur l'écran affiché, appuyer sur la touche **Menu principal** pour afficher les touches de menu à droite et cliquer sur **Fichier**).

L'écran **Fichier** permet de configurer la sauvegarde des résultats du microscope.

### **Nommage Rép**

Cliquer sur la touche de menu **Répertoire courant** pour définir le répertoire actuellement sélectionné dans l'explorateur pour la sauvegarde des fichiers microscope.

ou

Utiliser la touche pour saisir le nom du répertoire et le chemin

Dans le menu d'édition, cliquer sur la touche **abc** pour saisir un nom manuellement pour le répertoire et/ou cliquer sur la touche **auto** pour utiliser les paramètres pré-définis disponibles (**Cable\_Id**, **Fiber\_Num**...). Cliquer sur **Entrer** pour valider

Exemple: disk/Scope/Test.

#### **Figure 28** Nommage Répertoire - Menu d'édition

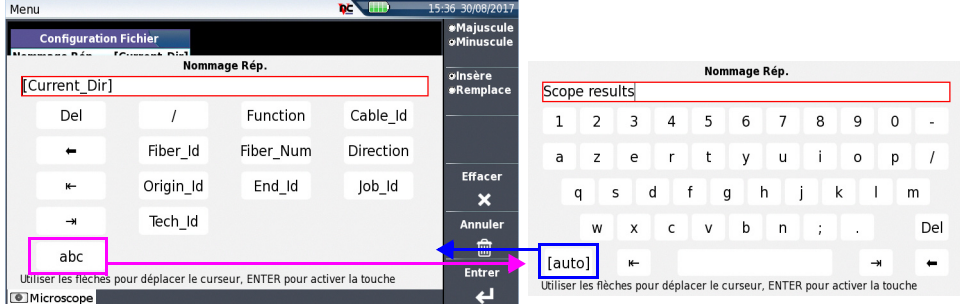

Cliquer sur **Effacer** et valider (touche **Entrer**) pour définir le répertoire courant ([Current directory]) comme répertoire pour la sauvegarde des fichiers microscope.

### **Rép.**

Le paramètre **Rép.** affiche le répertoire (et sous-répertoire) dans lequel le(s) fichier(s) seront sauvegardé(s).

### **Nom Fichier**

Utiliser la touche de direction droite pour modifier le nom du fichier pour la courbe de résultats.

Dans le menu d'édition, cliquer sur la touche **abc** pour saisir un nom manuellement pour le répertoire et/ou cliquer sur la touche **auto** pour utiliser les paramètres pré-définis disponibles (**Cable\_Id**, **Fiber\_Num**...). Cliquer sur **Entrer** pour valider.

**Figure 29** Nom de fichier - Menu d'édition (auto)

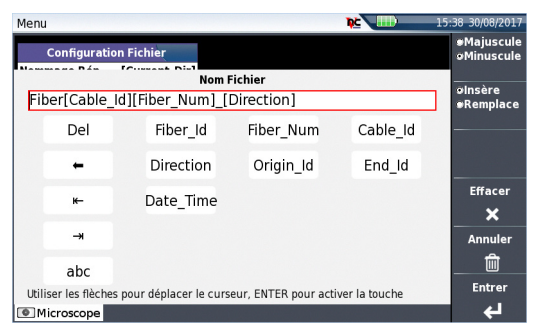

ou

Appuyer sur Nom par défaut pour appliquer un nom automatique au fichier: Fiber[Cable Id][Fiber Num] [Direction]

Sous **Nom Fichier** est affiché le nom du fichier défini, en grisé.

### **Logo**

Appuyer sur la touche de direction droite pour afficher l'explorateur de fichiers et sélectionner le fichier image qui sera utilisé comme logo et affiché en haut à gauche du rapport (voir ["Affichage du rapport" page 71\)](#page-90-1).

### **Mode sauvegarde**

Définir si les résultats du test doivent être sauvegardées uniquement dans une **Image**, uniquement dans un **Rapport** pdf, ou dans une image + un rapport (**Image + Rapport**).

### **Stockage auto**

Sélectionner **Oui** si la sauvegarde doit être effectuée automatiquement après un test, ou **Non** si aucune sauvegarde automatique ne doit être effectuée.

Appuyer sur **Sortie** pour accéder à l'écran Résultats du microscope.

# **Gérer les profils**

Une fois la page de configuration du microscope affichée, vous pouvez:

- **•** Sélectionner / déselectionner un profil de la liste, qui sera disponible / indisponible dans l'écran de configuration.
- **•** Ajouter un profil à ceux existants.

# <span id="page-82-0"></span>**Définir les profils disponibles sur l'écran de configuration**

Une fois la page de configuration ouverte:

- **1** Sélectionner le paramètre **Profil** pour ouvrir le sous-menu.
- **2** Appuyer sur la touche de menu **Gérer**.
- **3** Dans la liste des profils, cliquer sur un profil (surligné) et appuyer sur **Sélectionner** / **Déselectionner** poru ajouter ou retirer le profil du sous-menu de l'écran de configuration.

ou

Cliquer directement sur la case à cocher du profil pour le (dé)sélectionner.

**4** Appuyer sur **Menu principal** pour revenir à l'écran de configuration. Les changements sont appliqués à la sélection.

#### **Figure 30** Liste des profils disponibles

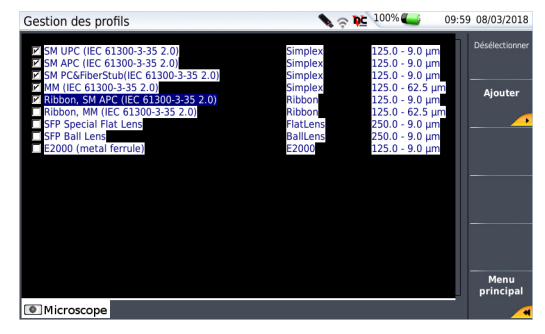

# **Importer un profil dans l'application Microscope**

Le profil doit être correctement créé via Fiber Check2™, et le fichier sauvegardé sur un média de stockage de la Plate-forme 4000 V2 (disque, ou clé mémoire USB).

- **1** Sur l'écran de configuration, sélectionner le paramètre **Profil** et appuyer sur la touche **Gérer**
- **2** Dans la liste des profils, cliquer sur **Ajouter**.
- **3** Dans l'explorateur, sélectionner le fichier qui sera utilisé comme profil (icône **F**<sub>x</sub> 1 extension: PRO)
- **4** Appuyer sur **Lire**

Une fois chargé, l'affichage revient automatiquement à l'écran de gestion des profils.

- **5** Sélectionner le profil qui vient d'être chargé.
- **6** Appuyer sur **Menu principal** pour revenir à l'écran de configuration et sélectionner le profil juste ajouté.

# **Page «À propos»**

Sur l'écran de configuration du microscope, la touche **A propos**, à droite de l'écran, permet d'afficher les informations sur le microscope et les résultats de test actuellement affichés (mode Plein Écran ou Mosaïque).

**1** Appuyer sur la touche **A propos** pour afficher un écran tel que celui ci-dessous:

**Figure 31** Page «A propos»

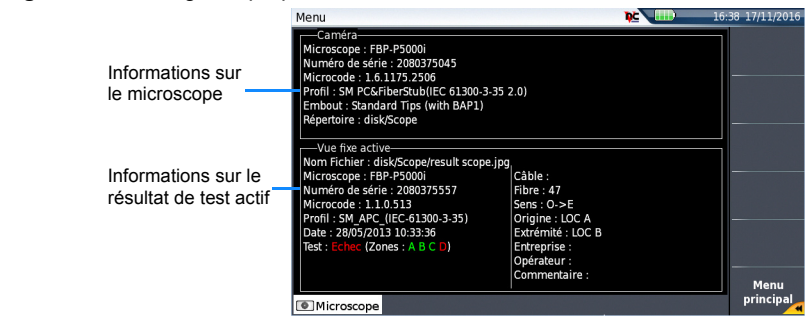

# <span id="page-84-0"></span>**Démarrer avec le Microscope**

Une fois l'icône **Microscope Fibre** activé:

**1** Appuyer sur le bouton **Multi-vues** et sélectionner **Results**

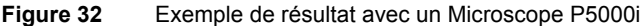

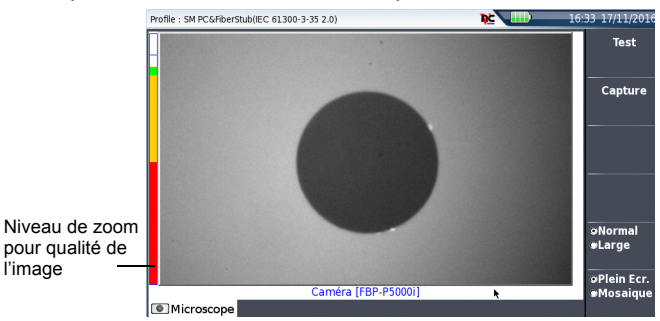

Utiliser le bouton **Réglage du Foyer** sur le microscope P5000i (voir [Figure 23 page 54](#page-73-1)) pour régler la qualité et la netteté de l'image.

# **Mode Capture**

Lorsque l'image est acceptable, vous pouvez **geler** l'image. Cette fonction permet de stocker cette image figée en mémoire.

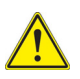

Geler un résultat ne signifie pas sauver l'image dans un fichier (voir ["Sauve](#page-90-2)[garder le résultat du test dans un fichier jpg et/ ou dans un rapport pdf" page](#page-90-2)  [71](#page-90-2)). Le résultat est perdu si l'instrument est arrêté ou si plus de 3 images sont gelées (voir ["Mode mosaïque" page 68\)](#page-87-0)

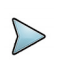

#### **NOTE**

Le bouton positionné sur la sonde ou le bouton «QuickCapture™» sur le P5000i permet de geler l'image et de lancer un test (selon la configuration sélectionnée dans **Setup** - voir ["Configurer le microscope" page 55](#page-74-0)).

# **Vue Normale / Large**

La touche de menu **Normal/Large.** permet de passer la vue de l'image de normale à large et vice-versa.

Cette fonction est également disponible en appuyant sur le bouton sur le P5000i (voir [Figure 23 page 54](#page-73-1)) ou le FiberCheck (voir Figure 24 page 55.

# **Mode caméra**

En mode **Gelé**, ou en **Mosaïque**, avec l'image sélectionné (voir ["Mode mosaïque"](#page-87-0)  [page 68](#page-87-0)), appuyer sur la touche **Caméra** pour revenir à l'image «live».

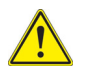

Utiliser la mollette du microscope pour régler le centre de l'image.

# <span id="page-85-0"></span>**Lancer un test du connecteur et de l'extrémité de la fibre**

# **Lancer un test**

Une fois que l'affichage est correctement réglé (magnitude, netteté...), un test du connecteur de fibre peut être lancé.

Pour lancer le test:

**1** Appuyer sur **Test** ou sur le bouton Quickcapture pour lancer le test du connecteur de fibre branché.

Le test est terminé lorsque:

- le voyant **Testing** est éteint
- l'icône a n'est plus affiché sur le bandeau supérieur
- une fois qu'un écran comme celui ci-dessous s'affiche:

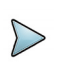

### **NOTE**

Pour configurer les critères de Réussite/Echec, voir ["Configurer le Micros](#page-76-0)[cope sur la Plate-forme" page 57](#page-76-0).

#### **Figure 33** Résultats du test

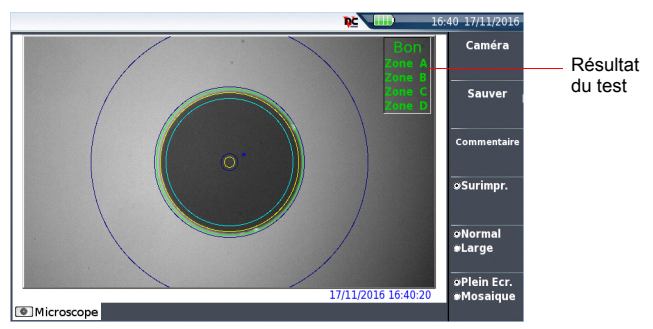

Un résumé des résultats du test est affiché, en haut à droite de l'écran:

- **•** Zone A: représente la zone Coeur. C'est la zone entourant le coeur
- **•** Zone B: représente la zone de gainage. Elle entoure la majorité du gainage de la fibre.
- **•** Zone C: représente la bague epoxy.
- **•** Zone D: représente la zone Ferrule. Elle délimite une portion de la ferrule, proche et autour de la fibre

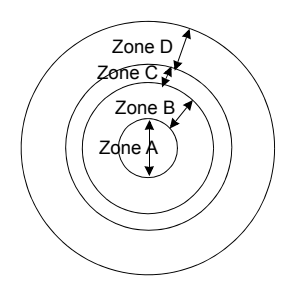

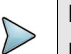

#### **NOTE**

Pour revenir en mode Caméra et avoir une image directe, appuyer sur la touche **Caméra** ou appuyer sur la touche **Plein Ecr./Mosaïque** pour voir simultanément l'image actuelle et le résultat de test.

En mode **Mosaïque** (voir ["Mode mosaïque" page 68](#page-87-0)), le résultat du test affiche uniquement le statut Pass ou Fail; l'état de chaque zone est renseigné en plein écran uniquement.

# <span id="page-87-1"></span>**Surimpression**

La touche **Surimpr.** permet, lorsqu'elle est sélectionnée, d'afficher les limites de chaque zone et d'afficher en couleur les défauts sur l'image.

Lorsque la touche est déselectionnée, les zones et défauts ne sont pas identifiées graphiquement.

Cette fonction est également disponible en mode mosaïque (voir ["Mode mosaïque"](#page-87-0)  [page 68](#page-87-0)).

# <span id="page-87-0"></span>**Mode mosaïque**

Il est possible d'afficher une seule image en plein écran (640 x 390 pixels) ou jusqu'à 4 images (320 x 180 pixel chacune, incluant l'image «live» de la caméra) en mode mosaïque. Utiliser la touche **Plein écr./Mosaïque** pour passer d'un mode à un autre.

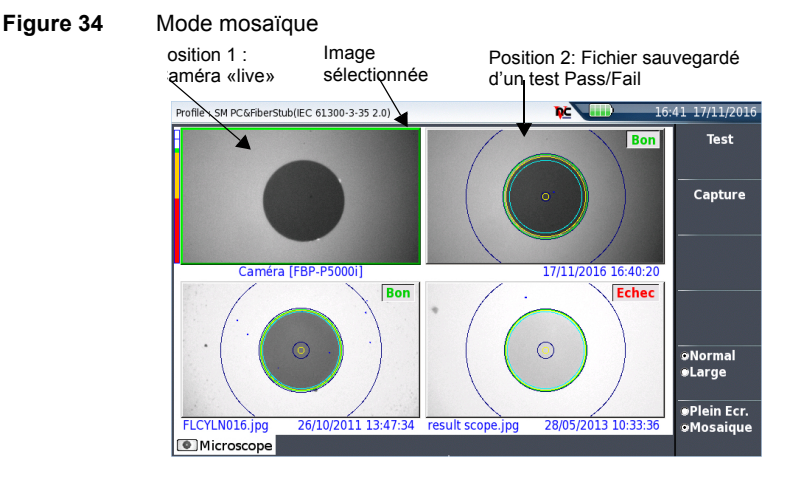

**•** Vous pouvez sélectionner n'importe quelle image en cliquant dessus. L'image sélectionnée est encadrée en vert.

La barre de boutons à droite varie en fonction de l'image sélectionnée (caméra ou image statique).

### **Image sélectionné: Live**

- **Fest** Permet de lancer un (nouveau) test du connecteur (voir ["Lancer un test du connecteur et de l'extrémité de la fibre"](#page-85-0)  [page 66\)](#page-85-0).
- Capture  **Permet de geler l'image «live» et de la sauvegarder plus tard** sur le disque. Une fois cette touche activée, l'image gelée est automatiquement positionnée sur la Position 2.

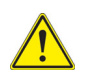

Si toutes les positions sont prises, l'image précédemment à la dernière position n'est plus conservée en mémoire. Les images gelées et les photos sont ainsi perdues, sauf si elles ont été préalablement sauvées sur le disque.

**• Normal./Large** Permet de passer toutes les images d'une haute à une faible magnitude et vice-versa. Cette touche n'est pas disponible avec les fichiers jpg autres que ceux résultant de l'application Microscope.

### **Image sélectionnée: Image**

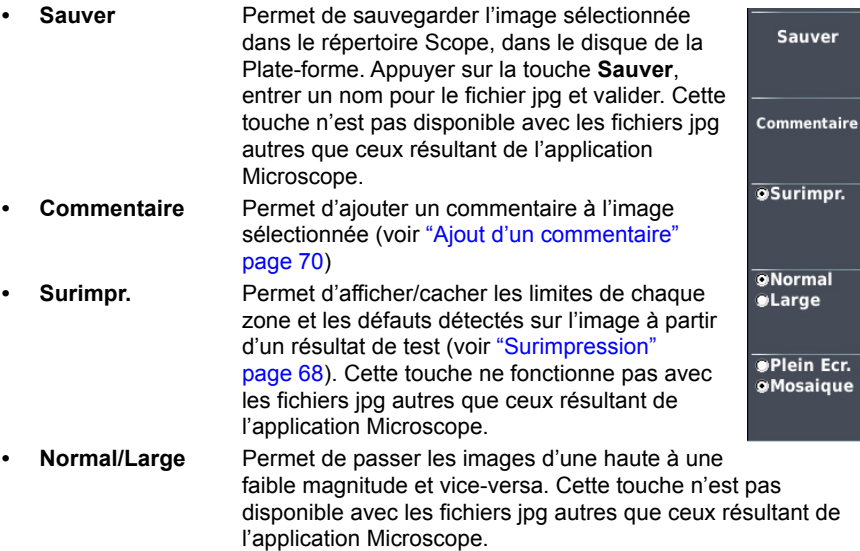

### <span id="page-89-0"></span>**Ajout d'un commentaire**

La touche **Commentaire** permet d'ajouter un commentaire à une image figée si nécessaire. Le commentaire apparaît alors à gauche en dessous de l'image.

A droite en dessous de l'image est également inscrite la date d'acquisition, c'est-à-dire la date et l'heure du gel de l'image.

# **NOTE**

Le commentaire et la date seront tous deux sauvés avec l'image.

# **Charger une image**

Il est possible de retrouver et ouvrir une image précédemment sauvée dans le répertoire **Scope** et l'afficher dans la page du microscope.

**1** Appuyer sur le bouton **FILE**.

- **2** Sélectionner le fichier JPEG à ouvrir via l'explorateur
- **3** Appuyer sur **Lire**.

Les images reconnues sont les images résultant de l'option microscope et sauvées sur le disque grâce à la Plate-forme 4000 V2.

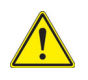

Quelques images, résultant de l'option microscope, peuvent néanmoins apparaître inconnues, si elles ont été enregistrées avec une version du microscope plus ancienne ou bien avec un autre éditeur d'images.

Bien que l'éditeur JPG de la fonction microscope ait été conçu pour afficher les images du microscope en noir et blanc, il est également possible d'afficher des images JPG provenant d'autres sources en couleurs. Ces images sont élargies ou rétrécies à la taille de l'écran (plein écran, ou mosaïque, voir ["Mode mosaïque" page 68](#page-87-0)).

# <span id="page-90-0"></span>**Menu Fichier**

# <span id="page-90-2"></span>**Sauvegarder le résultat du test dans un fichier jpg et/ ou dans un rapport pdf**

Une fois le test effectué et le résultat affiché sur l'écran de la Plate-forme 4000 V2:

- **1** Appuyer sur la touche **Sauver** pour sauvegarder le résultat dans un fichier jpg sur le disque de la Plate-forme 4000 V2.
- **2** Sur le clavier d'édition, entrer un nom de fichier
- **3** Appuyer sur **Entrer** pour sauvegarder le document.

Le fichier sera enregistré automatiquement sur le disque, dans le répertoire **Scope** (icône **)** pour un fichier jpg, icône pdf pour un rapport). Le fichier ing inclue les informations de Réussite/Echec et de configuration qui seront utilisées dans le rapport combiné avec les résultats OTDR (voir Manuel Module OTDR).

# <span id="page-90-1"></span>**Affichage du rapport**

Une fois le rapport généré et sauvegardé:

- **1** Appuyer sur les touches **Multi-vues** > **File**.
- **2** Dans l'explorateur de fichiers, sélectionner le rapport PDF juste créé.
- **3** Appuyer sur **Lire**.

#### **Figure 35** Rapport PDF

Paramètres sélectionnés dans la<br>page Setup (voir "Configurer le<br>[microscope" page 55](#page-74-0))

# **+VIAVI**

18/11/2016 14:49

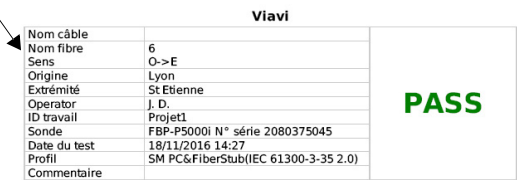

#### Résumé d'inspection

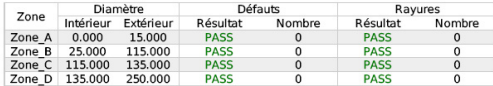

**Faible grossissement** 

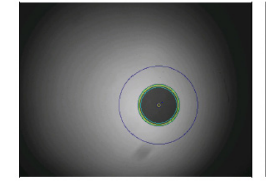

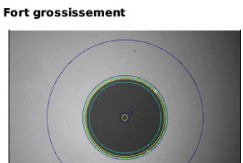

VIAVI

v1.4 © Viavi Solutions

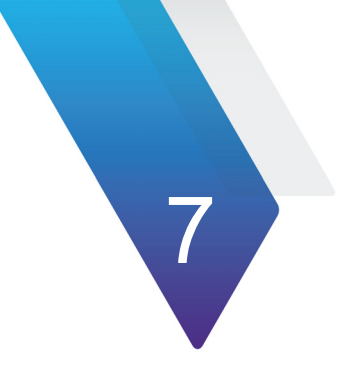

# **Connectivité**

Ce chapitre décrit les différentes méthodes pour accéder à l'interface SmartOTDR ou le contenu, en utilisant différents modes de connexion.

Les sujets traités dans ce chapitre sont:

- **•** ["Établir la connexion" page 74](#page-93-0)
- **•** ["Contrôle à distance" page 86](#page-105-0)
- **•** ["Stratasync" page 111](#page-130-0)
- **•** ["Option GPS" page 114](#page-133-0)

# <span id="page-93-0"></span>**Établir la connexion**

# **Via Bluetooth**

L'interface Bluetooth permet de transférer des fichiers ou d'accéder à distance à l'interface de la Plate-forme 4000 V2.

Cette option doit être installée en usine.

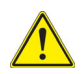

**Le produit est conforme à la directive R&TTE concernant le module de transmission marqué CE0678, et il est construit par MITSUMI et est produit OEM.Ce dispositif est conforme à la Partie 15 des réglementations FCC. Le fonctionnement dépend des deux conditions suivantes: (1) cet appareil ne doit pas causer d'interférence nocive, et (2) cet appareil doit accepter toute interférence reçue, y compris les interférences pouvant causer un fonctionnement non désiré.Cet équipement a pour identifiant FCC: POOWML-C40**

# **Appairer la Plate-forme avec un appareil**

- **1** Sur la page **Home**, cliquer sur **Connectivité**.
- **2** Dans la page **Connectivité**, sélectionner **Bluetooth** L'écran suivant s'affiche.

#### **Figure 36** Bluetooth désactivé

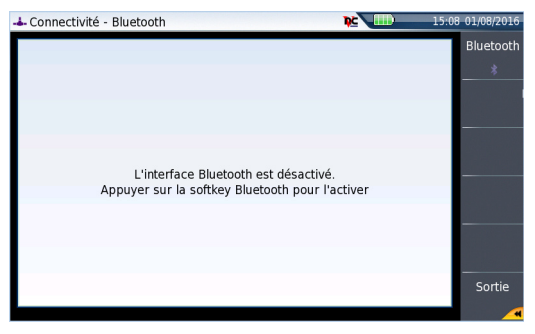

L'icône  $\bigstar$  est affiché en haut de l'écran

**3** Cliquer sur la touche de menu **Bluetooth** Bluetooth pour activer l'interface Bluetooth.

L'écran des Appareils Bluetooth couplés s'affiche

**4** Cliquer sur la touche de menu **Être visible** et attendre qu'un autre appareil initialise la connexion à la Plate-forme 4000 V2. L'écran suivant s'affiche:

#### **Figure 37** En attente de couplage

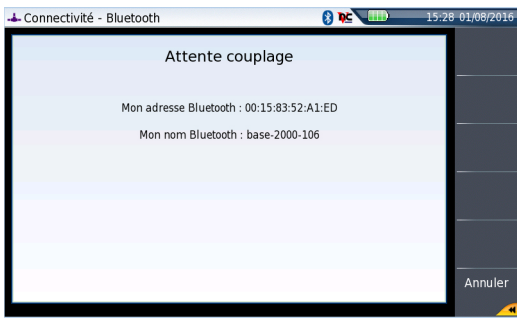

- **5** Activer le Bluetooth sur l'appareil qui doit être pairé avec la Plate-forme.
- **6** Un code de pairage peut être affiché sur l'appareil.
- **7** Dans ce cas, valider le code sur les deux appareils. Les deux appareils sont maintenant couplés:

#### **Figure 38** Plate-forme couplée avec un autre appareil

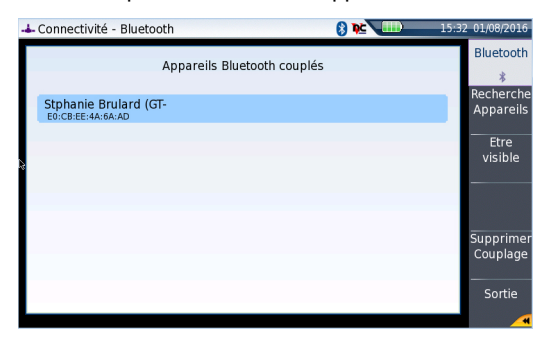

L'icône est sur fond bleu lorsque la Plate-forme est couplée avec un appareil  $\Omega$ (elle n'a pas de fond lorsqu'elle n'est pas couplée  $\langle \rangle$ ).

### **Rechercher un nouvel appareil à coupler avec la Plate-forme**

**1** Si l'appareil souhaité n'est pas affiché à l'écran, ou si aucun n'appareil n'est détecté, cliquer sur la touche de menu **Recherche Appareils**. La Plate-forme 4000 V2 recherche les appareils qui pourraient être utilisés via le Bluetooth avec l'équipement.

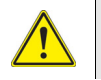

**Le Bluetooth doit être activé sur l'autre appareil pour autoriser le couplage.**

Une barre de progression est affichée pendant la recherche

Une fois la recherche terminée, une liste des appareils disponibles est affichée.

#### **Figure 39** Liste des appareils détectés

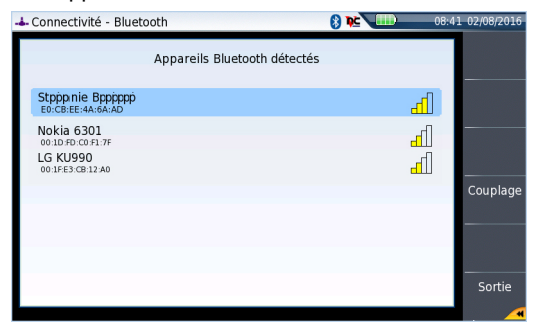

- **a** Sélectionner l'appareil devant être couplé avec la Plate-forme. Il est surligné en bleu.
- **b** Cliquer sur la touche de menu **Couplage** pour connecter l'appareil à la Plate-forme.
- **2** Si nécessaire, enter un code de pairage. Ce code doit être identique sur l'appareil et sur la Plate-forme.
- **3** Une fois le pairage validé, un écran affiche la description de l'appareil relié à la Plate-forme (voir Figure 38 page 76). L'icône est sur fond bleu lorsque la Plate-forme est couplée avec un appareil  $\blacksquare$ . mais n'a pas de fond lorsqu'elle n'est pas couplée  $\mathbf{\hat{x}}$

Le transfert de fichiers entre les deux appareils peut maintenant se faire (voir Transférer [des fichiers via Bluetooth" page 104](#page-123-0)).

### **Supprimer le couplage**

Pour supprimer le couplage entre les deux appareils

- **1** Sur la page **Home**, cliquer sur **Connectivité** > **Bluetooth**.
- **2** Sur l'écran affiché, cliquer sur **Supprimer couplage**. L'icône sur le bandeau supérieur de l'écran devient  $\mathbf{\mathcal{R}}$ , montrant que la Plateforme n'est plus connecté à un appareil mais que l'option est toujours active.

Pour désactiver l'option, cliquer sur la touche **Bluetooth** pour désactiver la fonction.

# **Via Wifi**

L'application WIFI est disponible en option avec la Plate-forme 4000 V2, référence E10WIFI.

# <span id="page-97-0"></span>**Configurer l'accès Wifi**

- **1** Redémarrer la Plate-forme, en appuyant sur le bouton **ON**.
- **2** Sur la page **Home**, cliquer sur **Connectivité** La page connectivité s'affiche
- **3** Dans cette page, cliquer sur l'icône **Sans Fil Sans** Fil
- **4** Cliquer sur la touche de menu Sans Fil pour activer l'interface WIFI. L'écran de configuration WIFI s'affiche.

L'icône est affichée sur le bandeau supérieur.

#### **Figure 40** Écran de configuration WIFI

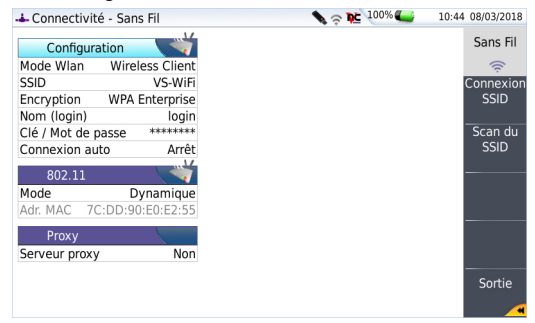

- **5** Cliquer sur la touche de menu **Scan du SSID** pour trouver les SSIDs (Service Set Identifiers) autour de l'appareil.
- **6** Attendre que la liste des SSIDs s'affiche.

#### **Figure 41** Liste des SSIDs détectés

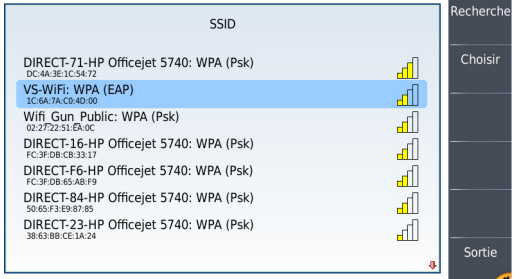

- **7** Sélectionner le réseau auquel se connecter.
- **8** Cliquer sur la touche de menu **Choisir** pour valider la connexion. L'affichage revient sur l'écran de configuration. Le paramètre **SSID** est automatiquement configuré avec celui sélectionné.
- **9** Sur le paramètre **Encryption**, sélectionner le type de cryptage souhaité: **Sans**, **WEP Static**, **WPA Personnel**, **WPA Entreprise**.
- **10** Selon le type de cryptage choisi, saisir un **Nom** (si un login est nécessaire) et la **Clé/Mot de passe**.

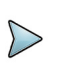

#### **NOTE**

Le Login et le mot de passe sont gardés en mémoire, même si le WIFI est désactivé ou la Plate-forme 4000 V2 éteinte et re-démarrée.

**11** Pour le paramètre **Connexion Auto**, sélectionner si la connexion au SSID sélectionné doit être faite automatiquement (**Marche**) ou non (**Arrêt**).

### **Connexion au SSID**

Une fois la configuration valide, connecter la Plate-forme 4000 V2 au réseau sans fil:

**1** Sur l'écran de configuration, presser la touche de menu **Connexion SSID**. ou

Si **Connexion Auto** est défini sur **Marche**, la connexion est lancée automatiquement.

Une fois l'association de la Plate-forme avec le SSID établie, l'icône devient pour indiquer que la connexion est active.

### **Configurer le mode WIFI auquel la Plate-forme est connecté**

Pour travailler en WIFI avec la Plate-forme, configurer les paramètres **802.11** ou **802.11 IPV6** sur l'écran de configuration, ce dernier permettant de configurer la connexion conforme aux normes IPV6.

- **1** Configurer le mode de connexion:
- **Config 1 à 4** mode statique permettant d'entrer la configuration de 4 sites. Si ce paramètre est sélectionné, les paramètres suivants doivent être configurés:
	- Nom du site saisir le nom du site via le menu d'édition

l'adresse IP Config1.

- Adresse IP adresse IP de la Plate-forme 4000 V2
- Masque IP adresse du masque de sous-réseau
- Passerelle IP adresse IP de la machine qui permet d'accéder à l'extérieur du sous-réseau.
- DNS adresse IP de la machine fournissant l'adresse IP à partir du nom.
- **Dynamique** dans ce mode qui nécessite un serveur DHCP, la Plate-forme 4000 V2 demande une adresse IP à ce serveur: elle lui sera allouée dynamiquement si le service d'allocation dynamique est actif sur le réseau local. Après sélection de ce mode, la Plate-forme tente d'établir une connexion pour obtenir une adresse du serveur DHCP. Si pour une raison quelconque, cette procédure échoue, la Plate-forme se repositionne en mode adresse IP statique, en prenant

Noter l'adresse IP, pour pouvoir accéder à l'écran à distance, à partir d'un PC, ou pour transférer des fichiers.

#### **Figure 42** Connexion WIFI en mode Dynamique

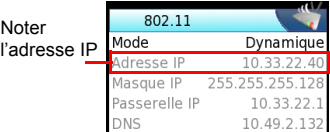

**2** Configurer la boite de dialogue Proxy

Dans le paramètre

- Sélectionner **Non** si aucun proxy n'est utilisé.
- Sélectionner **Manuel** pour saisir manuellement l'adresse du Proxy
- Sélectionner **Auto** et entrer l'adresse Pac.

### **Créer un réseau**

Un réseau WIFI peut être crée depuis la Plate-forme 4000 V2 afin de l'associer à un Smartphone ou une tablette.

- **1** Depuis la page **Home**, appuyer sur **Connectivité** > **Sans fil**.
- **2** Sur l'écran de configuration, sélectionner le Mode Wlan pour la connexion WIFI: **Ad-hoc (IBSS)** ou **AP Master.**
- **3** Appuyer sur **Créer le réseau** et attendre la création du réseau.

Le réseau est crée sur la Plate-forme une fois que la boite de dialogue n'est plus affichée.

- **4** Sur l'appareil Smart, ouvrir la page de configuration WIFI.
- **5** Vérifier que la Plate-forme a été détectée (l'identifiant SSID affiché dans la liste des réseaux WIFI trouvés)
- **6** Cliquer sur ce SSID et suivre les instructions sur votre appareil pour le lier à la Plate-forme.

# **Via Ethernet**

La connexion entre la Plate-forme 4000 V2 et le PC peut être réalisée directement, ou via un réseau local.

### **Connecter la Plate-forme 4000 V2 et le PC**

**1** Connecter la Plate-forme 4000 V2 au PC, en utilisant un câble Ethernet.

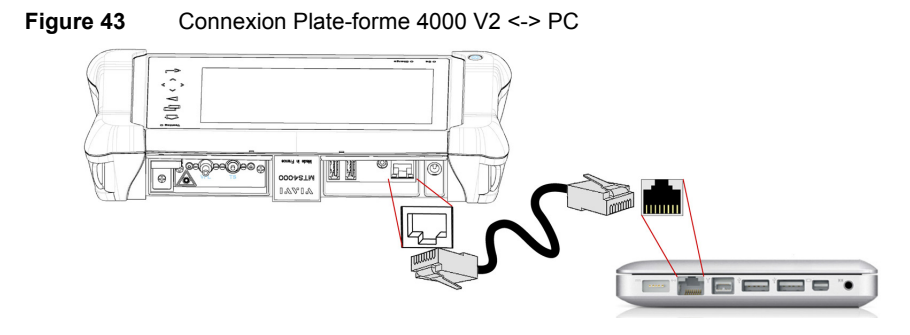

- **2** S'assurer que la configuration réseau du PC est en mode Dynamique:
	- **a** Cliquer sur **Démarrer** > **Panneau de configuration**.
	- **b** Double cliquer sur **Connexions réseau**.
	- **c** Dans la boîte de dialogue **État de connexion au réseau local**, double cliquer sur **Propriétés**.
	- **d** Vérifier que le paramètre **Protocole Internet (TCP/IP)** est sélectionné (( $\bullet$ )) et cliquer dessus (surligné en bleu)
	- **e** Cliquer sur le bouton **Propriétés**.
	- **f** Dans l'onglet **Général**, vérifier que le paramètre **Obtenir une adresse IP automatiquement** est sélectionné (.); si ce n'est pas le cas, cliquer sur le bouton pour l'activer.

#### **Figure 44** Protocole Internet

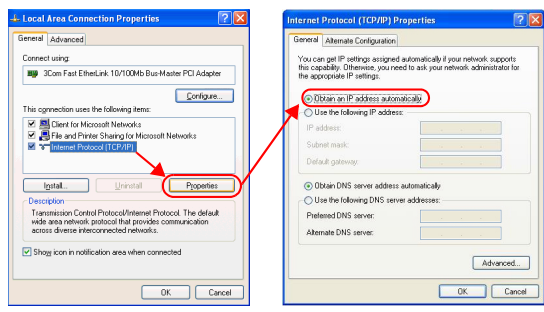

**g** Cliquer sur **Ok** et fermer les boîtes de dialogue ouvertes sur le PC.

# **Configurer la Plate-forme 4000 V2 via Ethernet**

- **1** Sur la page **Home**, cliquer sur **Connectivité**.
- **2** Sur la page **Connectivité**, valider l'icône Ethernet.
- **3** Dans la fenêtre Interface E/S, configurer les paramètres suivants:

#### <span id="page-102-0"></span>**Ethernet > Mode**

Paramètres du réseau local Ethernet auquel est connectée l'appareil:

- **Config 1à 4** mode statique permettant d'entrer la configuration de 4 sites. Si ce paramètre est sélectionné, les paramètres suivants doivent être configurés:
	- Nom du site le menu d'édition permet à l'utilisateur d'entrer le nom du site.
	- Adresse IP adresse IP de la Plate-forme 4000 V2
	- Masque IP adresse du masque de sous-réseau
	- Passerelle IP adresse IP de la machine qui permet d'accéder à l'extérieur du sous-réseau.
	- $-$  DNS<sup>1</sup> adresse IP de la machine fournissant l'adresse IP à partir du nom
	- Nom du Domainenom du réseau local auquel est connecté la Plate-forme 4000

 $V2$ .

**• Dynamique** dans ce mode qui nécessite un serveur DHCP, la Plate-forme 4000 V2 demande une adresse IP à ce serveur: elle lui sera allouée dynamiquement si le service d'allocation dynamique est actif sur le réseau local.

Après sélection de ce mode ou au démarrage de l'appareil, la Plate-forme 4000 V2 tente d'établir une connexion pour obtenir une adresse du serveur DHCP. Si pour une raison quelconque, cette procédure échoue, la Plate-forme 4000 V2 se re positionne en mode adresse IP statique, en prenant l'adresse IP Config1.

#### **NOTE**

Une fois que la Plate-forme 4000 V2 est connectée au réseau, l'icône  $\frac{1}{\sqrt{1}}$ indique que la connexion fonctionne

1.Domain Name Server

#### <span id="page-103-0"></span>**Proxy > Serveur proxy**

- **1** Sélectionner **Non** si aucun proxy n'est utilisé
- **2** Si **Manuel** est sélectionné, saisir l'adresse proxy.
- **3** Si **Auto** est sélectionné, saisir l'adresse du fichier Pac.

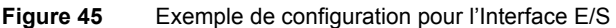

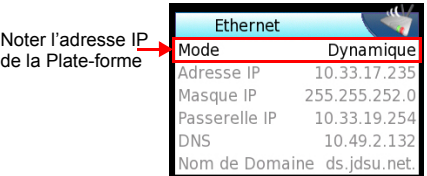

- **4** Noter l'adresse IP affichée.
- **5** Attendre une dizaine de secondes que la connexion s'établisse.

L'interface de la Plate-forme peut maintenant être transférée sur PC, ou des fichiers de la mémoire interne / de la clé USB peuvent être transférés sur PC.

# **Via le Cloud**

# **Principe et pré-requis du stockage Cloud**

Le Stockage Cloud défini l'externalisation des données sur des serveurs distants, ce qui évite le stockage sur un poste local.

Le stockage Cloud sur une Plate-forme 4000 V2 permet de transférer les fichiers depuis la Plate-forme vers un serveur distant et vice-versa.

Avant de configurer le Stockage Cloud sur la Plate-forme 4000 V2, un compte doit d'abord être créé sur une Plate-forme Cloud sur internet.

La fonction de Stockage Cloud sur la Plate-forme 4000 V2 fonctionne uniquement avec des sites utilisant la technologie WebDav, tel que CloudSafe (https://secure.cloudsafe.com/pages/index.html) ou Box [\(https://www.box.com/pricing/](https://www.box.com/pricing/)).

Une fois le compte créé, avec la configuration WevDav, les informations de connexion disponibles sont les suivantes:

- **•** URL
- **•** Login
- **•** Mot de passe

# **Configurer et connecter le Stockage Cloud à la Plateforme 4000 V2**

### **Configurer la Plate-forme 4000 V2**

Une fois le compte créé sur un site Cloud, configurer la Plate-forme 4000 V2 avant d'établir la connexion:

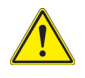

**Avant de configurer le Stockage Cloud, s'assurer que les paramètres Ethernet et Proxy sont correctement configurés.**

Voir ["Ethernet > Mode" page 83](#page-102-0) et ["Proxy > Serveur proxy" page 84](#page-103-0).

- **1** Sur la page **Home**, appuyer sur l'icône **Connectivité**.
- **2** Dans la page **Connectivité**, cliquer sur **Cloud/File Storage .** Un nouvel écran s'affiche.
- **3** Dans le paramètre **Url**, saisir l'URL définie pour le serveur Cloud créé sur Internet
- **4** Dans le paramètre **User**, saisir votre Login créé sur votre compte
- **5** Dans le paramètre **Clé / Mot de passe**, saisir le mot de pase attribué par le serveur Cloud.

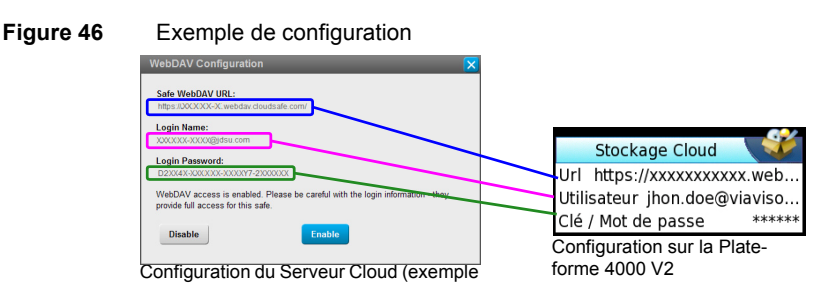

### **Connecter le Stockage Cloud**

Une fois la connexion établie sur la Plate-forme 4000 V2, celle-ci est prête a être établie avec le serveur Cloud:

Sélectionner un paramètre de la fenêtre Cloud Storage sur la Plate-forme 4000 V2

**1** Appuyer sur la touche de menu **Connecter Stockage Cloud** . La connexion se lance

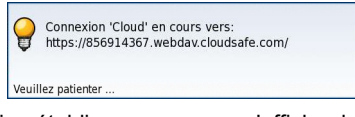

**2** Une fois la connexion établie, un message s'affiche dans la fenêtre

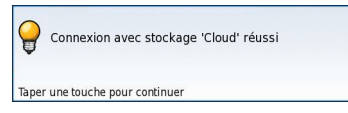

- **3** Appuyer sur une touche pour continuer, et commencer le transfert de fichiers.
- L'icône est affiché sur le bandeau supérieur tant que la connexion est active.

### **Se déconnecter du Cloud storage**

Pour déconnecter la Plate-forme 4000 V2 depuis le Cloud storage, appuyer sur le bouton **SYSTEM** et, une fois qu'un paramètre de la fenêtre **Cloud Storage** est sélectionné, appuyer sur la touche **Disconnect Cloud Storage**.

# <span id="page-105-0"></span>**Contrôle à distance**

# **Smart Access Anywhere**

La Plate-forme 4000 V2 peut être accessible à partir de n'importe quel lieux de test réseaux en utilisant une fonction spécifique: **Smart Access Anywhere**.

Cette fonction permet à un utilisateur distant, sur un PC:

**•** de transférer l'Interface de la Plate-forme et de travailler sur la Plate-forme 4000  $V<sub>2</sub>$ 

**•** d'accéder au contenu de la mémoire interne / la clé USB sur le PC et de transférer les fichiers de la Plate-forme vers le PC et vice-versa.

Cette fonctionnalité ne nécessite pas de code licence si l'utilisateur a besoin d'assistance d'une personne de VIAVI localisée au sein du réseau VIAVI.

Cette fonctionnalité requiert un code licence dans l'appareil si l'utilisateur souhaite tout autre assistance/support ("compagnie A" prête à être contrôlée à distance par la "compagnie A ou B").

La Licence **SAA-2K-L2** est utilisée pour la fonction SmartAccessAnywhere avec une connexion Ethernet ou une borne Wifi, ou une connexion USB / Wifi via un smartphone.

Le SmartOTDR peut être utilisé en combinaison avec un PC afin de transférer l'interface de l'appareil sur ce PC, ou d'accéder au contenu de la mémoire interne ou à la clé USB, connectée à la Plate-forme, sur le PC.

# **Modes de connexion**

Différents types de connexion sont disponibles pour accéder à une Plate-forme 4000 V2 à distance.

Selon le type de connexion utilisé, des exigence spécifiques sont requises.

### **Connexion Ethernet ou WIFI**

**1** En utilisant la connexion Ethernet, aucune exigence spécifique n'est requise. La Plate-forme 4000 V2 est connectée directement à Internet via un câble Ethernet.

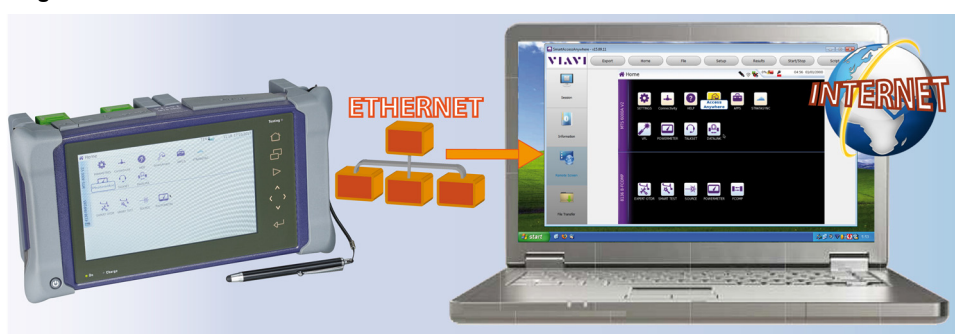

**Figure 47** Connexion Ethernet

**2** La connexion WIFI peut être utilisée pour accéder à la Plate-forme 4000 V2 depuis n'importe quel localisation.

Cette connexion est disponible uniquement si l'**option WIFI est installée dans la Plate-forme 4000 V2** qui sera «vu» à distance.

#### **Figure 48** Connexion WIFI

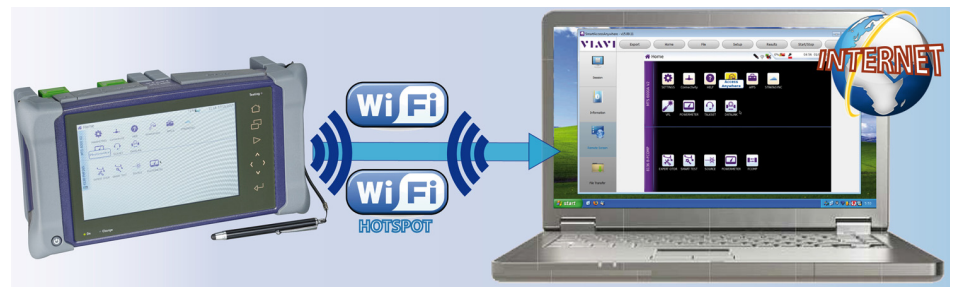

#### **Connexion USB/WIFI via un Smartphone**

Pour accéder à distance à la Plate-forme, la connexion entre l'appareil et l'application VIAVI peut être établie via un câble USB ou en WIFI, et via un smartphone ayant la possibilité de partage Internet via USB ou WIFI.

**1** Pour établir la connexion entre la Plate-forme 4000 V2 et le Smartphone en utilisant l' USB, connecter le câble USB sur la Plate-forme 4000 V2 et sur le port USB du Smartphone.

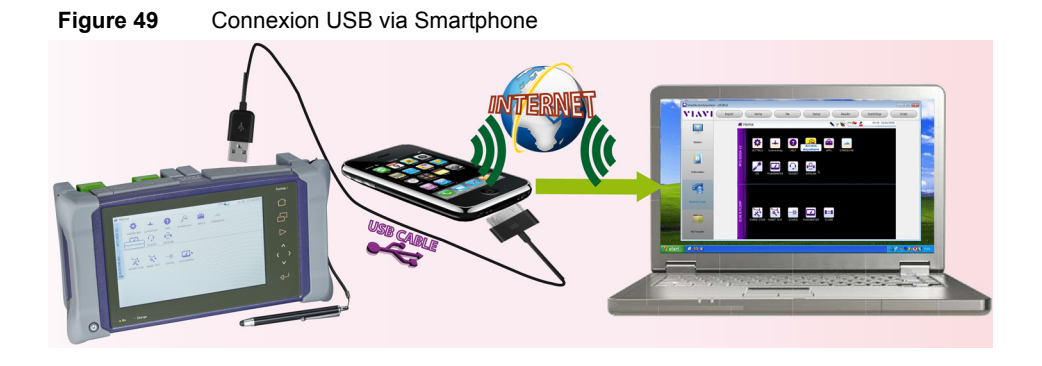
**2** Pour établir la connexion entre la Plate-forme 4000 V2 et le Smartphone en utilisant le WIFI, l'**option WIFI doit être installée sur la Plate-forme 4000 V2**.

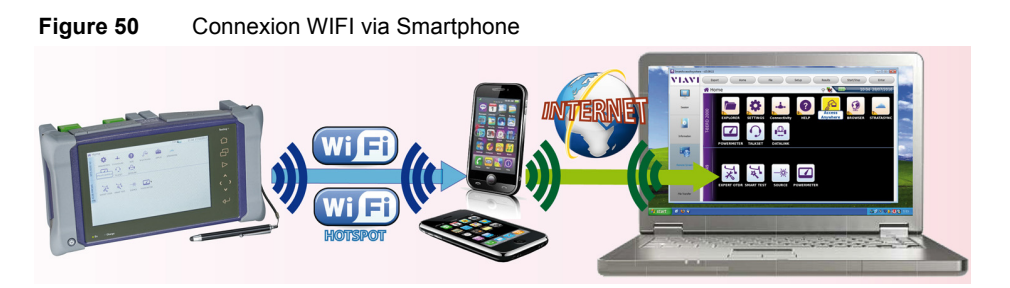

## **Pré-requis pour l'utilisation de l'application Smart Access Anywhere**

Pour accéder à la Plate-forme 4000 V2 depuis un quelconque emplacement, certains pré-requis sont indispensables:

- **•** une licence installée dans la Plate-forme
- **•** une connexion Ethernet (la Plate-forme doit avoir une adresse IP voir ["Ethernet](#page-102-0)  [> Mode" page 83\)](#page-102-0) et, si le réseau utilise un proxy, celui-ci doit être configuré (voir ["Proxy > Serveur proxy" page 84\)](#page-103-0).
- **•** l'application VIAVI, en téléchargement libre à l'adresse «*[http://smartaccess.upda](http://smartaccess.updatemyunit.net)[temyunit.net](http://smartaccess.updatemyunit.net)*».
- **•** le port 22 (SSH) ou 443 (HTTS) ouvert
- **•** selon le mode de connexion utilisé:
	- l'option WIFI installée sur la Plate-forme 4000 V2
	- un câble USB pour relier la Plate-forme au Smartphone
	- un Smartphone de la liste et ayant l'abonnement de base approprié pour le partage de connexion Internet.

## **Télécharger l'application VIAVI sur un PC**

L'application VIAVI **Smart Access Anywhere** doit être téléchargée sur le PC qui sera connecté à la Plate-forme 4000 V2 à distance.

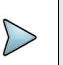

#### **NOTE**

Il n'est pas nécessaire d'avoir les privilèges administrateur pour installer l'application sur le PC. Cette application est seulement sauvegardée sur PC.

- **1** Sur le PC, ouvrir un explorateur internet et saisir l'adresse suivante: http:// smartaccess.updatemyunit.net
- **2** Cliquer sur le lien **SmartAccessAnywhere\_Vxx.xx.xx.zip**.
- **3** Sélectionner **Enregistrer** dans la boite de dialogue. Une fois le téléchargement terminé, l'explorateur internet peut être fermé.
- **4** Ouvrir le répertoire dans lequel a été sauvegardé le fichier zip et dézipper les fichiers pour les sauvegarder dans un répertoire.
- **5** Dans ce répertoire, double cliquer sur **SmartAccessAnywhere.exe** L'application Smart Access Anywhere s'ouvre:

#### **Figure 51** Smart Access Anywhere: Page de connexion

Saisir le code d'accès (voir étape 1 page 92)

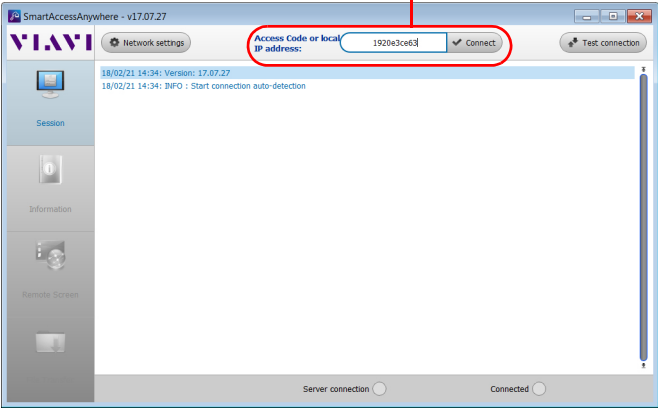

Si l'application n'est pas la dernière version disponible, un message s'affiche, en haut de l'écran indiquant qu'une nouvelle version peut être téléchargée à partir de l'adresse: http://smartaccess.updatemyunit.net.

#### **Figure 52** Message d'avertissement d'une nouvelle version

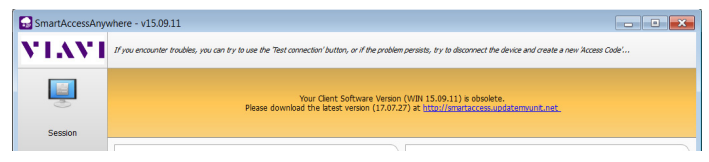

## **Télécharger l'application VIAVI sur Tablette/ Smartphone**

L'application VIAVI **Smart Access Anywhere** peut être téléchargée sur un Smartphone ou une tablette qui sera connectée à distance à la Plate-forme 4000 V2.

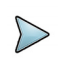

#### **NOTE**

Il n'est pas nécessaire d'avoir des privilèges administrateur pour installer l'application. Elle est seulement sauvegardée sur le smartphone ou la tablette.

- **1** Sur l'appareil Smart, ouvrir une page internet et saisir l'adresse suivante: http:/ /smartaccess.updatemyunit.net
- **2** Cliquer sur le lien **SmartAccessAnywhere\_Vxx.xx.xx.apk** Le téléchargement commence. Certains messages de sécurité peuvent s'afficher.
- **3** Suivre le processus sur l'appareil Smart pour confirmer l'installation de l'application sur l'appareil.
- **4** Une fois l'installation terminée, l'icône s'affiche sur la Tablette/le Smartphone.
- **5** Cliquer sur l'icône pour démarrer l'application SmartAccess Anywhere.

## <span id="page-110-0"></span>**Lancement de l'application SmartAccess Anywhere**

Une fois la connexion configurée, l'application SmartAccess Anywhere peut être lancée.

#### **Sur la Plate-forme 4000 V2**

**1** Sur la page **Home**, cliquer sur la touche **Access Anywhere**

Dès que l'icône est sélectionné, la connexion de la Plate-forme au serveur SmartAccessAnywhere commence.

**2** Une fois la connexion au serveur établie, la Plate-forme 4000 V2 affiche un message avec le code à utiliser pour accéder à distance à l'appareil.

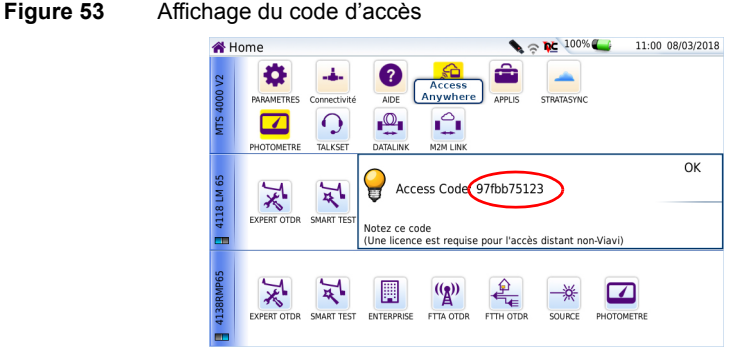

- **3** Noter ce code d'accès et le transférer à l'utilisateur distant, qui accédera à l'appareil à distance.
- **4** Cliquer sur **OK** pour supprimer le message.

#### <span id="page-111-0"></span>**Sur le PC distant**

- **1** Sur le PC de l'utilisateur distant, une fois l'application ouverte, saisir le numéro d'accès en haut de l'écran (voir Figure 51 page 90).
- **2** Cliquer sur **Connect** pour valider  $\sqrt{c_{\text{connect}}}$ L'écran suivant s'affiche:

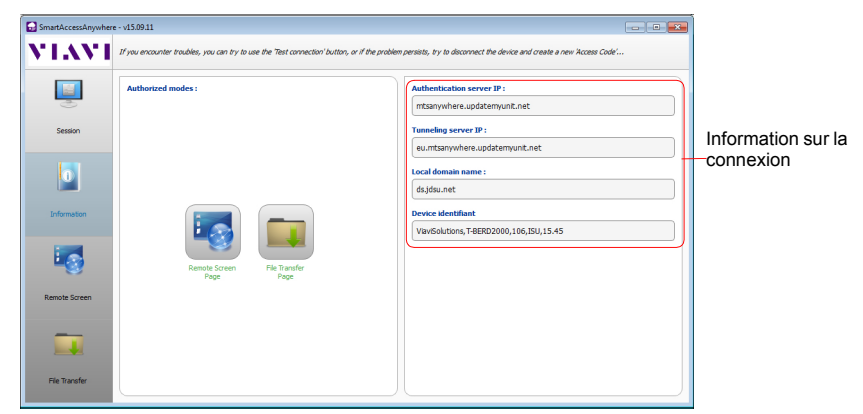

#### <span id="page-112-0"></span>**Figure 54** Smart Access Anywhere: Page d'accueil

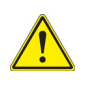

**Après une mise à jour logiciel ou un redémarrage à distance, attendre un peu plus de 2 minutes avant de relancer la liaison entre le PC et l'appareil via la fonction SmartAccessAnywhere.**

## **Utiliser les fonctions Écran déporté et Transfert de fichiers**

Une fois la page de présentation ouverte, l'utilisateur peut accéder à la Plate-forme pour:

- **•** transférer l'interface et travailler sur l'appareil (réaliser des acquisitions, configurer l'appareil...)
- **•** transférer des fichiers depuis la Plate-forme vers le PC, et vice-versa.

#### **Transférer l'interface vers le PC**

Pour afficher l'écran de la Plate-forme 4000 V2 distante sur le PC:

**1** Sur la page de présentation, au centre de l'écran, cliquer sur ou

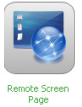

Sur le menu de gauche, cliquer sur le bouton

La page actuellement ouverte sur la Plate-forme 4000 V2 s'affiche:

**Remote Screen** 

#### **Figure 55** Smart Access Anywhere: Écran déporté

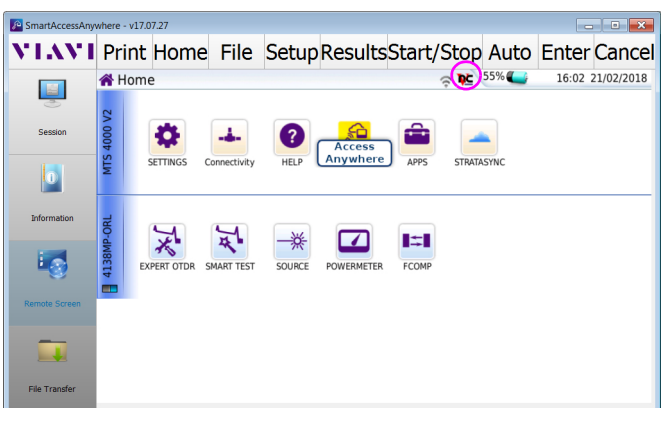

L'icône VNC DC sur le bandeau supérieur de l'écran indique que l'écran distant est actif.

**2** Sur la partie supérieure de l'écran, la barre de contrôle virtuelle est affichée en permanence et permet d'émuler les boutons de l'appareil.

Cliquer sur une de ces touches permet d'obtenir les mêmes résultats qu'utiliser les touches sur la face avant de la Plate-forme.

**3** La souris et le clavier du PC peuvent être utilisés pour naviguer sur l'écran de la Plate-forme 4000 V2 (voir ["Équivalence entre clavier externe et Plate-forme 4000](#page-129-0)  [V2" page 110\)](#page-129-0).

#### **Transférer des fichiers**

Pour travailler sur les fichiers (sur le PC et sur l'appareil):

**1** Sur la page de présentation, cliquer sur ou

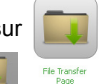

A gauche de l'écran, cliquer sur .

L'explorateur de fichiers du PC et celui de la Plate-forme s'affichent:

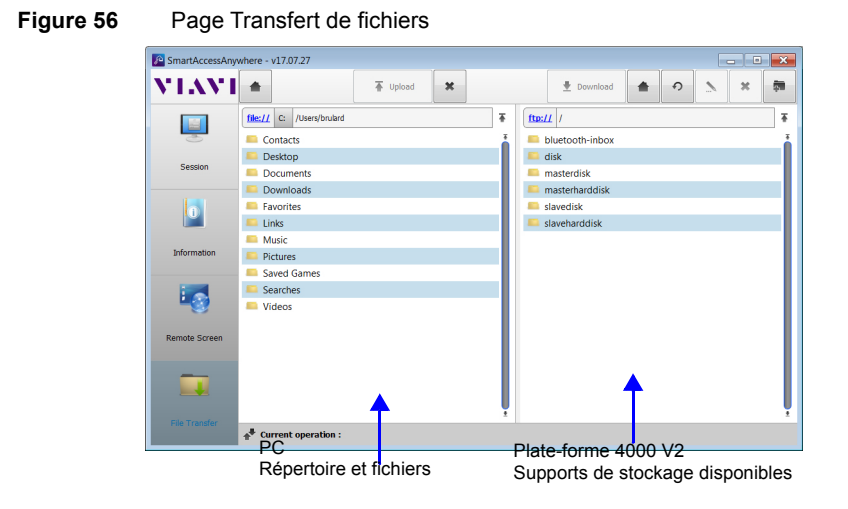

**2** Double-cliquer sur un répertoire/support de stockage pour afficher son contenu (répertoires / sous-répertoires / fichiers)

#### **Bouton de navigation**

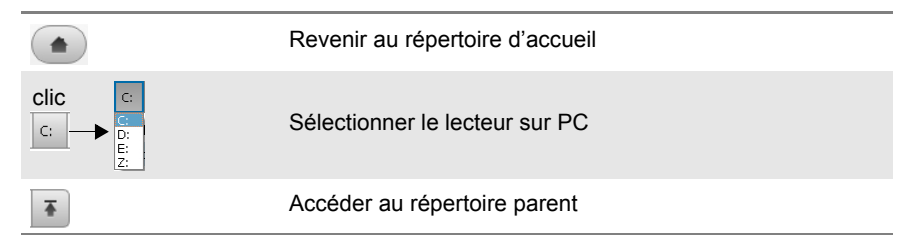

## **Transférer un fichier du PC vers la Plate-forme 4000 V2**

- **1** Sur l'explorateur de la Plate-forme, sélectionner le support de stockage, et si nécessaire le (sous-)répertoire dans lequel le fichier sera transféré.
- **2** Sur l'explorateur de fichiers du PC, sélectionner le fichier à transférer.
- **3** Cliquer sur le bouton **Upload**  $\left($  **T** upload

En base de l'écran, un nouveau bandeau s'affiche avec les informations sur le transfert du fichier:

<span id="page-115-0"></span>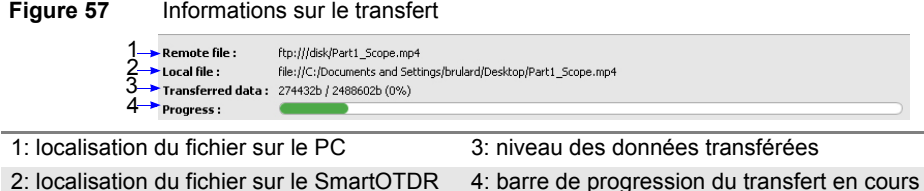

Une fois le transfert terminé, le bandeau disparaît et le fichier transféré est surligné en bleu dans l'explorateur de la Plate-forme.

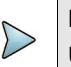

#### **NOTE**

Un seul fichier à la fois peut être transféré du PC vers la Plate-forme.

#### **Transférer des fichiers de la Plate-forme 4000 V2 vers le PC**

- **1** Sur l'explorateur du PC, sélectionner le support de stockage et, si nécessaire, le (sous-)répertoire dans lequel le fichier sera transféré.
- **2** Sur l'explorateur de la Plate-forme, sélectionner le fichier à transférer.
- **3** Cliquer sur **Download**  $\leftarrow$  Download

Une boîte de dialogue s'ouvre, permettant de modifier la localisation du fichier sur le PC.

- **4** Sélectionner le répertoire dans lequel le fichier sera sauvegardé.
- **5** Cliquer sur **Save** pour commencer le transfert. Sous les deux explorateurs de fichiers, un nouveau bandeau s'affiche avec les informations sur le transfert de fichier en cours (voir [Figure 57 page 96](#page-115-0)).

Une fois le transfert terminé, le bandeau disparaît et le fichier transféré est surligné en bleu dans l'explorateur du PC.

## **Travailler sur les fichiers de la Plate-forme 4000 V2**

## **Renommer un fichier ou un répertoire**

- **1** Sélectionner un fichier/répertoire sauvegardé sur le disque dur ou la clé USB de la Plate-forme 4000 V2.
- **2** Cliquer sur  $($
- **3** Dans la nouvelle boite de dialogue, enter un nouveau nom pour le fichier/répertoire **en conservant l'extension de fichier**.
- **4** Cliquer sur **OK** pour valider.

## **Supprimer un fichier**

- **1** Sélectionner un fichier sauvegardé dans le disque dur ou sur la clé USB de la Plate-forme.
- **2** Cliquer sur  $*$
- **3** Dans la nouvelle boîte de dialogue, cliquer sur **Yes** pour confirmer la suppression (ou sur **No** pour conserver le fichier).

## **Créer un nouveau répertoire**

- **1** Sélectionner le support de stockage, et si nécessaire le répertoire, dans lequel le nouveau répertoire sera sauvegardé.
- **2** Cliquer sur  $\left(\frac{1}{2}a\right)$ .
- **3** Dans la nouvelle boite de dialogue, saisir un nom pour le répertoire (*newdir* est donné par défaut).
- **4** Cliquer sur **OK** pour valider. Le nouveau répertoire est crée à l'emplacement sélectionné au préalable.

## **Réglages et informations de connexion**

## **Afficher les informations de la session**

Durant l'utilisation de l'application, les informations concernant la session active peuvent être affichées:

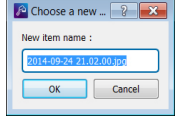

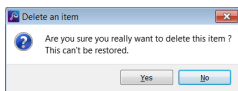

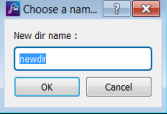

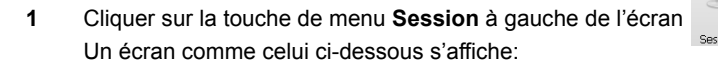

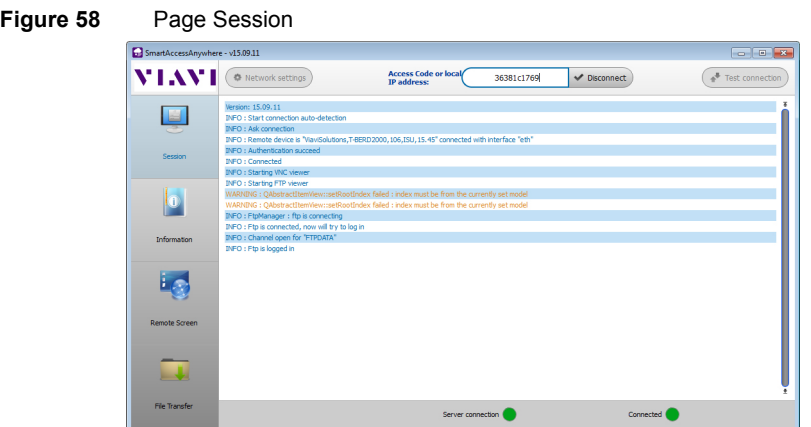

Cette page fournit les informations de connexion en temps réel.

#### **Modifier les paramètres de connexion**

Pour modifier les paramètres de connexion à Internet:

- **1** Cliquer sur la touche de menu Session à gauche de l'écran session
- **2** Se déconnecter de l'application en cliquant sur  $\sqrt{\frac{1}{\text{Disconnect}}}$ .
- **3** Sur la page **Session**, appuyer sur le bouton  $\overline{(\bullet \text{ Networks} \cdot \text{settings})}$ . L'écran ci-dessous s'affiche:

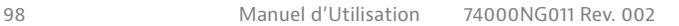

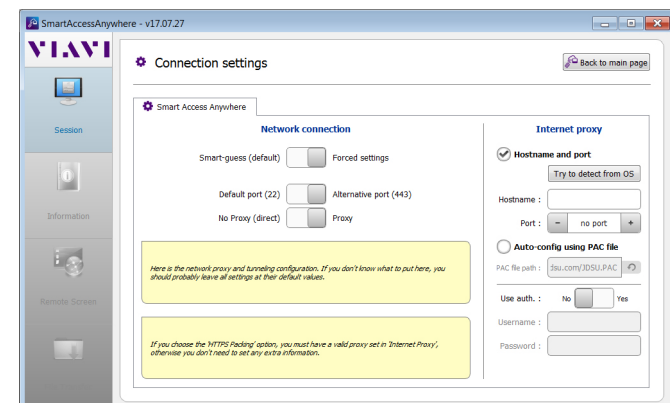

**Figure 59** Réglages de la connexion

Par défaut, la connexion est définie sur **Smart-guess (default)**.

- Smart-guess (default) Forced settings
- **4** Pour modifier les paramètres actuels, sélectionner **Forced settings**

Smart-guess (default) Forced settings

Les paramètres de configuration du Port sont activés.

- **5** Modifier si nécessaire le **port** utilisé: le port **Default port (22)** est sélectionné par défaut
- **6** Sélectionner **Alternative port (443)** si nécessaire.
- **7** Si le paramètre **Alternative port (443)** est sélectionné, vous pouvez définir si un proxy est utilisé ou non dans le paramètre suivant.

La configuration du proxy est disponible seulement si le port défini est **Alternative port (443)** et si le paramètre **Proxy** est sélectionné.

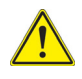

**Il est recommandé de faire appel à votre administrateur réseaux pour configurer les paramètres de connexion si ceux définis par défaut doivent être modifiés.**

8 Une fois la configuration établie, cliquer sur **S** Back to main page La page d'accueil s'affiche (voir [Figure 54 page 93](#page-112-0)).

#### **Tester la connexion**

Avant de saisir le code d'accès pour activer l'application, la connexion Internet peut être testée depuis l'écran affiché.

- **1** Ouvrir l'application Smart Access Anywhere sur le PC
- **2** Cliquer sur ( $*$ <sup>+</sup> Test connection) Le test de connexion se lance automatiquement.
- **3** Cliquer sur  $\left($  Q, See full logs ...) pour afficher les logs en temps réel Une fois terminé, les résultats du test de connexion s'affichent:

#### **Figure 60** Résultats du test

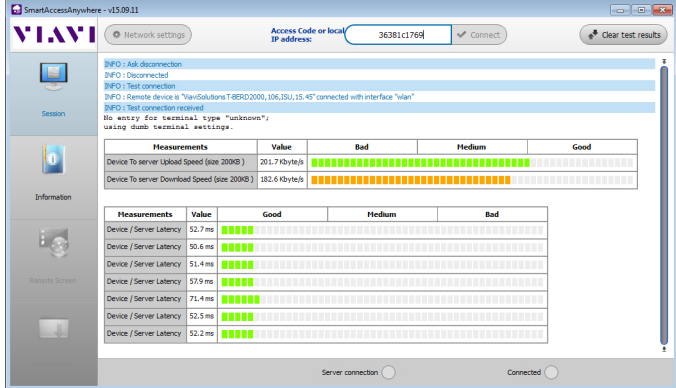

L'écran affiche, dans deux tableaux différents:

- **•** La vitesse de téléchargement en amont et en aval (in Kbyte/s) du périphérique vers le serveur.
- **•** Le temps de latence entre le serveur et le périphérique.
- **1** Cliquer sur  $\left(\frac{1}{2}\right)$  Cliquer sur  $\left(\frac{1}{2}\right)$  clear test desides **pour supprimer le tableau et lancer un nouveau test de** connexion si nécessaire.
- **2** Si la connexion est valide, saisir le code d'accès pour établir la connexion (voir ["Lancement de l'application SmartAccess Anywhere"](#page-110-0) - ["Sur le PC distant"](#page-111-0)  [page 92\)](#page-111-0).

## **Option M2M Link**

Si l'option SmartAccess Anywhere est disponible sur la Plate-forme, la fonction M2M Link est également disponible  $\frac{Q}{\sqrt{M2M \text{ Link}}}\$ 

Cette option permet de transférer des donner, de réaliser des mesures OEO ou de déporter l'écran entre deux Plate-forme 4000 V2 en utilisant le réseqau Ethernet.

## **Établir la connexion entre deux Plate-forme 4000 V2**

Pour faire communiquer deux plate-formes via Ethernet, des conditions et des actions spécifiques sont requises:

Avant d'établir la connexion:

- **•** Une connexion Internet doit être établie, avec n'importe quel type de connexion: Ethernet, WIFI...
- **•** La Plate-forme distante doit être connectée à la fonction Smart Access (voir ["Lancement de l'application SmartAccess Anywhere" page 91](#page-110-0)).
- **•** Le code SmartAccess de la Plate-forme distante doit être connu de l'opérateur sur la Plate-forme Locale.

Pour établir la connexion:

- **1** Valider l'icône **M2M Link** sur la Plate-forme locale Un pavé numérique s'affiche automatiquement.
- **2** Entrer le code d'accès de la plate-forme distante

#### **Figure 61** Entrer le code d'accès

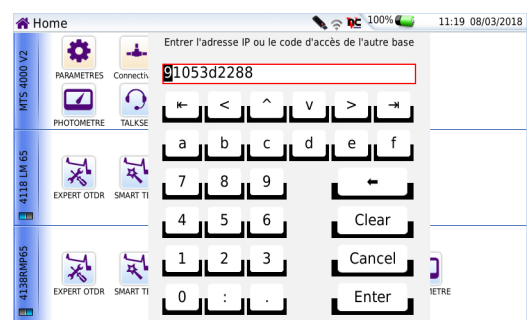

- **3** Appuyer sur **Enter** pour valider. Attendre que la connexion s'établisse. Une fois la connexion valide:
	- un message s'affiche sur la Plate-forme locale et sur la Plate-forme distante pour confirmer la connexion.
	- la fonction **M2M Link** devient active sur la Plate-forme distante.
	- l'icône s'affiche sur le bandeau supérieur, sur chaque Plate-forme.

Les deux plate-formes sont prêtes à échanger des données, réaliser des mesures OEO ou une déportation d'écran.

## **Fonction Ecran déporté via M2M Link**

Cette fonction permet à un opérateur à une extrémité de prendre le contrôle sur une autre Plate-forme 4000 V2 connectée, via le réseau.

## **Configuration VNC**

Avant d'être contrôlée à distance, la Plate-forme 4000 V2 doit être configurée comme expliqué dans ["Configurer la Plate-forme 4000 V2 via Ethernet" page 83.](#page-102-1)

## **Établir la communication**

- **1** Sur la Plate-forme 4000 V2 appelante, appuyer sur le bouton **HOME**, et sélectionner et confirmer l'option **M2M**:
	- Si l'appareil distant est prêt à recevoir (en veille), l'icône **M2M Link** devient jaune, et l'icône s'affiche en haut de l'écran: le transfert des données, le déport de l'écran ou les mesures oeo peuvent être réalisés.
	- Si l'appareil distant n'est pas prêt à recevoir, l'icône **M2M Link** ne change pas de couleur et un message d'erreur s'affiche.
- **2** Cliquer ensuite sur **Connectivité**.
- **3** Sur l'écran **Connectivité**, cliquer sur **Voir Ecran distant**.

L'écran est maintenant remplacé par celui de l'appareil distant, et toutes les actions faites sur la Plate-forme seront en fait réalisées sur la Plate-forme 4000 V2 distante.

L'icône ne s'affiche sur le bandeau supérieur de la Plate-forme 4000 V2.

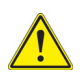

Les couleurs peuvent être légèrement dégradées sur l'appareil contrôlant l'appareil distant (soit celui ayant initié la connexion VNC).

## **Fin d'une session VNC**

Pour terminer la session VNC, vous pouvez:

**1** Retourner dans le a page Connectivité, puis cliquer sur **Voir Écran Local**. (Solution recommandée)

ou

Dévalider la fonction **M2M Link** au niveau de n'importe laquelle des Platesformes 4000 V2.

Une boite de dialogue s'affiche, demandant la confirmation de la déconnexion. Appuyer sur **Oui** pour stopper la communication entre les 2 Plate-formes.

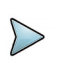

#### **NOTE**

Grâce à l'icône restant affichée en permanence dans le bandeau supérieur de l'écran, il est possible à tout moment de savoir si l'on est en session VNC.

## **Transfert de données entre deux plate-formes**

Une fois la connexion établie entre les 2 appareils via l'option M2M, les fichiers peuvent être transférés depuis la plate-forme maître vers la Plate-forme esclave.

- **1** Ouvrir l'Explorateur de fichiers sur la plate-forme distante.
- **2** Sélectionner sur le disque local, le disque dur ou la clé USB, le(s) fichier(s) ou répertoire à importer dans la Plate-forme locale.
- **3** Sélectionner **Slavedisk** ou **Slaveharddisk**.
- **4** Sélectionner si nécessaire le répertoire.
- **5** Cliquer sur **Édition** > **Copier** pour copier le(s) fichier(s)/répertoire sur la Plateforme.

## **Transfert de données**

Le SmartOTDR permet de transférer des fichiers, depuis ou vers l'appareil en utilisant le Wifi, le Bluetooth ou une connexion Ethernet, ou en connectant deux SmartOTDR ensemble.

## **Transférer des fichiers via Bluetooth**

Une fois la connexion établie entre l'appareil et la Plate-forme:

**Figure 62** Confirmation de l'envoi de fichier(s)

- **1** Sur la page **Home**, cliquer sur les touches **Multi-vues** > **File** pour atteindre l'explorateur de fichiers.
- **2** Sélectionner le(s) fichiers à transférer de la Plate-forme vers l'appareil.
- **3** Sélectionner **Exporter** > **Envoyer par Bluetooth**. Un message de confirmation s'affiche une fois que le transfert est terminé.

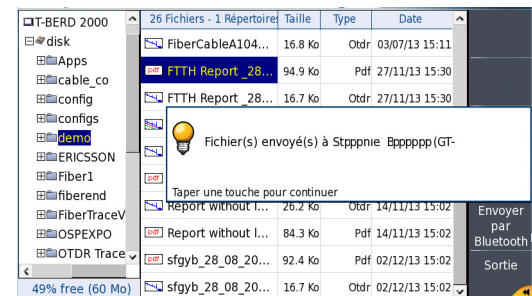

Vous pouvez également transférer des fichiers de l'appareil vers la Plate-forme.

Dans ce cas, les fichiers reçus sont sauvegardés dans un support de stockage créé automatiquement sur la Plate-forme: *bluetooth-inbox*.

#### **Figure 63** Confirmation de fichiers reçus

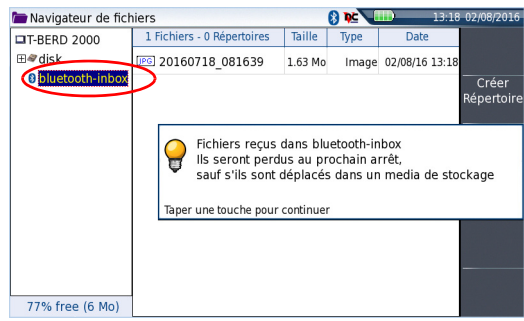

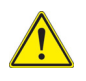

**Les fichiers sauvegardés dans bluetooth-inbox sont perdus une fois que la Plate-forme 4000 V2 est éteinte. Copier/Coller les fichiers pour les conserver sur un autre support de stockage (disk, clé USB...).**

## **Transférer des fichiers depuis/vers un PC via WIFI ou Ethernet**

Une fois la connexion établie entre la Plate-forme 4000 V2 et le PC:

- **1** Sur le PC, utiliser un client FTP, et accéder à la mémoire interne via un explorateur internet (I.E, Mozilla Firefox...) ou Windows Explorer.
- **2** Dans la barre d'adresse, saisir l'adresse suivante (10.33.22.40 étant l'adresse IP de la Plate-forme 4000 V2 définie lors de la configuration de la connexion;

**ftp://mts4000:JDSU@10.33.22.40/disk/** Ceci permet d'accéder à la mémoire interne.

**ftp://mts4000:JDSU@10.33.22.40/usbflash/** Ceci permet d'accéder au contenu de la clé USB connectée à la Plate-forme 4000 V2.

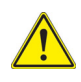

Si Internet Explorer 7 est utilisé, saisir l'adresse suivante

**ftp://mts4000:JDSU@10.33.22.40/acterna/user/disk** ou **ftp:// mts4000:JDSU@10.33.22.40/acterna/user/usbflash**

- **3** Si une identification est requise, saisir:
	- Nom d'utilisateur: mts4000
	- Mot de passe: JDSU

Le PC affiche ensuite le contenu de la mémoire interne ou de la clé USB de la Plate-forme 4000 V2.

#### **Figure 64** Mémoire interne de la Plate-forme 4000 V2

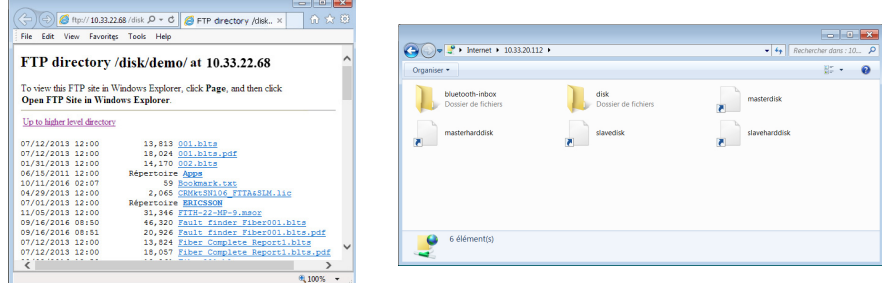

Mémoire interne ouverte via Internet Explorer Mémoire interne ouverte via Windows Explorer

**4** Si la mémoire internet est accessible via Internet Explorer (ou tout autre explorateur), cliquer droit sur un des fichiers et cliquer sur **Enregistrer la cible sous...** pour transférer le fichier sur le PC.

Si la mémoire internet est accessible via Windows Explorer, sélectionner un ou plusieurs fichier(s) et cliquer sur **Copier**, puis, sur le PC, cliquer sur **Coller** pour transférer le(s) fichier(s).

## **Transférer des fichiers via le Cloud Storage**

Une fois la connexion entre la Plate-forme 4000 V2 et le serveur cloud storage établie, les fichiers peuvent être transférés d'une Plate-forme à l'autre:

- **1** Appuyer sur le bouton **SYSTEM**.
- **2** Sur la page **Home**, appuyer sur **Applis** puis sélectionner l'icône **File Explorer**, ou cliquer sur les touches **Multi-vues** > **File**.

Dans la page **Explorateur**, un nouveau support de stockage est disponible: **cloud-storage.**

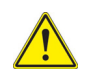

**Le support de stockage cloud-storage n'est pas disponible si l'explorateur de fichiers est ouvert depuis une application Fibre Optique.**

- **3** Transférer les fichiers depuis le disque dur ou la clé USB de la Plate-forme 4000 V2 vers le cloud storage ou vice-versa:
	- **a** Sélectionner le(s) fichier(s) à transférer
	- **b** Appuyer sur les touches de menu **Édition** > **Copier** ou **Couper**
	- **c** Sélectionner le support de stockage (et le répertoire) dans lequel le(s) fichier(s) doivent être copiés.
	- **d** Appuyer sur la touche de menu **Coller**.

#### Navigateur de fichiers **OF** T-BERD 2000 - 3 Fichiers - 1 Répertoire Taille Date Conjer ⊞⊕disk [pdf] Fiber Complete... 17.6 Ko Pdf 19/07/13 12:23 docloud-storage **JPG** LogoFinal 6.15 Ko Image 19/07/13 12:54 Def MTS 2000 Base ... 2.98 Mo Pdf 19/07/13 12:55 Menu d'édition Sortie 49% free (60 Mo)

#### **Figure 65** Explorateur de fichiers avec stockage Cloud

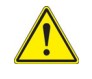

**Le cloud storage est automatiquement déconnecté une fois que la Plate-forme est éteinte. Se re-connecter depuis la page Configuration Système de la Plate-forme 4000 V2 après un redémarrage de l'appareil.**

## **VNC**

La Plate-forme 4000 V2 peut être utilisée en combinaison avec un PC afin de transférer l'interface de la Plate-forme sur un PC, ou d'accéder au contenu de la mémoire interne ou de la clé USB sur le PC.

Le transfert de l'interface peut se faire en utilisant une fenêtre VNC sur le PC.

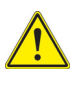

**Pour une utilisation de déport écran intensive ou pour une utilisation à travers un réseau WAN, il est fortement recommandé d'utiliser un client VNC dédié. Les clients VNC conseillés sont Tight VNC (V 1.2.9 ou supérieur) et Real VNC (V 4.1.1 ou supérieur).**

## **Transférer l'interface sur un PC via WIFI ou Ethernet**

Une fois la connexion établie entre la Plate-forme 4000 V2 et le PC, procéder comme suit:

- **1** Sur le PC connecté à la Plate-forme, ouvrir Internet Explorer.
- **2** Vérifier que la fonction de déport écran est validée dans l'écran de configuration
	- **a** Sur la page **Home**, cliquer sur l'icône **Paramètres**.
	- **b** Sur la page **Configuration Système**, configurer la fonction **Ecran déporté**:

#### **Figure 66** Configuration écran déporté

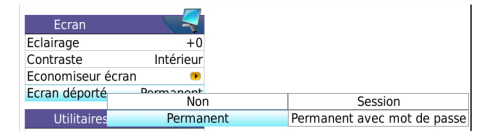

- Mode **Session** la fonction de déport de face avant devient inactive à l'extinction de l'appareil.
- Mode **Permanent** la fonction de déport de face avant reste active même si l'appareil a été éteint.
- Mode **Permanent avec Mot de passe**

même fonction que le mode Permanent, avec un accès à l'appareil via VNC protégé par un mot de passe non modifiable: 42000

- **Non** l'écran ne peut être déporté sur un PC
- **3** Considérant que 10.33.17.235 est l'adresse IP de la Plate-forme 4000 V2 (comme montré [Figure 45 page 84](#page-103-1)), saisir l'adresse suivante dans la fenêtre Internet Explorer:

http://10.33.17.235:5800

#### **4** Appuyer sur **Enter** pour valider.

L'écran de la Plate-forme 4000 V2 apparaît déporté sur le PC.

#### **Figure 67** Fenêtre VNC

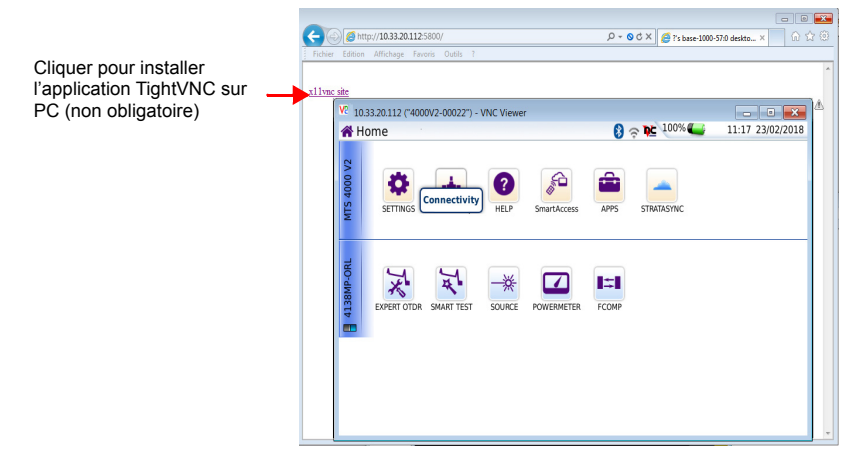

Voir ["Barre des touches de contrôle virtuelles" page 109](#page-128-0) et ["Équivalence entre clavier](#page-129-0)  [externe et Plate-forme 4000 V2" page 110](#page-129-0) pour plus d'informations sur l'utilisation de l'écran déporté.

## <span id="page-128-0"></span>**Barre des touches de contrôle virtuelles**

A l'aide d'un pointeur (souris ou écran tactile), il est possible d'émuler les touches de contrôle de la Plate-forme 4000 V2 grâce à des touches de contrôles virtuelles.

Pour visualiser ces touches, cliquer une fois dans la barre de statut en haut de l'écran, à la même hauteur que l'heure et la date.

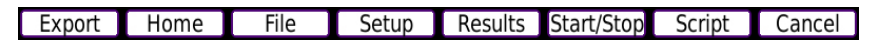

La barre de touches de contrôle virtuelles est affichée durant quelques secondes. Vous pouvez cliquer sur l'un des boutons et vous obtiendrez exactement le même résultat qu'en utilisant les touches physiques de la Plate-forme 4000 V2.

## <span id="page-129-0"></span>**Équivalence entre clavier externe et Plate-forme 4000 V2**

Bien que principalement destiné à remplacer le menu d'édition de la Plate-forme 4000 V2, le clavier externe peut remplacer toutes les touches de la Plate-forme 4000 V2 sauf la touche **ON/OFF**:

- Les touches menus à droite de l'écran sont remplacés par les touches fonctions **F1** à **F6**.
- **•** Les boutons situés sous l'écran sont équivalents à **Ctrl** suivi d'une lettre (voir tableau ci-après).
- **•** Les touches directionnelles ont la même fonction sur le clavier externe et sur la Plate-forme 4000 V2.

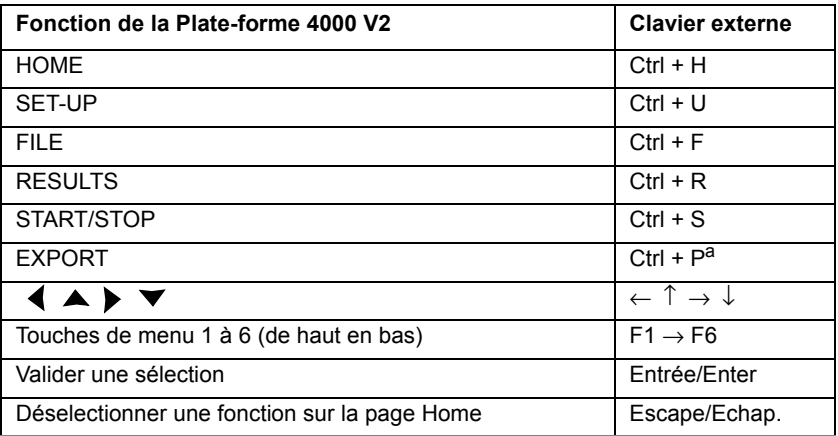

a. La fonction Export est disponible directement sur la Plate-forme en appuyant simultanément sur les flèches gauche et droite.

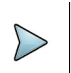

#### **NOTE**

Ces équivalences sont aussi valides lorsqu'un clavier est directement connecté à la Plate-forme 4000 V2 via un port USB.

# **Stratasync**

# **Principe et pré-requis de Stratasync**

Stratasync est une nouvelle solution qui fourni aux opérateurs réseau un moyen centralisé pour gérer et analyser les données de plusieurs milliers d'instruments de test VIAVI déployés directement depuis le cloud.

StrataSync est une application logiciel hébergée, basée sur le Cloud, qui permet la gestion des instruments actifs, de leur configuration et des données de test.

StrataSync améliore l'éfficacité du technicien et de l'appareil.

StrataSync permet de:

- **•** Gérer et suivre les instruments de test
- **•** Collecter et analyser les résultats depuis le réseau complet
- **•** Informer et former la main d'oeuvre

#### **Figure 68** Principe de l'application Stratasync

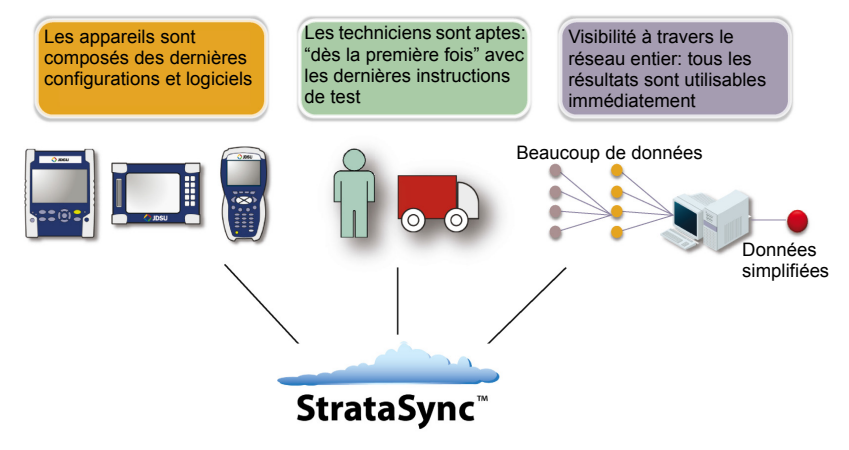

#### **Pré-requis pour l'utilisation de Stratasync avec la Plateforme 4000 V2**

L'utilisateur doit être abonné à Stratasync, et par conséquent, il doit avoir acquis un **Identifiant** et un **Mot de passe**.

Les paramètres **Ethernet** et **Proxy** doivent être correctement configurés dans la page de Configuration Système de la Plate-forme 4000 V2 (voir ["Ethernet > Mode" page 83](#page-102-0) et ["Proxy > Serveur proxy" page 84](#page-103-0)).

## **Configurer et synchroniser la Plate-forme 4000 V2**

La Plate-forme 4000 V2 peut être configurée pour pouvoir être synchronisée avec Stratasync.

- **1** Sur la page **Home**, appuyer sur **Connectivité**.
- **2** Vérifier la configuration des paramètres **Ethernet** et **Proxy**.
- **3** Dans la page Connectivité, cliquer sur la touche **State**sync
- **4** Configurer les paramètres Stratasync:
	- **a** Dans le paramètre **Serveur**, le paramètre **Serveur Viavi** est défini par défaut et il est recommandé de conserver cette sélection. Cependant, l'utilisateur peut sélectionner le paramètre **Nom du Serveur** et saisir un nom dans le paramètre suivant.
	- **b** Dans le paramètre **Numéro de Compte**, saisir le même identifiant que celui utilisé pour accéder à Stratasync.
	- **c** Le paramètre **Id Technicien** est automatiquement complété après la synchronisation (s'il a été défini par l'administrateur de Stratasync).
	- **d** Pour télécharger un répertoire depuis la Plate-forme 4000 V2 vers Stratasync, sélectionner le paramètre **Exporter de** et appuyer sur la touche de direction droite pour saisir le chemin complet du répertoire (exemple: disk/Stratasync). Le répertoire Stratasync est défini par défaut.

#### **Figure 69** Configuration Stratasync

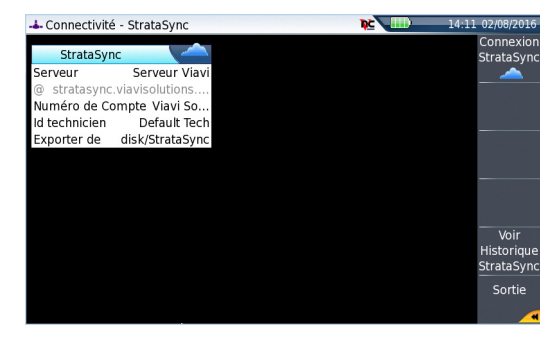

## **Connecter la Plate-forme 4000 V2 à Stratasync**

Une fois la Plate-forme 4000 V2 configurée dans la page **Configuration Système**:

- **1** Sur la page Home, appuyer sur Stratasync **Stratasync** La synchronisation avec Stratasync commence. L'icône  $\frac{1}{2}$  s'affiche sur le bandeau supérieur de la Plate-forme 4000 V2 pendant la synchronisation. Une fois que l'icône n'est plus affiché, cela signifie que la synchronisation est terminée.
- **2** Lors de la première synchronisation uniquement, un message s'affiche sur la Plate-forme 4000 V2 pour indiquer l'ajout de l'appareil dans Stratasync.

**Figure 70** Première synchronisation - Message sur la Plate-forme

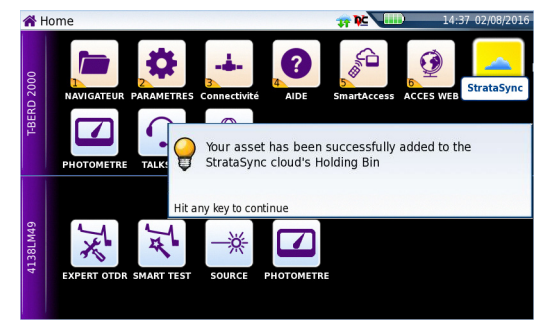

La Plate-forme est maintenant accessible dans Stratasync.

# **Option GPS**

Si un récepteur GPS USB est connecté au port USB de la Plate-forme, et si la licence GPS a été installée sur l'appareil (voir "Install Software License" page 150):

A la connexion du récepteur, une fenêtre s'ouvre et l'icône satellite s'affiche en jaune sur le bandeau supérieur (mode recherche).

#### **Figure 71** Connexion GPS en coursNe Home **EXAM** 100% 11:38 15/05/2020  $\theta$ o 4. A PARAMETRES CONNEXION **AIDE** SmartAccess APPLIS STRATASYNC ADD OPTIONS  $\mathbb{P}$  $\Omega$  $\boldsymbol{\mathcal{Z}}$ TALKSET HOTOMETRE DATALIN USB GPS detected  $\frac{1}{2}$ GPS time-to-first-fix is between 20 seconds and  $rac{\triangle}{\triangle OTPR}$ 20 minutes Monomode MADT TER Taper une touche pour continuer 氼 মু।  $\blacksquare$ ы **MART TEST** PHOTOMETRE ECOM

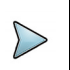

#### **NOTE**

Si le récepteur GPS est connecté mais la licence n'est pas installée, une fenêtre s'affiche sur la Plate-forme.

Une fois le GPS actif:

- **•** les coordonnées GPS de l'appareil sont affichées sur la page **Connectivité**.
- l'icône s'affiche sur le bandeau supérieur tant que le GPS est détecté.

#### **Figure 72** Coordonnées GPS de la Plate-forme

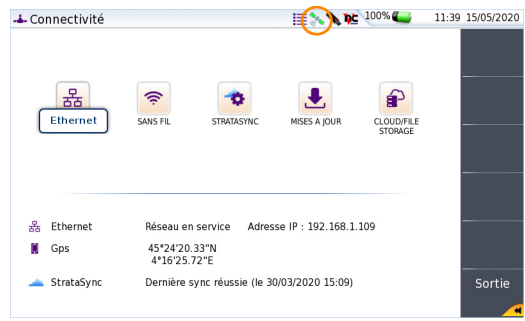

Une fois le GPS déconnecté, ou en cas de perte des données GPS, la position actuelle est affichée sur l'écran **Connectivité** pendant une heure. Après une heure, le satellite disparaît.

Cliquer sur **Effacer la position mémorisée** pour supprimer la position affichée sur l'écran **Connectivité**.

#### **Figure 73** Effacer la position mémorisée

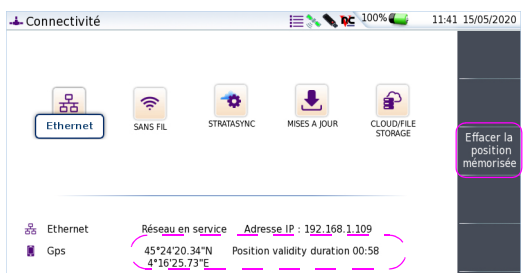

#### **Génération d'un rapport avec l'option GPS**

Si le récepteur GPS est connecté et détecté sur la Plate-forme, à la fin de la mesure, les données GPS sont renseignées sur l'en-tête du rapport, généré à partir de cette mesure.

#### **Figure 74** En-tête d'un rapport avec coordonnées GPS

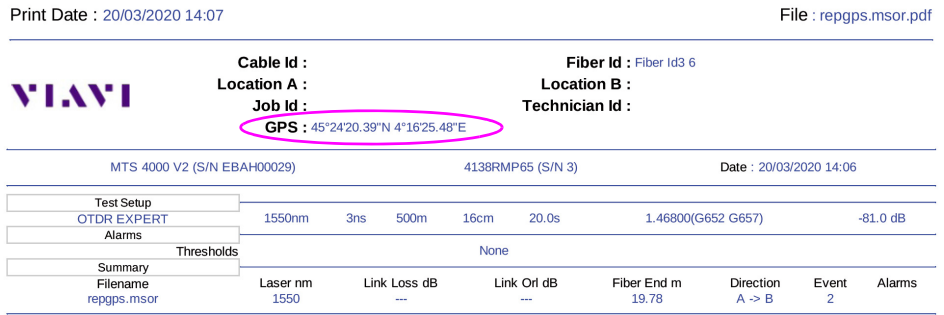

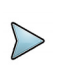

#### **NOTE**

Les coordonnées GPS ne sont pas disponibles sur le rapport PDF si celui-ci a été généré depuis un fichier sauvegardé.

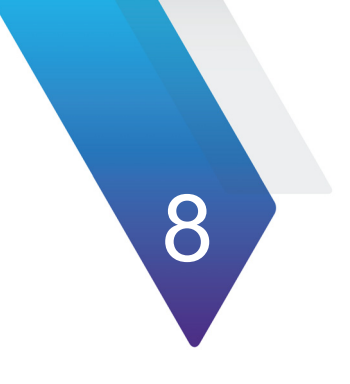

# **Applications**

Plusieurs applications de bureau sont proposées sur la Plate-forme 4000 V2, grâce à l'intégration de logiciels sous licences gratuites (GPL, LGPL, BSB ou autre). Leur but est d'amener des fonctionnalités nouvelles. VIAVI **n'offre pour ces logiciels aucune garantie ou support.**

Pour accéder aux applications de bureau, presser le bouton **HOME**, puis appuyer sur la touche **Applis**.

Les sujets traités dans ce chapitre sont:

- **•** ["Lecteur PDF" page 118](#page-137-0)
- **•** ["Éditeur de texte" page 119](#page-138-0)
- **•** ["Calculatrice" page 120](#page-139-0)
- **•** ["Navigateur de fichiers" page 121](#page-140-0)

# <span id="page-137-0"></span>**Lecteur PDF**

Le moyen le plus facile d'ouvrir un document PDF est de presser les touches **Multi-vues** > **File**. Sélectionner ensuite l'explorateur, chercher le fichier à ouvrir, sélectionner **Lire > Confirmer lire** afin d'ouvrir le fichier. Celui-ci s'ouvre automatiquement dans le *Lecteur PDF*.

Vous pouvez également appuyer sur **Home** > **Applis** et sélectionner l'icône PDF Reader.

Dans ce cas, le lecteur pdf s'ouvre, mais sans document ouvert. Pour ouvrir un document, cliquer sur l'icône , puis sélectionner un document dans la boite de dialogue.

## **Interagir avec un document PDF**

Une fois ouvert, vous pouvez naviguer parmi les différentes pages rapidement, zoomer à un niveau particulier, trouver un nom ou une phrase... Toutes ces fonctions sont disponibles grâce à des touches sur l'écran.

#### **Figure 75** Interface graphique utilisateur du PDF Reader

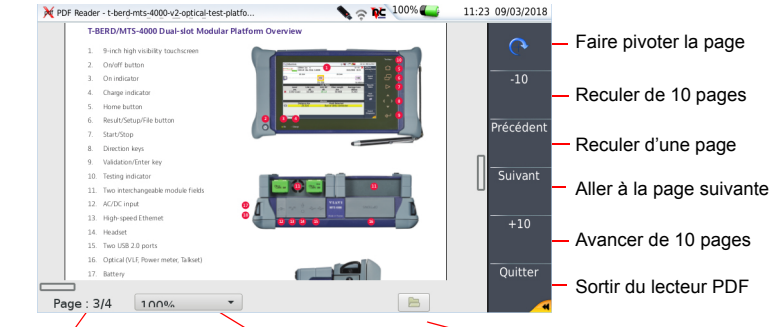

Numéro de la page courante Changer le niveau de zoom Ouvrir fichiers

Les boutons à droite peuvent être pressés à l'aide des touches de fonction de la Plateforme 4000 V2, de l'écran tactile ou de la souris. Les boutons en bas de l'écran du PDF Reader, doivent être activés avec une souris ou un écran tactile.

# <span id="page-138-0"></span>**Éditeur de texte**

L'application Text Editor permet de saisir du texte sur la Plate-forme 4000 V2 et de le sauvegarder dans un fichier.

# **Page Text Editor**

Pour ouvrir l'éditeur de texte:

- **1** Dans la page **Home**, appuyer sur la touche **Applis**
- **2** Sur l'écran **Application**, sélectionner l'icône **Text Editor**. L'icône est encadré en blanc
- **3** Appuyer sur **ENTER** pour valider la sélection et ouvrir l'application Text Editor.

#### **Figure 76** Application Éditeur de texte

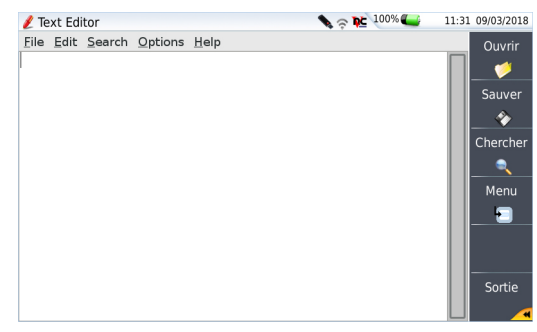

## **Sauvegarder le texte dans un fichier**

Une fois le texte saisi, vous pouvez le sauvegarder dans un fichier sur la Plate-forme 4000 V2.

- **1** Cliquer sur **File > Save** ou **Save as...**
- **2** Dans la boîte de dialogue, sélectionner le média de stockage et le répertoire dans lequel le fichier doit être enregistré
- **3** Saisir le nom du fichier avec son extension (.txt ou .csv s'il doit être réouvert par la Plate-forme 4000 V2).

#### **Figure 77** Sauvegarder le fichier

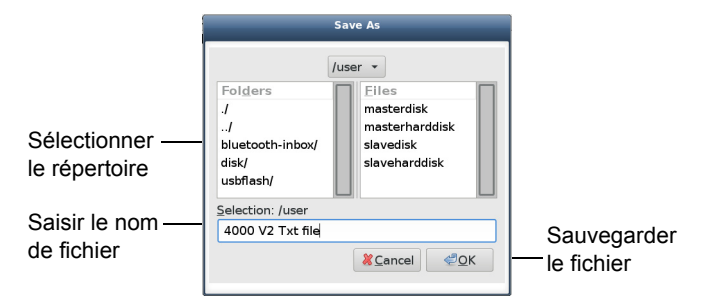

**1** Cliquer sur **Ok** pour valider

Le fichier est enregistré et toujours ouvert

- **•** Vous pouvez le modifier et cliquer sur **Save** à tout moment
- **•** Si vous modifiez le fichier et cliquez sur **Save as....**vous pouvez choisir un autre média de stockage/répertoire et/ou saisir un nouveau nom de fichier.

Appuyer sur sortie pour quitter l'éditeur de texte et revenir à la page **Applis**.

Appuyer sur **HOME** pour revenir à la page **Home**, et garder l'application active (l'icône est toujours affichée sur le bandeau supérieur).

# <span id="page-139-0"></span>**Calculatrice**

Une calculatrice peut être affichée et utilisée sur la Plate-forme 4000 V2.

- **1** Sur la page **Home**, appuyer sur la touche **Applis**
- **2** Sur l'écran **Applications**, sélectionné l'icône **Calculator**. L'icône est encadrée en blanc
- **3** Appuyer sur **ENTER** pour valider la sélection et ouvrir la Calculatrice.

#### **Figure 78** Calculatrice

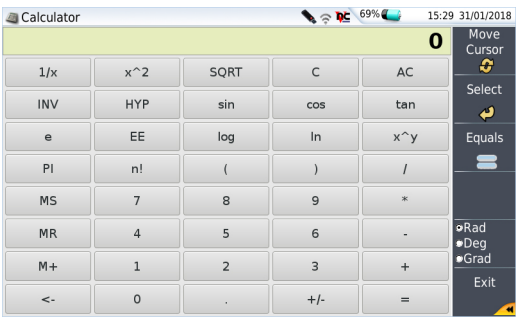

Cliquer sur pour quitter la calculatrice et revenir à la page **Applis**.

Appuyer sur **HOME** pour revenir à la page **Home**, et garder l'application active (l'icône est toujours affichée sur le bandeau supérieur).

# <span id="page-140-0"></span>**Navigateur de fichiers**

Cette touche ouvre directement l'explorateur de fichier de la Plate-forme 4000 V2, où tous les fichiers sont sauvegardés (courbes, fichiers pdf ...).

La description de l'explorateur est disponible au [Chapitre 10 "Gestion des fichiers"](#page-164-0)  [page 145](#page-164-0).

# 9

# **Chaption Job Manager**

Ce chapitre décrit comment utiliser l'application Job Manager sur la Plate-forme 4000 V2, si l'option de licence a été commandée avec l'appareil ou acquise plus tard.

Les sujets décrit dans ce chapitre sont:

- **•** ["Principe du Gestionnaire de Projet" page 124](#page-143-0)
- **•** ["Créer un projet et le charger sur la Plate-forme" page 125](#page-144-0)
- **•** ["Réaliser les tests et générer des rapports" page 139](#page-158-0)
- **•** ["Les autres fonctions sur l'écran Job Manager" page 143](#page-162-0)

# <span id="page-143-0"></span>**Principe du Gestionnaire de Projet**

L'option Gestionnaire de projet simplifie et automatise vos tests de réseau. Les avantages de l'option:

- **•** Résumé des rapports
- **•** Assurer les spécifications
- **•** Réduire la saisie
- **•** Accélérer le test

Les différents étapes sont:

- **1** Créer le plan de test
- **2** Le charger (fichier job) sur la Plate-forme
- **3** Exécuter le test à partir de l'application Job Manager installée sur la plate-forme
- **4** Créer un rapport unique et consolidé, téléchargé pour Stratasync

#### **Figure 79** Process Job Manager

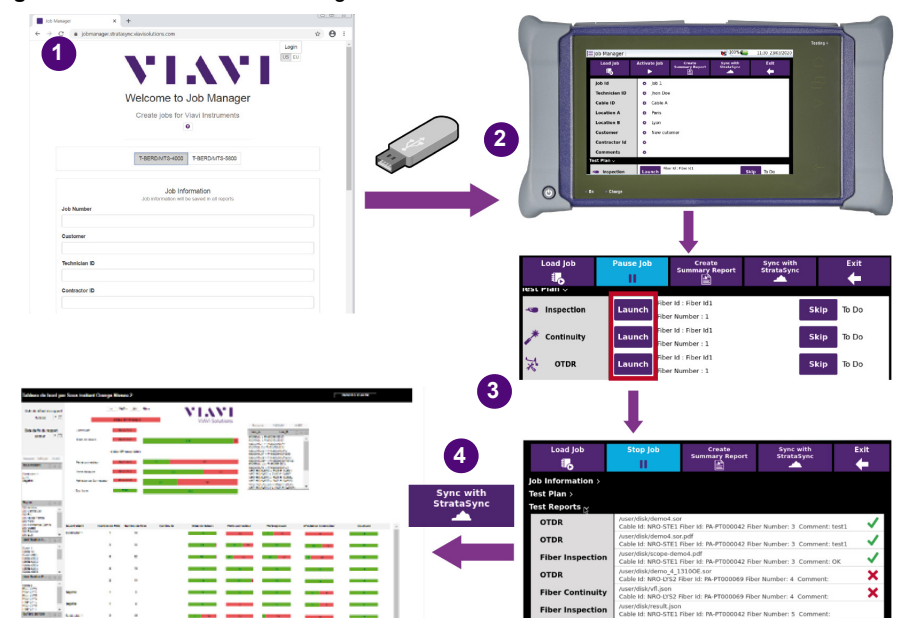
## **Créer un projet et le charger sur la Plate-forme**

## **Pré-requis**

Il est fortement recommandé d'utiliser Google Chrome pour créer le plan de test/le scénario du projet.

- **1** Dans Google Chrome, saisir l'adresse suivante: https://jobmanager.stratasync.viavisolutions.com/.
- **2** Sélectionner le produit T-BERD/MTS-4000.

#### **Fig. 80** Job Manager Home page - select T-BERD/MTS-4000

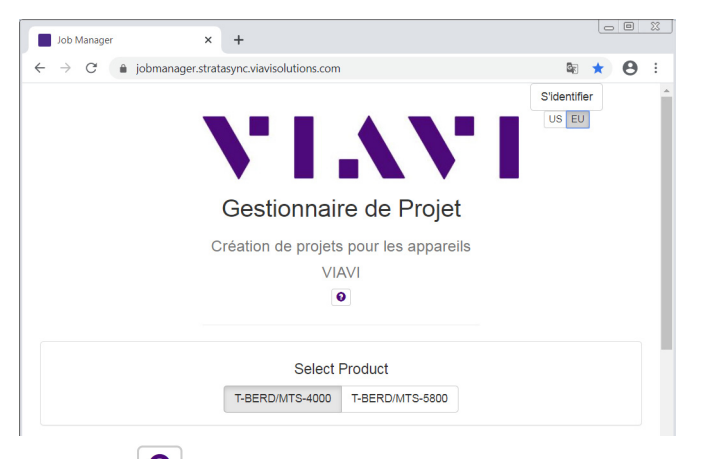

Cliquer sur l'icône  $\left[\mathbf{\Theta}\right]$  pour afficher des vidéos expliquant comment créer et sauvegarder des plans de test (en anglais).

## **Créer un projet**

La création d'un fichier Job est divisée en deux partie:

- **•** Les Informations du projet
- **•** Le Plan de Test

### **Informations du projet**

La fenêtre **Information du projet** permet de configurer le projet avec des paramètres qui seront utilisés pour tous les rapports:

- **1** Sélectionner le T-BERD/MTS-4000 pour créer le fichier de projet pour la Plateforme 4000.
- **2** Saisir les informations de projet pour:
- **•** Identification du projet
- **•** Client
- **•** Identification du technicien
- **•** Identification du sous-traitant
- **•** Site A et Site B
- **•** ID de câble
- **3** Si nécessaire, sélectionner le fichier logo ( $logo$ , jpg ou  $logo$ , png) qui doit être sauvegardé dans le répertoire disk de la Plate-forme, et nommé logo. Ce logo sera ajouté aux rapports générés.

Fichier de rapport de rapport

logo.png

Nom de fichier facultatif de l'image du logo à ajouter aux rapports. Ce fichier doit être à l'emplacement suivant sur l'instrument: /user/disk/logo.png

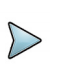

### **NOTE**

Les paramètres des Informations du projet peuvent être saisis/modifiés, depuis l'écran Job Manager de la Plate-forme: voir ["Modifier les informations](#page-157-0)  [du projet sur la Plate-forme" page 138](#page-157-0).

v

### **Configurer le Plan de Test**

Dans la fenêtre Plan de Test:

Cliquer sur **Ajouter un Test** ou **Ajouter plusieurs Tests** pour ajouter un ou plusieurs tests au gestionnaire de projet.

### **Ajouter un seul Test**

Cliquer sur **Ajouter un Test** pour ajouter un test ou plusieurs tests l'un après l'autre dans le fichier projet.

Dans la fenêtre, sélectionner le type de test à réaliser:

- **•** Inspection du connecteur
- **•** Continuité de la fibre
- **•** OTDR
- **•** Etape manuelle

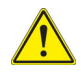

### **ATTENTION**

Si un paramètre n'est pas défini dans le Plan de test de cette application web, il sera défini selon ce même paramètre défini sur la Plate-forme.

### <span id="page-146-0"></span>**Inspection du connecteur**

**1** Sélectionner le type de test **Inspection du connecteur**:

### **Figure 81** Configuration du test

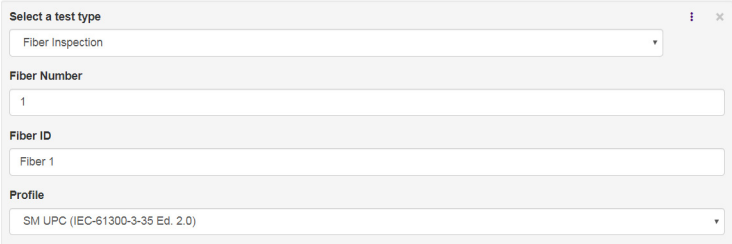

- **2** Saisir le **Numéro de la fibre**.
- **3** Entrer l'**ID de fibre**.
- **4** Sélectionner le Profil à utiliser pour tester le connecteur: **SM UPC** / **SM APC** / **MM** / **SM PC & Fiber-Stub**.

Cliquer sur l'icône : pour réduire la fenêtre.

Cliquer sur **Ajouter un test** pour ajouter un nouveau test (inspection du connecteur ou un autre)

### <span id="page-146-1"></span>**Continuité de la fibre**

**1** Sélectionner le type de test **Continuité de la fibre**.

#### **Figure 82** Configuration du test Continuité de la fibre

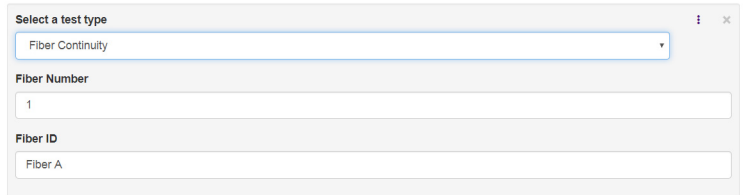

- **2** Définir le **Numéro de la fibre**.
- **3** Saisir l'**ID de Fibre**.

Cliquer sur l'icône : pour réduire la fenêtre.

Cliquer sur **Ajouter un test** pour ajouter un nouveau test (Continuité de la fibre ou un autre).

### <span id="page-147-0"></span>**OTDR**

**1** Sélectionner le type de test **OTDR**.

### **Figure 83** Configuration test OTDR

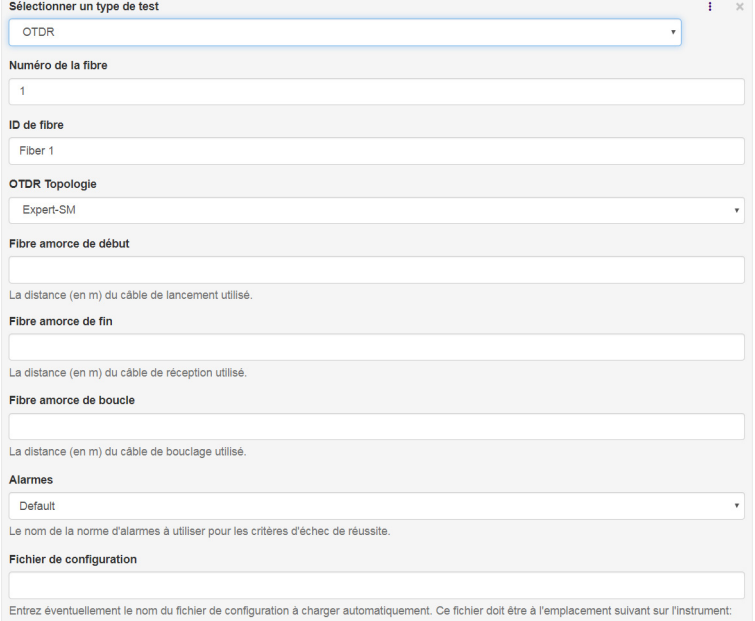

- **2** Définir le **Numéro de la fibre**.
- **3** Saisir l' **ID de fibre**.
- **4** Sélectionner l'**OTDR Topologie** à utiliser pour l'acquisition otdr et disponible sur la Plate-forme:
	- Expert-SM
	- Expert-P2P
	- Expert-PON
	- Expert-MM
	- SmartTest-SM
	- SmartTest-MM
	- FTTA-SM
	- FTTA-MM
	- FTTH
	- Loopback
- Enterprise-SM
- Enterprise-MM
- **5** Quel que soit la **Topologie OTDR** sélectionnée, entrer la distance (en m) pour:
	- la **Fibre Amorce de début**
	- la **Fibre amorce de fin**
	- la **Fibre amorce de boucle**
- **6** Définir les seuils d'**Alarmes** à appliquer pour l'acquisition:
	- Défaut
	- TIA-568-3 / TIA-568-3 RL35
	- ISO/IEC 11801 (2002) / (2010)
	- ISO/IEC 14763-3 (2006) / (2014)
	- G697/G.98x PON
	- G697/IEEE PON
	- Utilisateur

Pour chaque valeur de seuils, voir le Manuel Utilisateur des Modules.

**7** Pour appliquer une configuration pré-définie, disponible dans un fichier de configuration sauvegardé sur le disk de la Plate-forme, saisir le chemin du fichier de configuration (avec son extension .fo\_cfg) dans le champs **Fichier de configuration**.

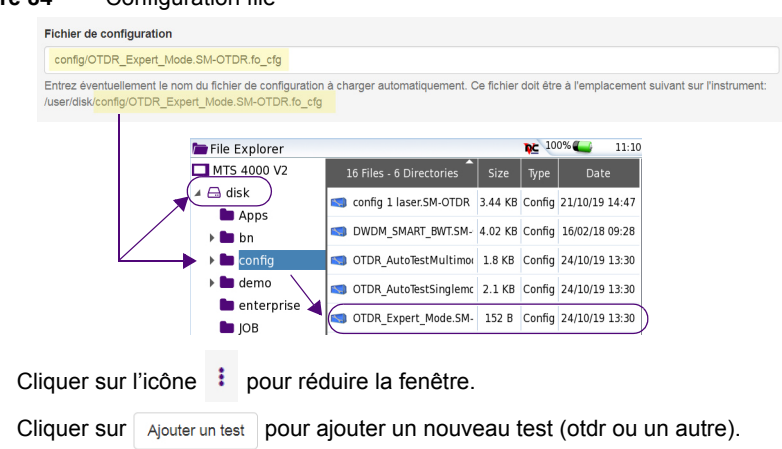

### **Figure 84** Configuration file

### <span id="page-150-0"></span>**Etape Manuelle**

**1** Sélectionner le type de test **Etape Manuelle**.

**Figure 85** Configuration du test Etape Manuelle

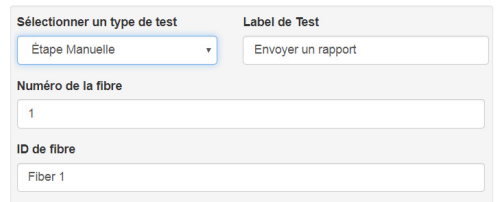

- **2** Dans Label de Test, définir une étiquette optionnelle pour ce test (descriptif).
- **3** Définir le **Numéro de la fibre**.
- **4** Saisir l'**ID de fibre**.

Cliquer sur l'icône : pour réduire la fenêtre.

Cliquer sur *Ajouter un test* pour ajouter un nouveau test (étape manuelle ou un autre).

### **Ajouter plusieurs Tests**

Si plusieurs tests doivent être réalisés pour différentes fibre, le Plan de test peut être configuré pour réaliser automatiquement une série de test pour une série de fibres.

- **1** Cliquer sur **Ajouter plusieurs Tests**.
- **2** Dans la nouvelle fenêtre, deux étapes sont nécessaires:
- **•** Créer et appliquer une liste de Label.
- **•** Configurer le test

### **Créer une liste de Labels et la charger pour le gestionnaire de projet**

- **1** Créer une liste de labels:
	- **a** Dans la fenêtre **Add Multiple Tests**, cliquer sur le lien Exemple de Fichier Labels.

Un fichier csv est chargé.

- **b** Cliquer sur le fichier, en bas de la fenêtre Google Chrome pour l'ouvrir sur un programme de feuilles de calcul.
- **c** Modifier si nécessaire:
- **•** le premier paramètre fiberNumber (numéro de la fibre)
- **•** le second paramètre **fiberId** «Labeln» par un autre identifiant (exemple: Fibre 1, Fibre 2...)
- **d** Sauvegarder le fichier csv sur le PC.
- **2** Charger la liste de labels:
	- **a** Dans la fenêtre **Add Multiple tests**, cliquer sur le bouton **Choisir un fichier** et sélectionner le fichier csv.
	- **b** Cliquer sur le bouton **Ouvrir** dans la boite de dialogue.
	- **c** La série de Fibres, avec leur numéro et identifiant, s'affiche.

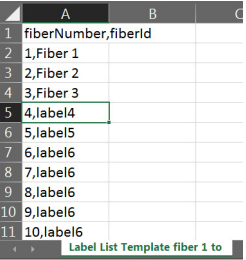

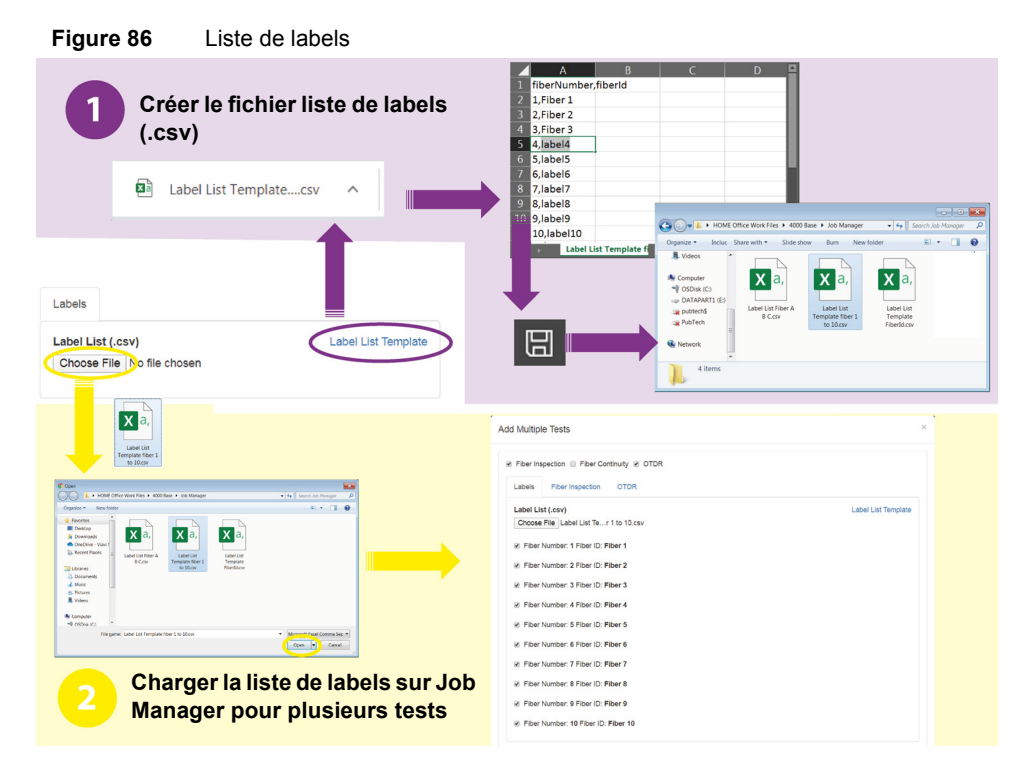

### **Sélectionner et configurer les tests**

**1** Sélectionner les tests à réaliser: cliquer sur chaque test, **dans l'ordre dans lequel ils doivent être réalisés**.

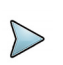

### **NOTE**

L'ordre des tests ne peut être modifiés une fois sélectionnés. Dé-sélectionner les tests et les re-sélectionner un par un, dans l'ordre dans lequel ils doivent être exécutés.

Par exemple: sélectionner **Inspection du connecteur**, puis **OTDR** pour réaliser dans un premier temps un test du connecteur de la fibre, puis une mesure OTDR de cette fibre.

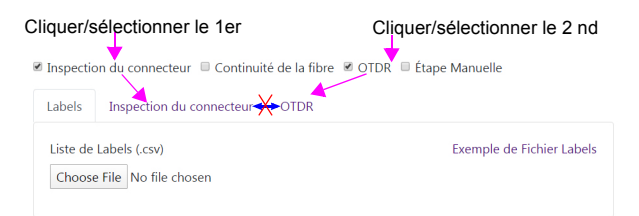

- **2** Configurer le test sélectionné:
	- Inspection du connecteur: voir ["Inspection du connecteur" page 127.](#page-146-0)
	- Continuité de la fibre: voir ["Continuité de la fibre" page 127.](#page-146-1)
	- OTDR: voir ["OTDR" page 128](#page-147-0).
	- Etape manuelle: voir ["Etape Manuelle" page 131](#page-150-0)

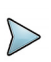

#### **NOTE**

Etant donné que les paramètres **Numéro de Fibre** et **ID de la fibre** sont configurés dans la liste des labels, ils ne sont pas configurables dans la fenêtre Multiple test.

### **Ajouter plusieurs plans de tests au gestionnaire de projet**

Une fois la liste de Labels et les Tests configurés, cliquer sur:

- **Sélection par Label**: les tests sont réalisés selon l'ordre de la liste de Labels.
- **Sélection par Test**: le premier test est réalisé pour tous les labels, puis le second test est réalisé pour tous les labels...

### **Exemple d'un plan de Tests Multiples:**

- **•** Le modèle de liste de Labels est configuré avec
	- fiberNumber**: 1**, **2**, **3**...**10**
	- fiberId: **Fiber 1**, **Fiber 2**, **Fiber 3**... **Fiber 10**
- **•** Les tests sélectionnées sont:
	- premier test: **Inspection du connecteur**
	- second test: **OTDR**

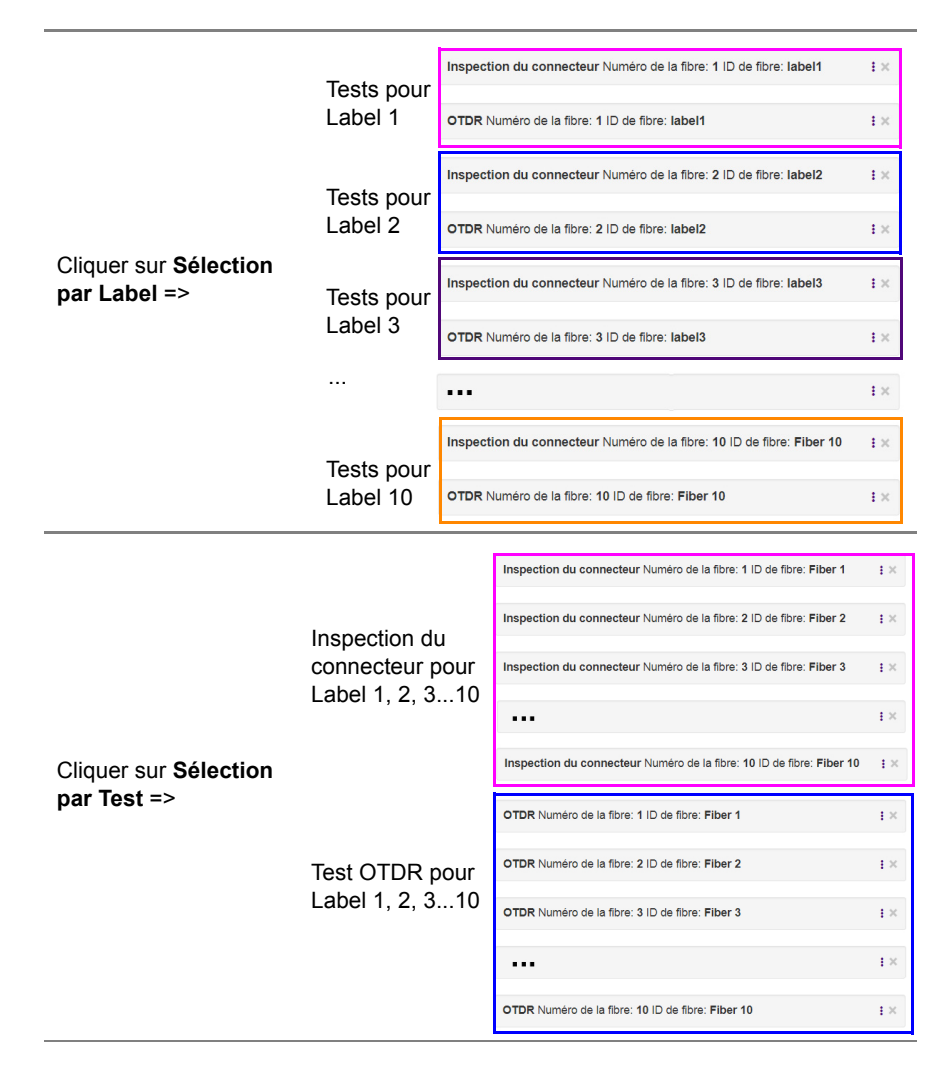

### **Enregistrer le fichier du gestionnaire de Projet et le charger sur la Plate-forme**

Une fois les informations du projet et le plan de test créés, le fichier projet peut être sauvegardé, afin d'être chargé dans l'application Job Manager de la Plate-forme.

**1** En bas de la page Web Job Manager, cliquer sur **Sauver Projet**. Le fichier json est créé automatiquement et sauvegardé par défaut dans le dossier **Téléchargement**.

Le nom du fichier ison est:

- **•** job\_.job.json si le paramètre **Identification du projet** n'a pas été défini.
- **•** job\_3.job.json si le paramètre **Identification du projet** a été défini, avec «3» (exemple)

Le fichier json peut être ouvert sur l'ordinateur via un logiciel de traitement de texte:

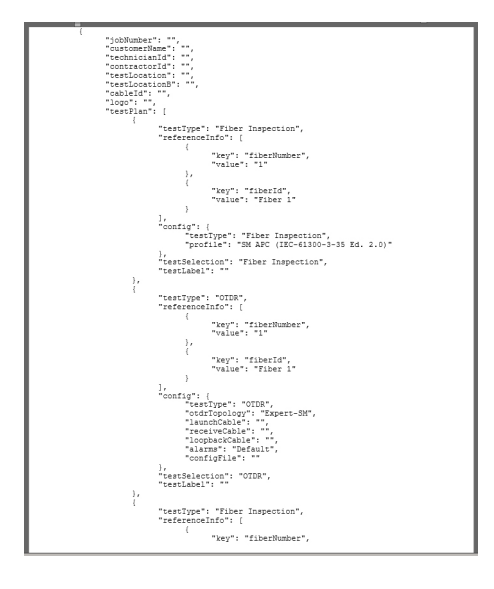

### **Charger le fichier json dans l'application Job Manager de la Plate-forme**

- **1** Sauvegarder le fichier json sur une clé USB et connecter celle-ci à la Plate-forme: voir ["Copier/couper et coller des fichiers/répertoires" page 148.](#page-167-0)
- **2** Copier le fichier json sur la Plate-forme, dans disk/job-manager/.
- **3** Sur la Plate-forme 4000 V2, ouvrir l'application Job Manager.
- **4** Cliquer sur Charger Job.
- **5** Sélectionner le fichier json (surligné en violet).
- **6** Cliquer sur LOAD.

#### **Figure 87** Charger le fichier json

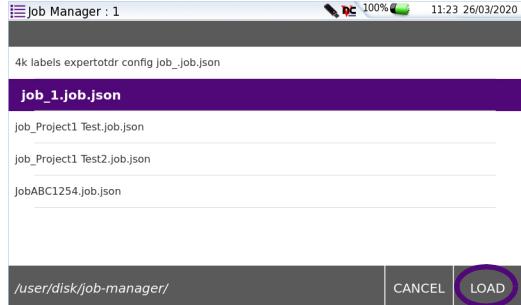

Une fois chargé, les informations du Projet et le Plan de Test s'affichent.

### **Figure 88** Informations Projet et Plan de Test chargés sur la Plate-forme

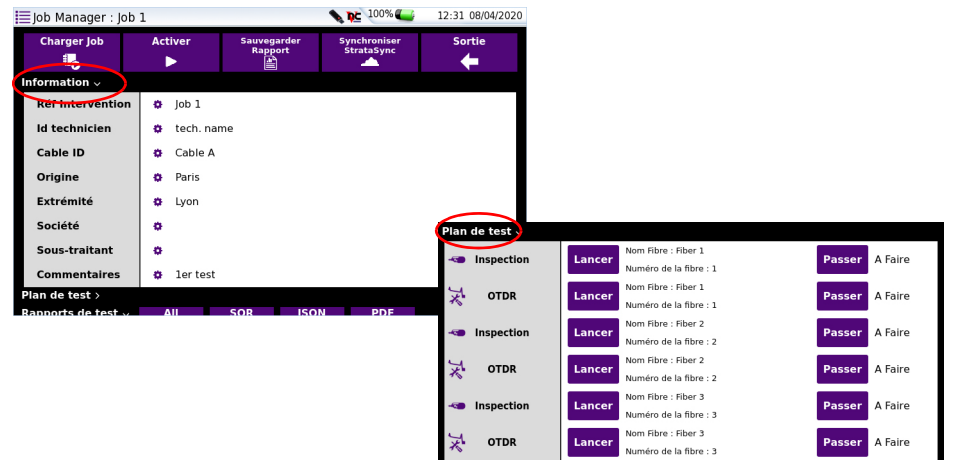

### <span id="page-157-0"></span>**Modifier les informations du projet sur la Plateforme**

Le fichier du projet peut être utilisé comme modèle. Il peut être créé via l'outil Web puis modifié depuis la Plate-forme.

Le Plan de Test est identique et les informations du Projet peuvent ensuite être modifiées à chaque nouveau test, avec un nouveau Numéro de fibre, un nouvel identifiant Câble.

Une fois qu'un fichier de projet est chargé, les informations de ce projet peuvent être ajoutées/modifiées sur la Plate-forme:

- **1** Si le Projet est activé, cliquer sur **Stopper** pour désactiver le projet en cours. La fenêtre **Informations de Projet** affichée peut être configurée:
- **2** Cliquer sur un paramètre défini ou sur l'icône **à** pour modifier/ajouter un paramètre.
- **3** Saisir/Modifier le paramètre d'identification dans le menu d'édition et appuyer sur **Enter**.

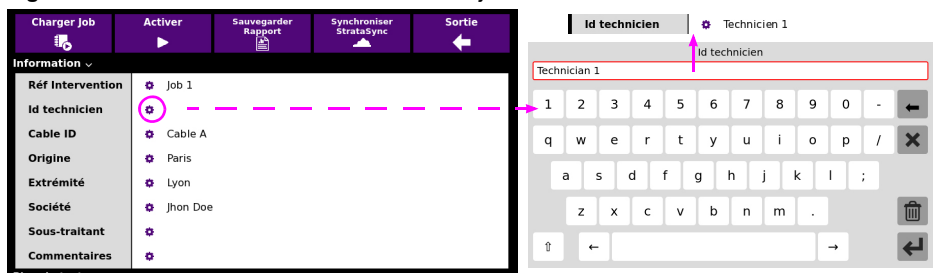

#### **Figure 89** Modifier les Informations du Projet

**4** Cliquer sur **Stopper**, qui devient **Activer**, pour ré activer le Projet et réaliser les tests avec les nouveaux paramètres.

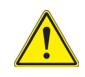

### **ATTENTION**

Si les informations du Projet sont saisies sur la Plate-forme, avec que le fichier json soit chargé, alors les informations seront perdues au chargement du fichier json, remplacées par celles entrées sur l'application Web.

Les informations sont supprimées si elles n'ont pas été saisies dans l'application Web.

## **Réaliser les tests et générer des rapports**

### **Lancer le test depuis le Pan de Test**

- **1** Une fois chargé, cliquer sur **Activer** . La touche devient **Stopper** et est affichée en bleue . Les tests peuvent être lancés.
- **2** Cliquer sur Lancer Lancer pour démarrer le premier test.

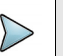

### **NOTE**

Si un test est lancé avec le projet désactivé, une boite de dialogue s'affiche: Job non activé (Les résultats ne seront pas pris en compte).

Appuyer sur **Continuer Test** pour démarrer le test sans l'enregistrer dans le job.

Appuyer sur **Annuler Test** pour annuler le test, et activer le job avant de le lancer.

Ceci permet d'accéder à l'interface de la fonction démarrée.

Cliquer sur **Passer Passer** sur un test pour passer la fonction, ceci avec un **Commentaire** en option, expliquant pourquoi le test est passé.

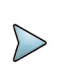

### **NOTE**

Si un **Commentaire** est saisi, il sera visible sur le rapport généré en pdf depuis l'écran Job Manager: voir ["Rapport" page 143.](#page-162-0)

### **Test Inspection du connecteur**

Une fois la touche **Lancer** activée, la fonction **Microscope** est activée sur la page **Accueil**, puis la page **Résultats** (image live) s'affiche.

Le microscope est configuré selon les paramètres définis dans le fichier json.

Le Test peut être lancé.

### **Test de continuité de la fibre**

Permets de vérifier si les tests doivent se poursuivre ou si un problème s'est produit.

- **1** Cliquer sur Lancer Lancer sur le test de continuité.
- **2** Sélectionner **Bon** ou **Mauvais** dans la boîte de dialogue **Test de continuité**.
- **3** Ajouter un **Commentaire** si nécessaire.
- **4** Cliquer sur pour valider la réponse.

#### **Figure 90** Test de continuité

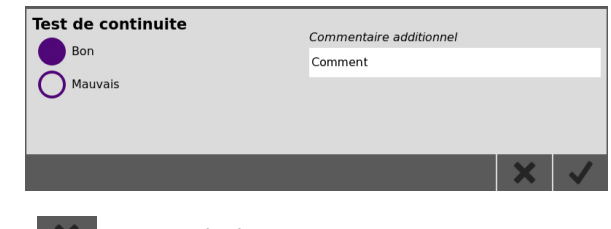

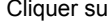

Cliquer sur  $\mathbb{R}$  pour annuler le test.

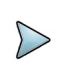

### **NOTE**

Si un **Commentaire** est saisi, il sera visible sur le rapport généré en pdf depuis l'écran Job Manager: voir ["Rapport" page 143](#page-162-0).

### **Test OTDR**

Une fois la touche **Lancer** appuyée, la fonction OTDR (définie dans le fichier json) est activée sur la page **Home**, puis la page de résultats s'affiche.

Le test peut être lancé, en appuyant sur **START/STOP**, et l'acquisition est réalisée selon les paramètres définis dans le fichier json.

Une fois l'acquisition finie, une fenêtre s'affiche sur la page de résultats otdr, permettent de revenir à l'écran Job Manager (répondre **Oui**) ou de rester sur la page de résultats.

### **Etape manuelle**

- **1** Cliquer sur **Lancer** sur l'étape manuelle.
- **2** Sélectionner **Bon** ou **Mauvais** dans la boîte de dialogue.
- **3** Ajouter un **Commentaire** si nécessaire.
- **4** Cliquer sur **pour valider la réponse.**

#### **Figure 91** Etape manuelle

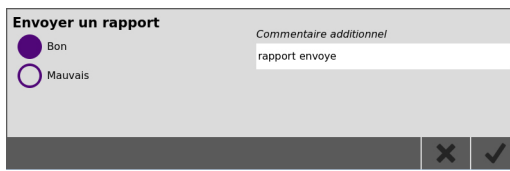

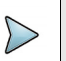

### **NOTE**

Si un **Commentaire** est saisi, il sera visible sur le rapport généré en pdf depuis l'écran Job Manager: voir ["Rapport" page 143.](#page-162-0)

## **Résultats de test dans le Gestionnaire de Projet**

Une fois le test réalisé, la fenêtre **Plan de Test** affiche les résultats avec les statuts.

- son *J*; le test est valide, tous les résultats sur l'acquisition otdr ne dépassent pas les seuils d'alarme définis.
- **Mauvais is le test a échoué, au moins un résultat sur l'acquisition otdr dépasse un** seuil d'alarme défini.
- **•** le test otdr a été réalisé, sans seuil d'alarme défini.
- Passé **II**: le test est passé. Il pourra être réalisé plus tard.

#### **Figure 92** Résultats du Plan de test dans Job Manager

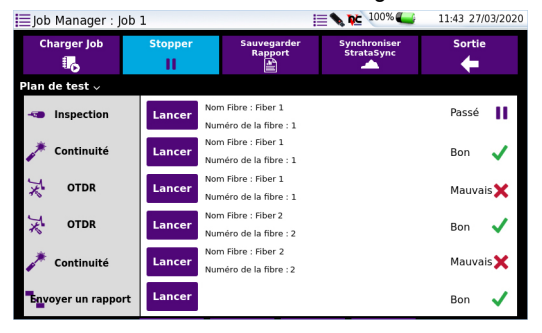

## **Afficher le Rapport de test**

Sous la vue **Plan de test**, les **Rapports de test** sont affichés:

#### **Figure 93** Rapports de test

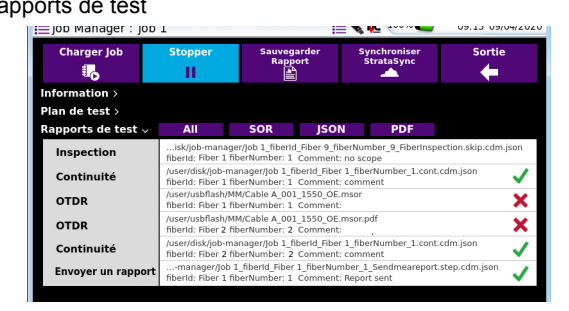

- **•** Le test OTDR est généré en fichier sor, et en pdf si le rapport est configuré dans la page Setup.
- **•** Les fonctions **Inspection**, **Continuité** et **Etape manuelle** sont générées au format json.

Cliquer sur un type de rapport à afficher: **Tous** / **SOR** / **JSON** / **PDF**.

## **Les autres fonctions sur l'écran Job Manager**

### <span id="page-162-0"></span>**Rapport**

Sur l'écran Job Manager, cliquer sur **Sauvegarder Rapport** afin de créer un rapport pdf de tous les fonctions du projet: Information, Plan de Test et Rapport de test.

Le rapport est sauvegardé dans le répertoire **job-manager**.

Le nom de fichier est le nom du Projet saisi dans le paramètre **Job Id**. Exemple: si l'identifiant Projet est Job1, le nom du fichier sera Job1, pdf.

### **Figure 94** Rapport

**VIAVI** 

**Summary Report** 

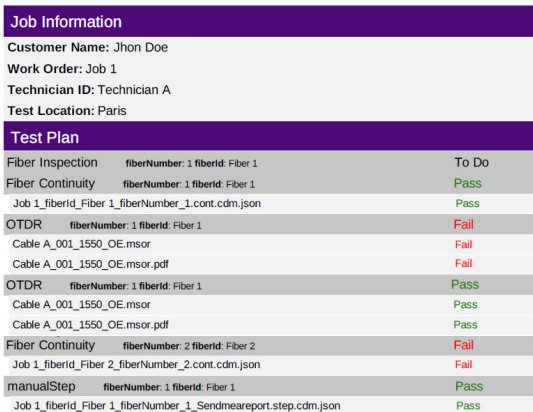

## **Synchronisation avec Stratasync**

Sur l'écran Job Manager, appuyer sur **Synchroniser Stratasync** stratasynce afin d'envoyer le s résultats vers Stratasync, une fois la connexion établie: voir ["Stratasync"](#page-130-0)  [page 111.](#page-130-0)

## **Gestion des fichiers**

La gestion des fichiers de la Plate-forme 4000 V2 peut se faire, qu'un module soit présent ou pas dans l'appareil.

10

Ce chapitre décrit les opérations suivantes :

- **•** ["Menu Fichier" page 146](#page-165-0)
- **•** ["Sélections des répertoires et fichiers" page 146](#page-165-1)
- **•** ["Fonction d'édition des répertoires et fichiers" page 148](#page-167-1)
- **•** ["Gestion des fichiers et répertoires" page 149](#page-168-0)
- **•** ["Créer une capture d'écran" page 151](#page-170-0)
- **•** ["Concaténer des fichiers pdf ou txt" page 152](#page-171-0)
- **•** ["Supports de stockage" page 153](#page-172-0)

## <span id="page-165-0"></span>**Menu Fichier**

Pour atteindre l'écran Explorateur de Fichiers:

**•** Sur la page **Home > Connectivité**, sélectionner l'icône **Navigateur**. L'écran ci-dessous s'affiche

### **Figure 95** Exemple de page «Fichier»

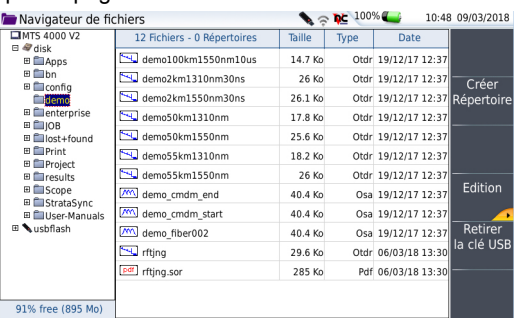

## <span id="page-165-1"></span>**Sélections des répertoires et fichiers**

## **Sélectionner un répertoire**

Pour sélectionner un répertoire dans l'écran Navigateur de fichiers:

- **1** Cliquer sur le répertoire qui doit être sélectionné, à gauche de l'écran La liste des fichiers que le répertoire contient s'affiche à droite de l'écran. Le répertoire sélectionné est surligné en bleu.
- **2** Cliquer sur la touche de direction gauche, ou appuyer sur la touche centrale pour afficher les sous-répertoires s'il y en a.

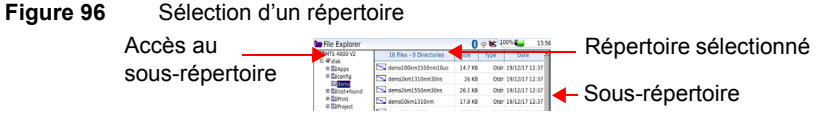

## **Sélectionner un/des fichier(s)**

Pour sélectionner un ou plusieurs fichier(s) sur la page Navigateur de fichiers:

- **1** Cliquer sur les fichiers qui doivent être sélectionnés
	- ou

Pour sélectionner une liste de fichiers à l'aide des touches de navigation de la Plate-forme:

- **a** Sélectionner et valider le premier fichier de la liste (affichage rouge)
- **b** Positionner le curseur sur le dernier fichier (affichage bleu)
- **c** Appuyer sur  $\rightarrow$  jusqu'à ce que la liste soit sélectionnée.
- ou

Pour sélectionner tous les fichiers du répertoire, cliquer sur **Sélect. Tous**.

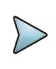

### **NOTE**

Le dernier fichier sélectionné est surligné en rouge et le(s) précédent(s) en bleu.

#### **Figure 97** Sélection Répertoire - Fichiers

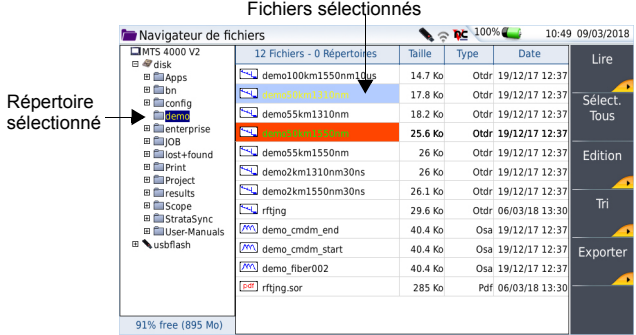

## <span id="page-167-1"></span>**Fonction d'édition des répertoires et fichiers**

## <span id="page-167-0"></span>**Copier/couper et coller des fichiers/répertoires**

Pour copier (couper) un ou plusieurs fichiers, ou un répertoire, et les coller à un autre endroit:

- **1** Sélectionner le répertoire / le(s) fichiers (voir ["Sélections des répertoires et](#page-165-1)  [fichiers" page 146\)](#page-165-1).
- **2** Appuyer sur la touche de menu **Edition**
- **3** Cliquer sur **Copier** pour garder le répertoire / le(s) fichiers à leur place initiale ou

Cliquer sur **Couper** pour supprimer le répertoire / le(s) fichiers de leur place initiale

- **4** A gauche de l'écran, sélectionner le répertoire et/ou le support de stockage cible
- **5** Cliquer sur **Coller**.

### <span id="page-167-2"></span>**Renommer un répertoire / fichier**

- **1** Sélectionner le répertoire / le fichier à renommer.
- **2** Cliquer sur **Édition** > **Renommer Répertoire** ou **Renommer Fichier**. Le menu d'édition s'affiche

#### **Figure 98** Menu d'édition pour nommage du fichier

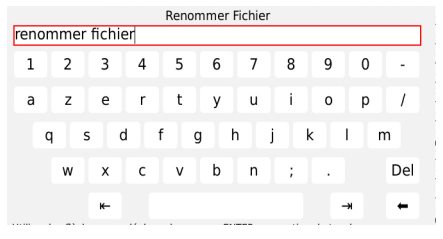

- **3** Cliquer sur **Effacer** pour supprimer le nom entier
- **4** Saisir un nouveau nom pour le répertoire/fichier
- **5** Cliquer sur **Entrer pour valider.**

## **Effacer un répertoire / fichier**

- **1** Sélectionner le répertoire / fichier à supprimer
- **2** Cliquer sur **Édition > Effacer**. Un message de confirmation s'affiche
- **3** Cliquer sur **Oui** pour confirmer la suppression du répertoire Cliquer sur **Non** pour annuler l'opération.

## <span id="page-168-0"></span>**Gestion des fichiers et répertoires**

## **Créer un répertoire**

Pour créer un nouveau répertoire dans le navigateur de fichier:

- **1** Vérifier que le curseur est bien sur la partie gauche de l'écran
- **2** Sélectionner le support de stockage sur lequel doit être créé le nouveau répertoire
- **3** Pour créer un sous-répertoire, sélectionner le répertoire dans lequel il sera créé
- **4** Appuyer sur la touche de menu **Créer Répertoire**. Le menu d'édition s'affiche
- **5** Entrer un nom pour le répertoire
- **6** Appuyer sur **Entrer** pour valider le nouveau répertoire.

## **Ouvrir un fichier**

Une fois le fichier sélectionné, appuyer sur **Lire**.

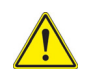

**Ouvrir plusieurs fichiers en même temps ne peut être fait qu'avec des fichiers courbes (exemple: toutes les courbes OTDR...). Les autres types de fichiers (PDF, Txt...) doivent être ouverts un par un.**

**Si différents types de fichiers ont été sélectionnés dans le Navigateur, seul le dernier sélectionné s'ouvrira.**

### **Types de fichiers**

Pour les fichiers reconnus par la Plate-forme 4000 V2, des icônes symbolisent le type. Par exemple:

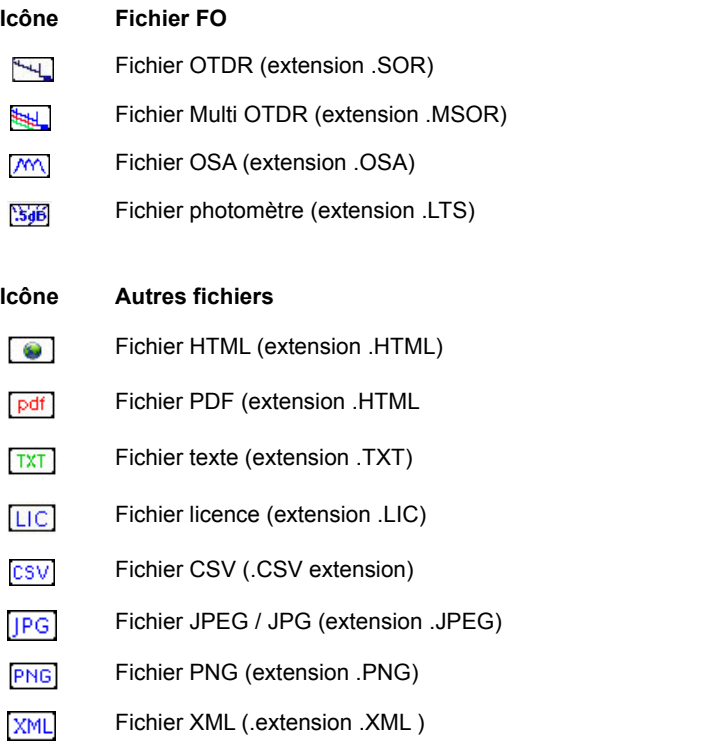

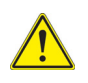

**Avec la Plate-forme 4000 V2, vous pouvez ouvrir et charger tout les types de fichiers FO (OTDR, OSA ou LTS) même si les modules correspondants ne sont pas installés dans la Plate-forme 4000 V2.**

## **Trier les fichiers**

Que les fichiers soient sélectionner ou non, la touche Tri permet d'accéder à un sous menu qui propose de trier les fichiers selon un paramètre défini:

- **Tri par nom**: en cliquant une fois, les fichiers seront affichés en ordre croissant (de «A» à «Z»). En cliquant à nouveau sur **Tri par nom**, ils seront affichés par ordre décroissant..
- **Tri par taille**: en cliquant une fois, les fichiers seront affichés du plus petit au plus grand. En cliquant à nouveau sur **Tri par taille**, ils seront affichés en ordre inverse.
- **Tri par type**: en cliquant une fois, les fichiers seront affichés en ordre croissant (de «A» à «Z»). En cliquant à nouveau sur **Tri par type**, ils seront affichés par ordre décroissant.
- **Tri par date**: en cliquant une fois, les fichiers seront affichés du plus ancien au plus récent. En cliquant à nouveau sur **Tri par date**, ils seront affichés par ordre décroissant.

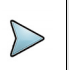

### **NOTE**

Vous pouvez également trier les fichiers selon les en-têtes des colonnes

## <span id="page-170-0"></span>**Créer une capture d'écran**

Un fichier image de ce qui est affiché à l'écran peut être créé directement de la Plateforme 4000 V2.

## **Faire une capture d'écran**

Une fois la capture d'écran configurée:

- **1** Afficher l'écran qui doit être sauvegardé dans un fichier.
- **2** Faire si nécessaire les modifications souhaitées de l'affichage.

Cliquer sur le bandeau supérieur de l'écran et, dans la barre de boutons virtuels, appuyer sur la touche **Export**

L'icône s'affiche jusqu'à la fin du processus.

**3** Appuyer sur les touches **Multi-vues** > **File** pour retrouver le fichier PDF dans le navigateur.

## **Nom de fichier**

Le nom du fichier généré sera toujours:

**•** *Date d'impression (année/mois/jour)\_heure ( heure/minute/seconde).pdf*

#### **Figure 99** Exemple de capture d'écran

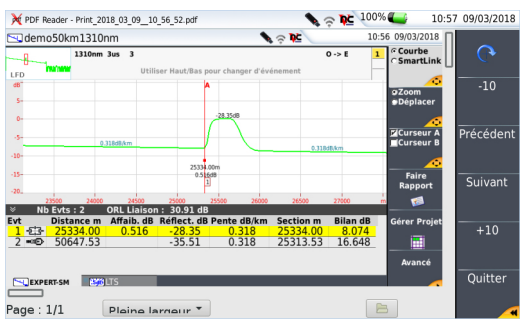

Le fichier est enregistré dans le dernier répertoire sélectionné dans le navigateur.

## <span id="page-171-0"></span>**Concaténer des fichiers pdf ou txt**

Dans le Navigateur, la touche **Concat.** est utilisée pour concaténer plusieurs fichiers pdf ou txt en un seul, permettant donc de regrouper tous les résultats de mesure:

- **•** les fichiers pdf pouvant être concaténés sont ceux générés via la touche **Rapport** de la page de résultats (voir Manuel d'Utilisation OTDR Modules: E2100M01).
- **•** les fichiers txt pouvant être concaténés sont ceux sauvegardés en même temps que la courbe (voir Manuel d'Utilisation OTDR Modules: E2100M01)
- **1** Dans l'explorateur, sélectionner les fichiers texte ou pdf générés via les courbes souhaités.
- **2** Cliquer sur **Exporter**
- **3** Cliquer sur **Concat.**

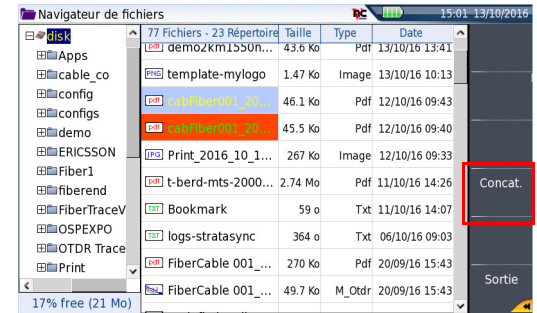

#### **Figure 100** Sélection des fichiers et touche Concat.

L'icône **de est affiché pendant le processus**.

Après quelques minutes, les fichiers sont concaténés en un seul, et le nom par défaut est *merged\_files.txt/pdf* 

Le fichier est sauvegardé dans le même répertoire que celui dans lequel les fichiers pdf / txt ont été sélectionnés.

Il rassemble toutes les résultats de mesures des fichiers sélectionnés dans un seul fichier de plusieurs pages (1 par courbe, si le tableau de résultats ne dépasse pas une page)

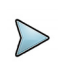

### **NOTE**

Le fichier *merged\_files.txt* peut être renommé une fois sauvegardé (voir ["Renommer un répertoire / fichier" page 148](#page-167-2)).

## <span id="page-172-0"></span>**Supports de stockage**

Pour sauvegarder ou rappeler des données, la Plate-forme 4000 V2 offre un large choix de supports intégrés ou externes.

L'espace libre sur le support de stockage sélectionné est clairement indiqué au bas du panneau gauche de l'explorateur.

## **Supports de stockage intégrés à la Plate-forme 4000 V2**

La Plate-forme 4000 V2 est livrée en standard avec une mémoire interne, dont la capacité est de 1GB (avec un minimum d'environ 128 Mb pour le stockage des données).

### **Supports de stockage externes USB**

La Plate-forme 4000 V2 est équipée en standard de 2 ports USB. L'un d'entre eux peut être utilisé pour connecter un support de stockage externe, en particulier une clé USB.

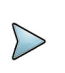

### **NOTE**

Bien que deux ports USB soient présents, il n'est pas possible d'utiliser simultanément plus d'un seul support de stockage externe USB.

### **Connexion de la clé USB**

Insérer la clé USB dans le port USB de la Plate-forme 4000 V2.

Un son est émis pour confirmer le succès de l'insertion et la reconnaissance de la clé USB.

Quelques secondes plus tard, l'icône , clignotant en rouge, est affiché en haut de l'écran, informant l'utilisateur que la clé USB est prêt à être utilisée.

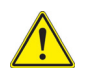

**Lors de déplacement de fichier dans le navigateur de la Plate-forme 4000 V2, la fin du déplacement sur l'écran ne signifie pas la fin de l'écriture sur le support. Certaines données peuvent être encore en cours d'écriture lors du retrait prématuré de celui-ci.**

### **Déconnexion de la clé USB**

- **1** Avant de déconnecter la clé USB, toujours sélectionner un autre outil de stockage que «usbflash» dans l'explorateur (disk par exemple).
- **2** S'assurer qu'aucune application utilisant la clé mémoire USB n'est en cours.
- **3** Cliquer sur **Retirer la clé USB** dans le **Navigateur de fichiers**. L'icône devient **pour indiquer qu'elle peut être enlevée sans danger.** A ce stade, la clé USB ne peut plus être réutilisée.

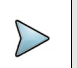

### **NOTE**

La clé peut également être enlevée en utilisant les touches **Outils Expert** > **Utilitaires de Média**, accessibles dans la page **Configuration Système**.

Voir [Chapter 13 "Maintenance, pannes et remèdes"](#page-190-0) pour tout problème éventuel à l'utilisation de la clé USB.

## **Abréviations des supports des stockage**

Les abréviations utilisées dans l'explorateur pour les différents supports de stockage sont:

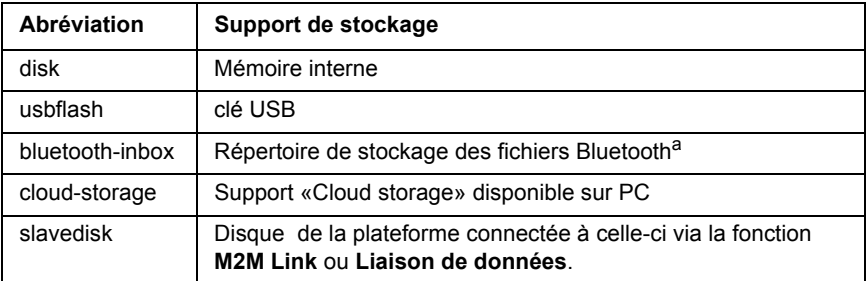

a. Les fichiers sauvegardés dans «bluetooth-inbox» sont perdus lorsque la Plate-forme est éteinte.

# **Spécifications techniques**

Ce chapitre indique les spécifications techniques de la Plate-forme 4000 V2.

11

Les caractéristiques des éléments suivants sont décrites dans ce chapitre:

- **•** ["Visualisation" page 158](#page-177-0)
- **•** ["Mémoire" page 158](#page-177-1)
- **•** ["Entrées/ Sorties" page 158](#page-177-2)
- **•** ["Alimentation" page 158](#page-177-3)
- **•** ["Dimensions-Poids" page 160](#page-179-0)
- **•** ["Environnement" page 160](#page-179-1)
- **•** ["Caractéristiques des options" page 162](#page-181-0)

## <span id="page-177-0"></span>**Visualisation**

## **Ecran**

- **•** Écran tactile couleur rétro-éclairé haute visibilité
- **•** Dimension: 9 pouces
- **•** Résolution: 800 x 480 pixels
- **•** Ecran tactile capacitif haute visibilité pour un usage intérieur et extérieur

## <span id="page-177-1"></span>**Mémoire**

**•** Mémoire standard: mémoire interne de capacité 8GB (avec un minimum d'environ 1Gb disponible pour le stockage des données).

## <span id="page-177-2"></span>**Entrées/ Sorties**

- **•** deux ports USB 2.0 Maître pour microscope, clé mémoire USB, clavier, souris...
- **•** un connecteur RJ 45 pour interface Ethernet 10/100/1G
- **•** une prise casque (prise Ø 2.5 mm)

## <span id="page-177-3"></span>**Alimentation**

## **Batterie**

L'appareil peut être fournis avec une batterie Lithium Ion 6 cellules (7400 mV) ou 9 cellules (11100 mV).

### **Autonomie de la Plate-forme 4000 V2 avec une batterie**

Conditions de mesure:

- $\hat{a}$  + 25 °C.
- **•** à capacité optimale (6.6 Ah),
- **•** Plate-forme 4000 V2 équipée d'un module OTDR

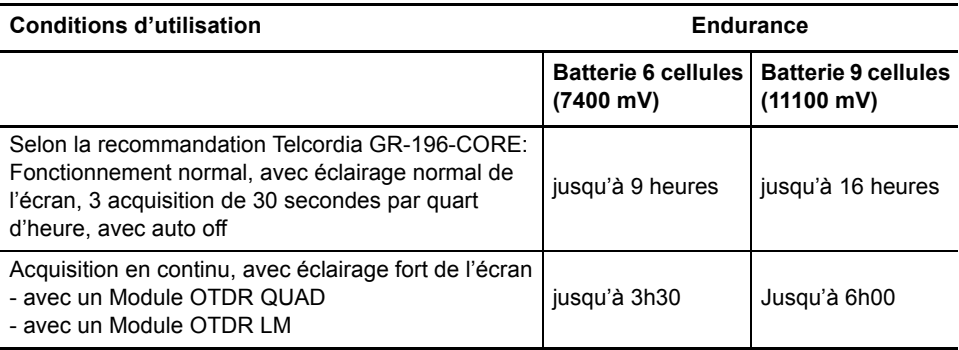

### **Durée de charge d'une batterie**

Si la batterie est complètement déchargée, sa charge complète va durer:

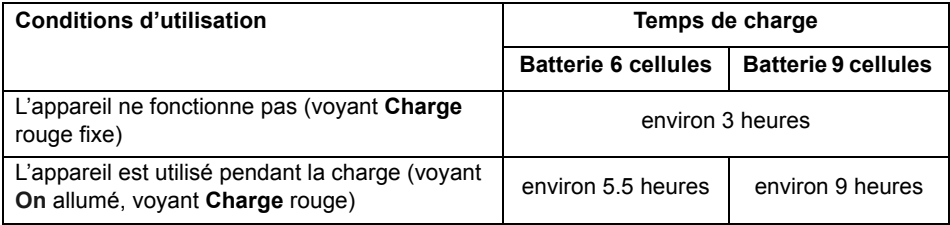

## **Adaptateur secteur**

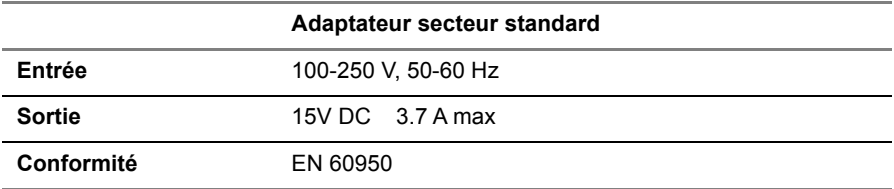

Courant ou Puissance assignés en AC et en DC: 35W

## <span id="page-179-0"></span>**Dimensions-Poids**

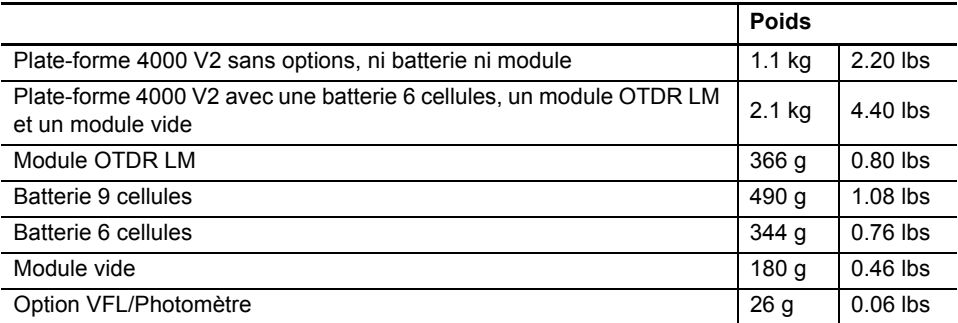

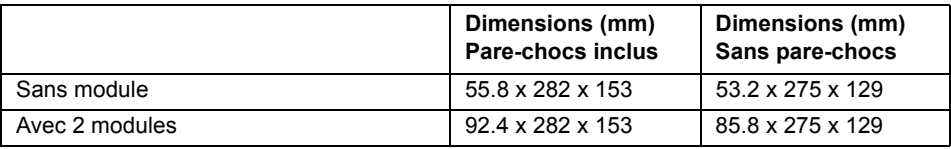

## <span id="page-179-1"></span>**Environnement**

## **Température**

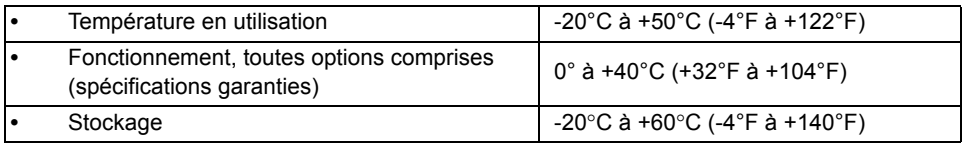

## **Humidité**

**•** 5 à 95% sans condensation

## **Pression climatique**

**•** Pression climatique: 4000 mètres
## **EMI/ESD**

- **•** Conforme CE classe A (EN61326-1)
- **•** Conforme FCC 47-1 Part 15

## **Sécurité électrique**

**•** Conforme EN 61010-1: 2010

## **Chute**

Conformément à la recommandation Telcordia GR-196-CORE, la Plate-forme 4000 V2 résiste au test suivant:

**•** 6 chutes de 0.73 m de haut, sur un plancher en sapin de 5cm d'épaisseur (1chute sur chacune des 6 faces, hors tension).

## **Chocs**

La Plate-forme 4000 V2 résiste au test suivant:

- **•** 3 chocs par axe sur chacun des 3 axes, hors tension.
- **•** Chocs de 15 g, 1/2 sinus, de durée 11 ms, espacés de 10 secondes.

## **Secousses**

La Plate-forme 4000 V2 résiste au test suivant:

- **•** 1000 chocs par axe sur chacun des 3 axes, hors tension.
- **•** Chocs de 15 g, 1/2 sinus, de durée 6 ms, espacés de 1 seconde.

## **Vibration**

La Plate-forme 4000 V2 résiste aux tests de vibration suivants:

- **•** Test complet comprenant 6 cycles pour chaque axe x, y et z.
- **•** Un cycle de 5 à 500 Hz et retour à 5 Hz avec balayage 1 octave/min.
- **•** Test de déplacement de 3 mm d'amplitude, de 5 Hz à 22 Hz.
- **•** Test d'accélération de 3 g, de 23 Hz à 500 Hz.

## **Inflammabilité**

Le boîtier de la Plate-forme 4000 V2 (en ABS de type V0) ne propage pas la flamme.

## **Indice de protection IP**

Indice de protection IP pour la Plate-forme 4000 V2: IP32

**NOTE** Pour une classification plus haute, contacter VIAVI.

# **Caractéristiques des options**

## <span id="page-181-0"></span>**Photomètre**

Spécifications données à 25°C, après 20 minutes de stabilisation et après prise du zéro.

- **•** Gamme de longueur d'onde: 800 à 1650 nm par pas de 1 nm
- **•** Longueurs d'onde calibrées: 850/1310/1490/1550/1625/1650 nm1.
- **•** Précision aux longueurs d'onde calibrées: ± 0,2 dB (à 30 dBm)
- **•** Gamme de puissance d'entrée: -60 dBm à +10 dBm
- **•** Résolution maximum: 0,01 dB / 0,01nW
- **•** Gamme de mesure: +5 à 50 dBm (-45 dBm de 800 à 1250 nm)
- **•** Linéarité dans la gamme de mesure: ± 0,2 dB

## <span id="page-181-1"></span>**Téléphone optique**

- **•** Dynamique: 32 dB typique à 25°C avec un adaptateur FC (utiliser une connexion FC/PC uniquement).
- **•** Laser de longueur d'onde 1625 nm typique, de classe 1 (normes EN60825 et FDA21 CFR Part 1040.10)

<sup>1.</sup>Spécifications garanties aux longueurs d'onde calibrées, excepté pour 1650 nm

## <span id="page-182-0"></span>**VFL**

- **•** Longueur d'onde: 635 nm ou 650 nm
- **•** Longueur de la fibre: jusqu'à 5 km
- **•** Laser de classe 2 (normes EN60825-1 & FDA21 CFR Part 1040.10).

## **Wifi et Bluetooth**

- **•** WIFI: norme IEEE802.11b/g/n
- **•** Option Bluetooth
	- Bluetooth V4.0
	- Portée: Jusqu'à 10 mètres

# **Options et accessoires**

<span id="page-184-0"></span>Ce chapitre indique les références des options et accessoires de la Plate-forme 4000 V2.

12

Les sujets traités dans ce chapitre sont:

- **•** ["Référence des options de la Plate-forme 4000 V2" page 166](#page-185-0)
- **•** ["Référence du microscope" page 168](#page-187-0)
- **•** ["Référence des manuels" page 168](#page-187-1)
- **•** ["Références des logiciels de traitement des résultats" page 169](#page-188-0)

# <span id="page-185-0"></span>**Référence des options de la Plate-forme 4000 V21**

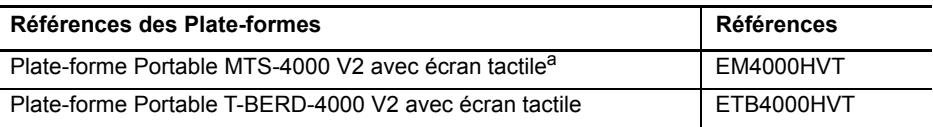

a. Fournie avec une batterie (à configurer) et une alimentation AC/DC (à configurer)

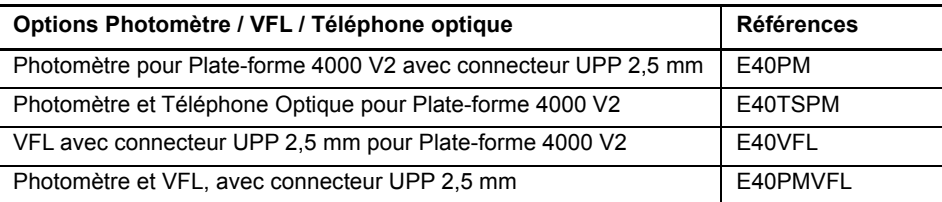

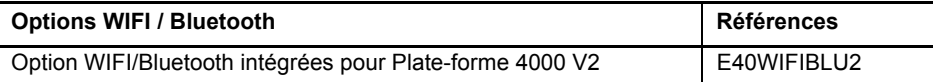

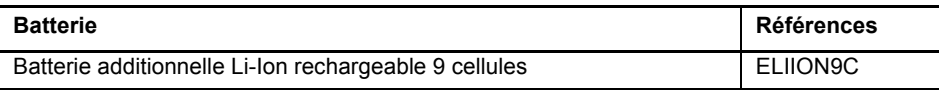

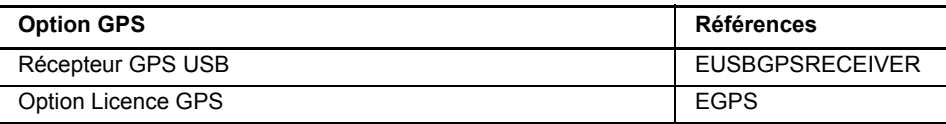

<span id="page-185-1"></span>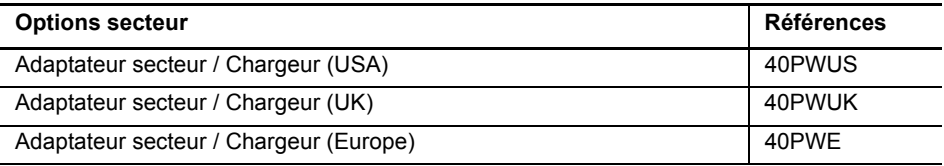

1.Ces options doivent être commandées avec l'appareil.

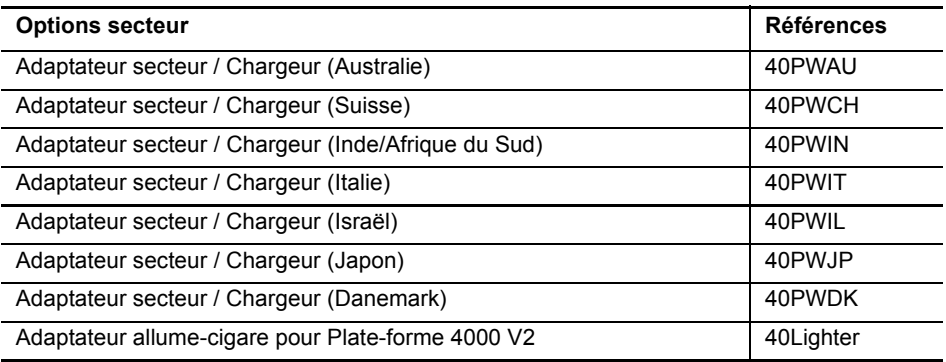

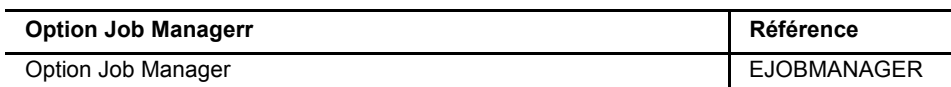

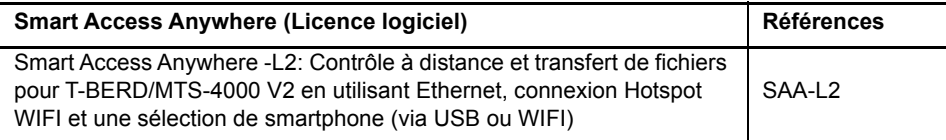

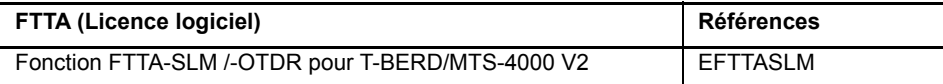

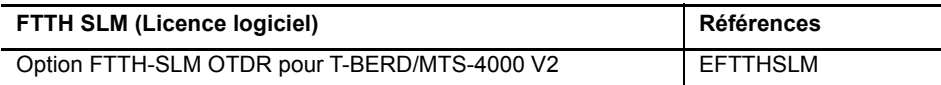

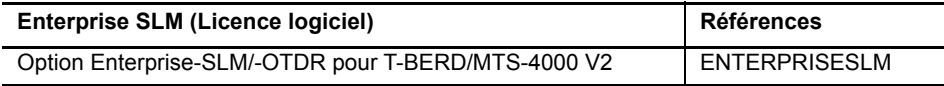

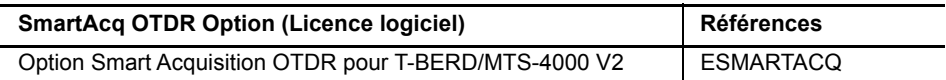

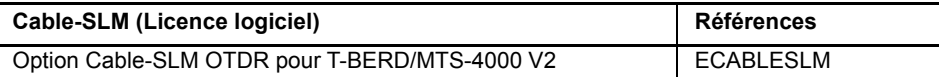

## <span id="page-187-0"></span>**Référence du microscope**

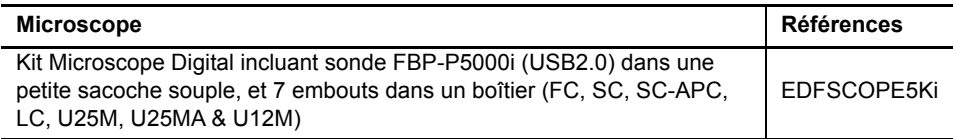

## **Références des accessoires**

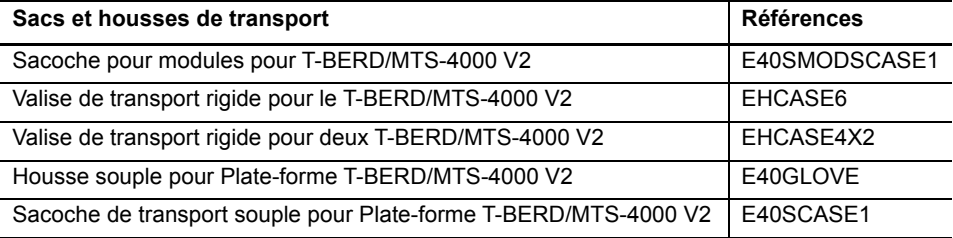

<span id="page-187-2"></span>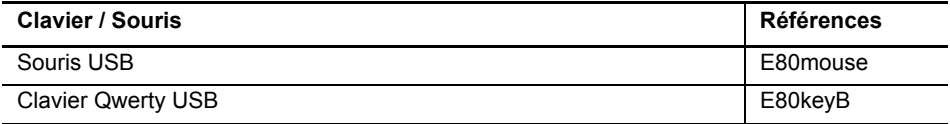

## <span id="page-187-1"></span>**Référence des manuels**

<span id="page-187-3"></span>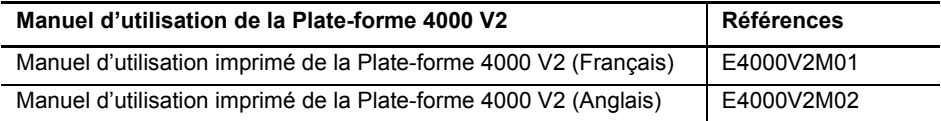

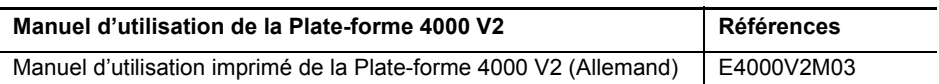

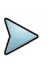

#### **NOTE**

Les manuels pour le MTS/T-BERD 4000 V2 (Plate-forme et Modules) sont disponibles au format pdf, dans l'appareil.

Les versions imprimées de ces manuels sont disponibles en option, en Français, Anglais et Allemand.

## <span id="page-188-0"></span>**Références des logiciels de traitement des résultats2**

<span id="page-188-1"></span>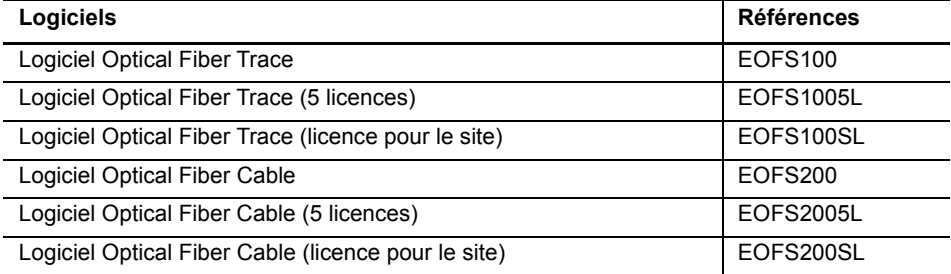

<sup>2.</sup>Mise à jour des logiciels gratuite sur le Web (mais sans manuels d'utilisation)

# **Chapitre 13Maintenance, pannes et remèdes**

13

Ce chapitre décrit les opérations principales de maintenance sur la Plate-forme 4000 V2.

Les sujets traités dans ce chapitre sont:

- **•** ["Procédures de maintenance" page 172](#page-191-0)
- **•** ["Informations concernant le recyclage" page 186](#page-205-0)
- **•** ["Pannes et remèdes" page 187](#page-206-0)
- **•** ["Informations sur la Garantie" page 190](#page-209-0)

## <span id="page-191-1"></span><span id="page-191-0"></span>**Procédures de maintenance**

#### **La maintenance de cet appareil ne peut être assurée que par un personnel qualifié, disposant du matériel approprié.**

Dans la majorité des cas, il est recommandé de faire appel au centre de maintenance VIAVI le plus proche qui prendra en charge le dépannage de l'appareil.

De par ses performances et sa complexité technique, la Plate-forme 4000 V2 se classe dans une génération d'appareils pour lesquels VIAVI a défini une politique de maintenance basée sur un échange standard modulaire.

Dans ce but, nous avons mis en place dans nos usines des moyens de tests puissants conçus pour le dépannage des cartes, ainsi qu'un système d'acheminement rapide vers nos agences.

Seule cette procédure peut garantir à l'appareil son niveau de qualité après intervention; par ailleurs, elle présente l'avantage de réduire le coût et le délai de ces interventions.

Dans un souci de qualité et d'efficacité, en cas de mauvais fonctionnement et avant toutes autres interventions, nous vous conseillons donc de suivre la procédure suivante:

- **•** Vérifier le branchement de l'appareil
- **•** Vérifier s'il y a lieu les appareils périphériques et leurs connexions avec la Plateforme 4000 V2.
- **•** Si une panne est détectée ou si un doute existe, faire appel à votre Service Client VIAVI qui prendra en charge l'appareil.

### <span id="page-191-2"></span>**Nettoyage**

### **Nettoyage des platines et capots**

Les platines avant et arrière ainsi que les capots peuvent se ternir au cours des manipulations. Pour les nettoyer utiliser uniquement un chiffon imbibé d'eau savonneuse.

Proscrire tous les produits à base d'acétone, de trichlore, de benzine ou d'alcool qui attaquent la peinture.

### **Nettoyage de l'écran**

Pour nettoyer l'écran utiliser des produits anti-statiques.

### **Nettoyage du connecteur du cordon optique**

- **•** Utiliser un papier non pelucheux, du type papier Joseph, imbibé d'alcool isopropylique.
- **•** Insister particulièrement sur la surface polie de la fibre en frottant perpendiculairement à l'axe de la fibre.

### **Nettoyage des connecteurs optiques de la Plateforme 4000 V2**

- **•** Injecter dans le connecteur un liquide solvant très volatile (alcool isopropylique).
- **•** Injecter de l'air propre et sec issu d'une bombe aérosol munie d'un prolongateur.

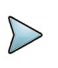

#### **NOTE**

Si le module est équipé d'un connecteur universel, dévisser l'adaptateur de celui-ci pour accéder à la férule.

## **Accéder aux informations de la Plate-forme 4000 V2**

Sur la Plate-forme 4000 V2, des écrans permettent d'afficher des informations sur différents éléments de l'appareil.

Pour afficher les informations de la Plate-forme 4000 V2:

- **1** Sur la page **Home**, valider **Settings** pour atteindre la page **Configuration Système**.
- **2** Appuyer sur **A propos** pour afficher l'écran de présentation

### **Page «Général»**

La page «**Général**» est affichée par défaut, et permet d'afficher l'écran de présentation de la Plate-forme, avec toutes les informations concernant les versions logiciel, la configuration du produit et le module installé.

#### **Figure 101** Page «Général»

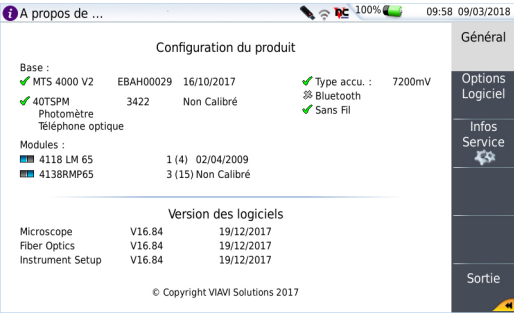

Cette page montre:

- **•** les informations de version des logiciels
- **•** le contenu du produit: la base, les options optiques, le type de batterie, l'écran tactile utilisé, le module installé et la date de calibrage pour les options concernées.

Les options installées dans l'appareil sont marquées d'une coche verte.

### **Page Options Logiciel**

Cette page permet de visualiser les options logicielles installées dans l'appareil.

**1** Une fois l'écran **A propos** affiché, appuyer sur **Options Logiciel**.

<span id="page-193-0"></span>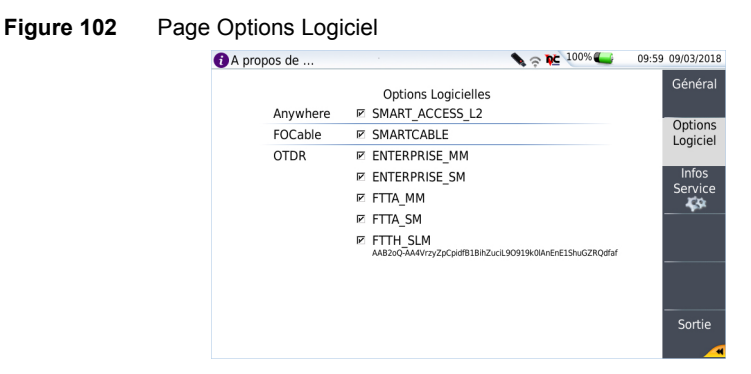

### **Page Infos Service**

Cette page permet de visualiser les informations à propos des éléments installés dans la Plate-forme 4000 V2: CPU, mémoire, révision Hardware, référence de l'écran...

Une fois la page **A propos** ouverte; appuyer sur la touche **Infos Service** pour afficher la liste des éléments de l'appareil.

#### **Figure 103** Page Infos Service

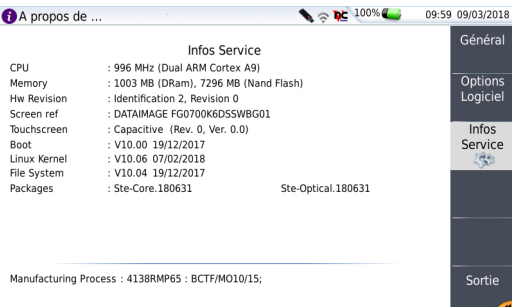

## **Accéder à la documentation de la Plate-forme 4000 V2**

Tous les documents relatifs à l'utilisation de la Plate-forme 4000 V2 sont accessible directement sur l'appareil.

Pour afficher la liste des documents concernant la Plate-forme 4000 V2:

**1** Valider l'icône **Help** de la page **Home**.

Le Guide de Prise en Main s'affiche (en anglais).

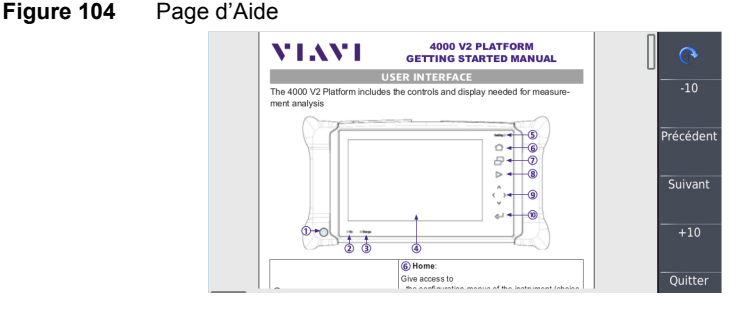

## **Installer une nouvelle version du logiciel**

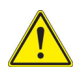

<span id="page-195-2"></span>Lors du chargement d'une nouvelle version logicielle, il y a risque de ré-initialisation de la mémoire interne. Il est donc recommandé, avant d'installer le nouveau logiciel, de sauvegarder les résultats en mémoire.

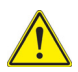

Ne pas interrompre la procédure d'installation, sous peine de détériorer l'appareil.

<span id="page-195-3"></span>Pour éviter toute interruption dans la procédure d'installation, la Plate-forme 4000 V2 doit être alimentée par le secteur: si la procédure est lancée en fonctionnement sur batterie, un message signale qu'il faut connecter l'appareil au secteur.

### <span id="page-195-0"></span>**Installation à partir d'Internet**

Lorsque le logiciel est obtenu à partir d'Internet, il devra être sauvegardé sur un support avant d'effectuer la remise à hauteur logicielle du produit.

- **1** Ouvrir Internet Explorer
- **2** Saisir l'adresse http://www.updatemyunit.net, pour accéder aux portails d'installation de tous les T-BERD/MTS.
- **3** Cliquer sur le lien T-BERD®/MTS-4000 V2 Platform
- **4** Selon votre localité, cliquer sur un des icônes suivantes pour charger l'archive:

**EXT** Charger depuis un serveur Européen

**BLI** Charger depuis un serveur Nord Américain

**Charger depuis un serveur de Singapour** 

- **5** Dans la nouvelle boîte de dialogue, cliquer sur **Enregistrer le fichier** pour sauvegarder le fichier exe sur le PC.
- **6** Une fois le fichier chargé, connecter la clé mémoire USB au PC et suivre les instructions du chapitre ["Installation à partir d'un stick mémoire USB" page 178](#page-197-0), à partir de l'étape 2.

### <span id="page-195-1"></span>**Installation à partir du Serveur VIAVI**

La mise à jour peut être faite directement sur la Plate-forme, grâce au serveur VIAVI:

**1** Connecter la Plate-forme 4000 V2 au PC via un câble Ethernet ou en WIFI.

- **2** Vérifier sur la page de configuration **Ethernet/WIFI** que le mode de connexion est défini sur Automatique (**Home** > **Connectivité** > **Ethernet/WIFI** > **Mode**: **Dynamique**).
- **3** Sur la page **Home**, appuyer sur l'icône **Connectivité**  $\frac{1}{\text{Connectivity}}$
- **4** Appuyer sur l'icône **Mises à jour**
- **5** Dans **Mise à jour logiciel**, sur le paramètre **Type d'Adresse**, sélectionner **Serveur Viavi**

L'adresse **2k.updatemyunit.net** s'affiche automatiquement.

**6** Sélectionner si les mises à jour de la Plate-forme 4000 V2 doivent être automatiquement détectées (**Actif**) ou non (**Inactif**). Voir ["Vérifier les mises a jour dispo](#page-199-0)[nibles sur le serveur VIAVI" page 180.](#page-199-0)

#### **Figure 105** Configuration du Serveur VIAVI

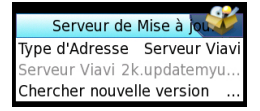

**7** Cliquer successivement sur les touches de menu: **Charger Logiciel > Par Ethernet**.

Le message Vérifier l'adresse IP du PC serveur s'affiche.

**8** Cliquer sur **Continuer**.

La liste des versions logicielles disponibles sur le PC s'affiche à côté de celles installées dans la Plate-forme 4000 V2.

<span id="page-196-0"></span>**Figure 106** Liste des versions logiciels (actuelles et nouvelles)

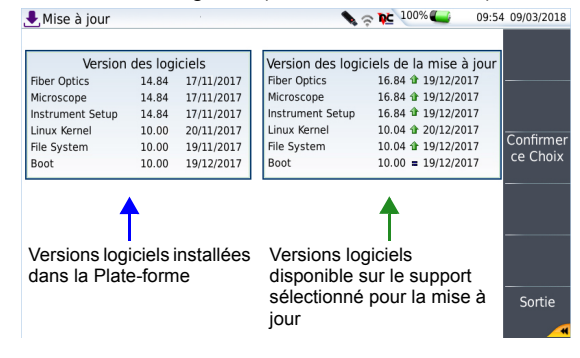

### <span id="page-197-2"></span><span id="page-197-1"></span>**Installation à partir d'un autre serveur**

Avant de lancer une mise à jour via Ethernet, s'assurer de l'adresse IP du PC serveur.

La mise à jour peut être faite directement sur l'appareil, en utilisant une adresse «http».

- **1** Connecter la Plate-forme 4000 V2 au PC via un câble Ethernet ou en WIFI.
- **2** Vérifier sur la page de configuration **Ethernet** que le mode de connexion est défini sur **Automatique** (**Home** > **Connectivité** > **Ethernet**/**WIFI** > **Mode**: **Dynamique**).
- **3** Sur la page **Home**, appuyer sur l'icône **Connectivité**  $\frac{1}{\text{Connectivity}}$
- **4** Appuyer sur l'icône **Mises à jour**
- **5** Dans **Mise à jour logiciel**:
	- Sur la ligne **Type d'Adresse**, sélectionner **Nom du Serveur** ou **Adresse IP**.
	- Saisir le nom du serveur (si **Nom du Serveur** a été sélectionné précédemment) ou saisir l'adresse du serveur (si **Adresse IP** a été sélectionné précédemment)
- **6** Cliquer successivement sur les touches de menu: **Charger Logiciel > Par Ethernet**.

<span id="page-197-3"></span>Le message Vérifier l'adresse IP du PC serveur s'affiche.

**7** Cliquer sur **Continuer**.

La liste des versions logiciels disponibles sur le PC s'affiche à côté de celles installées dans la Plate-forme 4000 V2 (voir [Figure 106 page 177\)](#page-196-0)

### <span id="page-197-0"></span>**Installation à partir d'un stick mémoire USB**

Vous devez disposer d'un stick mémoire dont la capacité minimum disponible est de 128 Mo.

Avant d'installer les mises à jour, vous devez formater le stick mémoire USB (voir ["Formater la clé mémoire USB sur la Plate-forme 4000 V2" page 188\)](#page-207-0).

**1** Une fois formatée, retirer la clé de la Plate-forme 4000 V2 en utilisant la touche **Retirer la clé USB**, disponible dans la page **Home > Paramètres** > **Outils Expert** > **Utilitaires de Média.**

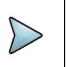

#### **NOTE**

Comme pour tout formatage de média, toutes les données du stick mémoire USB seront irrémédiablement effacées après validation du formatage.

- **2** Connecter le stick mémoire USB au PC.
- **3** Décompresser les fichiers de mise à jour sur le PC et envoyer les vers le stick mémoire USB:
	- **a** Sur le PC, télécharger la mise à jour «.exe» obtenue via le web (voir ["Instal](#page-195-0)[lation à partir d'Internet" page 176](#page-195-0) ou ["Installation à partir du Serveur VIAVI"](#page-195-1)  [page 176](#page-195-1) ou ["Installation à partir d'un autre serveur" page 178](#page-197-1)).
	- **b** Une fois le transfert terminé, double cliquer sur le fichier «.exe». Une fenêtre s'ouvre. Vérifier que le dossier est correct, que le lecteur de la clé mémoire USB apparait sur la ligne en bas de la boîte de dialogue. Si cela ne s'affiche pas, cliquer sur **pour sélectionner le bon lecteur USB**.

#### **Figure 107** Liste des mises à jour

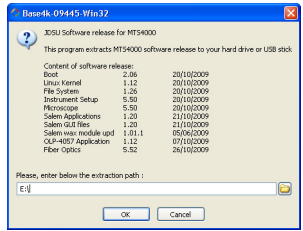

- **c** Cliquer sur **OK** et attendre la fin du téléchargement.
- **4** Enlever la clé USB en utilisant la bonne procédure pour le PC.
- **5** Enficher le stick mémoire USB sur une des prises de la Plate-forme 4000 V2 conçue à cet effet.

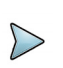

#### **NOTE**

Un bip de confirmation est émis à chaque fois que la clé mémoire USB est insérée ou retirée de la prise USB sur la Plate-forme 4000 V2

- **6** Sur la page **Home**, appuyer sur l'icône **Connectivité Connectivité**
- **7** Appuyer sur l'icône **Mises à jour Mises à jour**
- **8** Appuyer sur **Charger Logiciel > Par Copie USB**. Le message «Etes vous sûr?» apparaît.
- **9** Cliquer sur **Confirmer**

La liste des versions de logiciels sur la clé s'affiche à côté des versions installées sur la Plate-forme 4000 V2.

### <span id="page-199-1"></span>**Lancer la mise à jour**

Quelque soit la méthode sélectionnée pour la mise à jour (Serveur, clé USB...) et une fois que la liste des versions logiciels disponibles est affichée à côté des versions actuel-lement installées dans la Plate-forme 4000 V2 (voir [Figure 106 page 177\)](#page-196-0), suivre les instructions suivantes pour lancer la mise à jour:

- **1** Cliquer sur **Choix Suivant** ou **Choix Précédent** pour afficher les versions précédentes ou suivantes disponibles.
- **2** Cliquer sur **Confirmer** pour mettre à jour le logiciel sélectionné ou

Cliquer sur **Confirmer tous les Choix** pour mettre à jour toutes les versions.

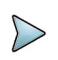

#### **NOTE**

La liste des versions logicielles n'apparaît pas toujours (cf anciennes versions), ainsi que les boutons **Choix Suivant**, **Choix Précédent** et **Continuer** / **Confirme**. Dans ce cas, la remise à hauteur se lance automatiquement.

La remise à hauteur démarre. La Plate-forme 4000 V2 est automatiquement rebootée. La remise à hauteur dure quelques minutes.

A la fin la Plate-forme 4000 V2 est automatiquement remise en route.

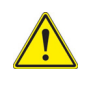

<span id="page-199-2"></span>**Lors de la mise à jour logicielle, le voyant Testing est allumé en rouge. Ne pas utiliser la Plate-forme ou enlever la clé USB tant que le voyant est allumé. La clé USB peut être retirée si nécessaire une fois que le voyant Testing est éteint.**

### <span id="page-199-0"></span>**Vérifier les mises a jour disponibles sur le serveur VIAVI**

Si le serveur VIAVI est sélectionné pour la mise à jour (voir "Installation à partir du [Serveur VIAVI" page 176](#page-195-1)), le paramètre **Check new release** peut être configuré pour informer automatiquement l'utilisateur qu'une mise à jour est disponible pour la Plateforme.

- **1** Sur l'écran **Connectivité**, sélectionner **Mise à jour logiciel**.
- **2** Vérifier que le paramètre **Type d'Adresse** est défini sur **Viavi Server**.
- **3** Définir le paramètre **Check new release** sur **Actif**. Si le paramètres est défini sur **Actif**, un message s'affiche, à n'importe quel moment, lorsqu'une mise à jour est disponible sur le serveur.

**Figure 108** Vérifier les mises à jour

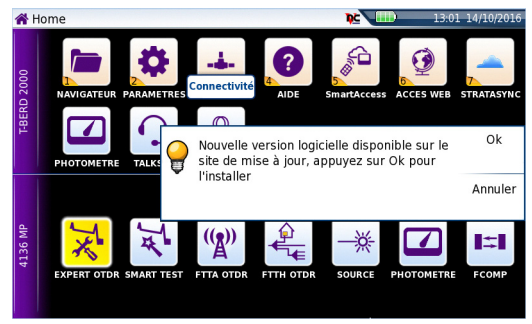

<span id="page-200-0"></span>**4** Cliquer sur **Ok** pour afficher la liste des versions logiciels disponibles (voir [Figure 106 page 177](#page-196-0)) et suivre les instructions ["Lancer la mise à jour" page 180](#page-199-1).

## **Installer Option**

Cette page permet d'importer la licence d'une option logiciel.

Pour importer la licence, vous pouvez saisir manuellement le code de la licence, qui est donné sur le fichier de licence (fichier .lic) ou importer ce fichier licence via une clé USB insérée dans la Plate-forme 4000 V2.

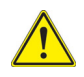

**Il est fortement recommandé de procéder à l'installation d'une option en utilisant l'importation de licence par clé USB.**

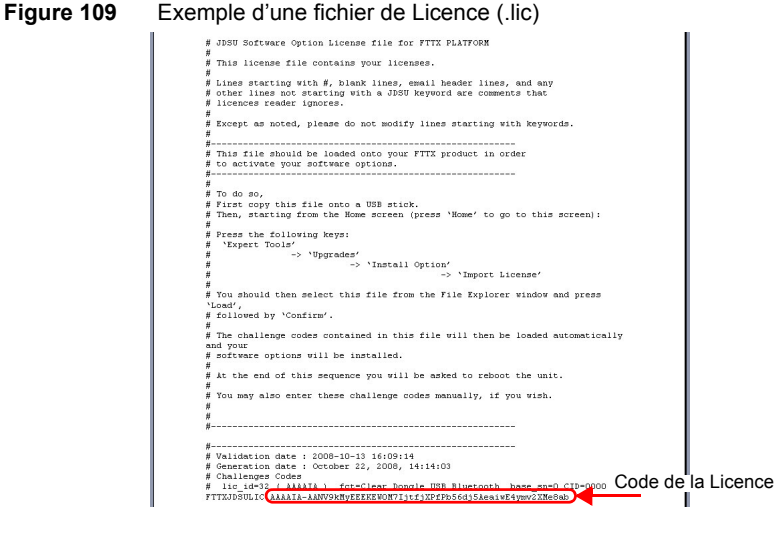

### **Installer les options depuis le serveur VIAVI**

- **1** Sur la page **Home**, cliquer sur l'icône **Ajouter options**.
- **2** Cliquer sur **Installer à partir du Serveur**.

**Figure 110** Installer les options depuis le Serveur VIAVI

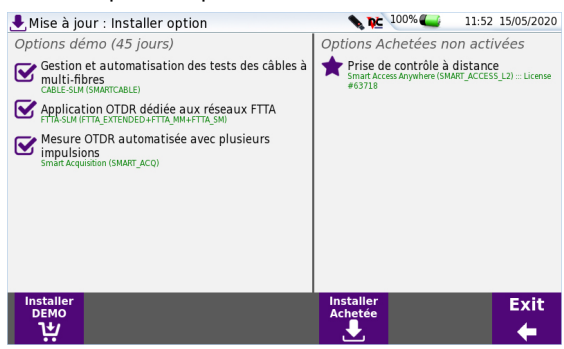

- **3** Sur la partie gauche de l'écran, sélectionner ou déselectionner les options à installer ou non pour 30 jours d'essai.
- **4** Sur la partie droite de l'écran, sont affichées la/les licences achetée(s) et qui peuvent être installée(s) sur la Plate-forme.
- **5** Cliquer sur **Installer DEMO** pour démarrer l'installation des options sélectionnées.
- **6** Cliquer sur **Installer Achetée** pour démarrer l'installation de la / des licence(s) achetée(s) à VIAVI.

Pour afficher la liste des licences installées, depuis la page **Home**, cliquer sur **Paramètres** et appuyer sur **A propos > Options Logiciel** (voir [Figure 102 page 174\)](#page-193-0).

### **Entrer le code manuellement**

- **1** Dans la page **Home**, cliquer sur l'icône **Paramètres** pour ouvrir la page **Configuration Système**.
- **2** Cliquer sur **Outils Expert** > **Installer Option** > **Entrer Licence** Le menu d'édition s'affiche
- **3** Saisir le code de la licence, situé en bas de page du fichier .lic..

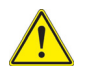

**Le fichier de licence peut être ouvert via un logiciel de traitement de texte tel que Word...**

**La référence doit être saisie exactement comme donnée sur le fichier, en respectant les majuscules / minuscules etc.**

**4** Appuyer sur **Entrer** pour valider le code

Les options logiciel sont installées.

A la fin de cette séquence il vous sera demandé de redémarrer l'appareil pour appliquer la modification en appuyant sur la touche Redémarrer. Confirmer le redémarrage.

### **Importer la licence via la clé USB**

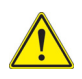

#### <span id="page-202-0"></span>**AVERTISSEMENT**

Tout fichier lié au fichier licence (.lic) doit être enregistré à la racine de la clé USB.

**1** Dans la page **Home**, sélectionner l'icône **Paramètres** pour ouvrir la page **Configuration Système**.

**2** Cliquer sur **Outils Expert** > **Installer Option** > **Importer fichier**

Si la clé USB n'est pas connectée à la Plate-forme, un message demandant l'insertion de la clé s'affiche. Confirmer une fois la connexion établie

- **3** Dans l'explorateur de fichier, sélectionner le support USB puis sélectionner le fichier Licence (.lic) à importer.
- **4** Cliquer sur **Lire**
- **5** L'affichage revient sur l'écran d'importation de licence et donne un descriptif des fonctionnalités ajoutées/supprimées

#### **Figure 111** Importation de licence

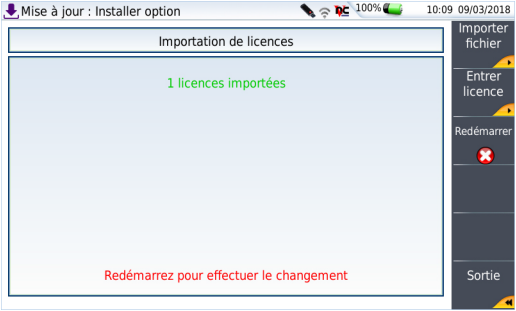

<span id="page-203-1"></span>Les options logiciel sont installées.

- **6** A la fin de cette séquence il vous sera demandé de redémarrer l'appareil pour appliquer la modification en appuyant sur la touche Redémarrer
- **7** Confirmer le redémarrage.

## <span id="page-203-0"></span>**Verrouillage de la Plate-forme 4000 V2**

A tout moment, la Plate-forme 4000 V2 peut être verrouillé.

- **1** Dans la page **Configuration Système**, cliquer sur **Outils Expert**
- **2** Cliquer sur **Verrouiller Appareil**
- **3** Confirmer le verrouillage de la Plate-forme 4000 V2 en cliquant sur **Confirmer** (ou cliquer sur **Annuler** pour annuler la manipulation). Le pavé numérique s'affiche
- **4** Entrer le mot de passe pour le verrouillage: 42000.

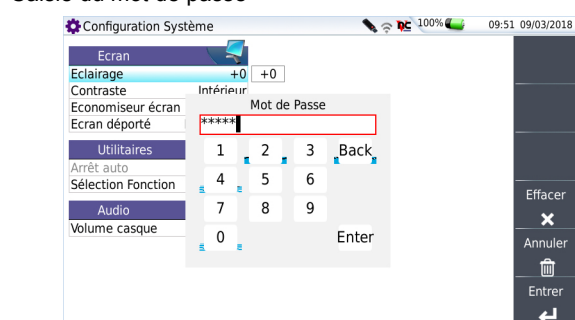

### **Figure 112** Saisie du mot de passe

#### **5** Cliquer sur **Entrer**

L'écran de verrouillage de la Plate-forme 4000 V2 s'affiche.

#### **Figure 113** Écran de verrouillage

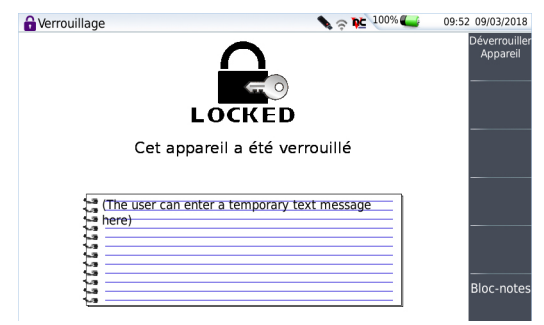

Cliquer sur la touche **Bloc-notes** pour ajouter un message grâce à l'éditeur de texte.

#### **Déverrouiller la Plate-forme 4000 V2**

- **1** Une fois l'écran de verrouillage affiché, cliquer sur **Déverrouiller Appareil**
- **2** Cliquer sur **Confirme** pour confirmer le déverrouillage.
- **3** Saisir à nouveau le mot de passe **42000** à l'aide du pavé numérique et valider. L'écran revient automatiquement sur la page **Home**.

## **Retour d'un appareil**

Pour le renvoi de l'appareil, mentionner obligatoirement :

- **•** le type et le numéro de série de l'appareil (sur l'étiquette d'identification) et le code de configuration (sous le code barre).
- **•** le défaut constaté sur l'appareil.

<span id="page-205-1"></span>L'appareil vous sera renvoyé dépanné et réglé.

## **Conditions de garantie**

Tout dépannage intervenant dans la période de garantie est pris en charge par VIAVI. Cependant un sous-ensemble défectueux ayant subi une intervention hors d'un atelier VIAVI ne bénéficiera plus de la garantie: un sous-ensemble neuf sera facturé lors de la remise en état.

## <span id="page-205-0"></span>**Informations concernant le recyclage**

VIAVI recommande à ses clients d'oeuvrer pour le respect de l'environnement lors de la mise au rebut de ses instruments et périphériques, notamment en mettant l'accent sur les méthodes permettant un recyclage total ou partiel des composants usagés.

#### **Recyclage des déchets d'équipements électriques et électroniques (directive WEEE)**

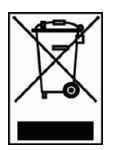

Dans l'Union Européenne, cette étiquette indique que ce produit ne doit pas être jeté avec les ordures ménagères. Il doit être déposé dans un endroit permettent sa récupération et son recyclage.

## <span id="page-206-0"></span>**Pannes et remèdes**

## <span id="page-206-1"></span>**Interpréter les alarmes et message d'erreurs**

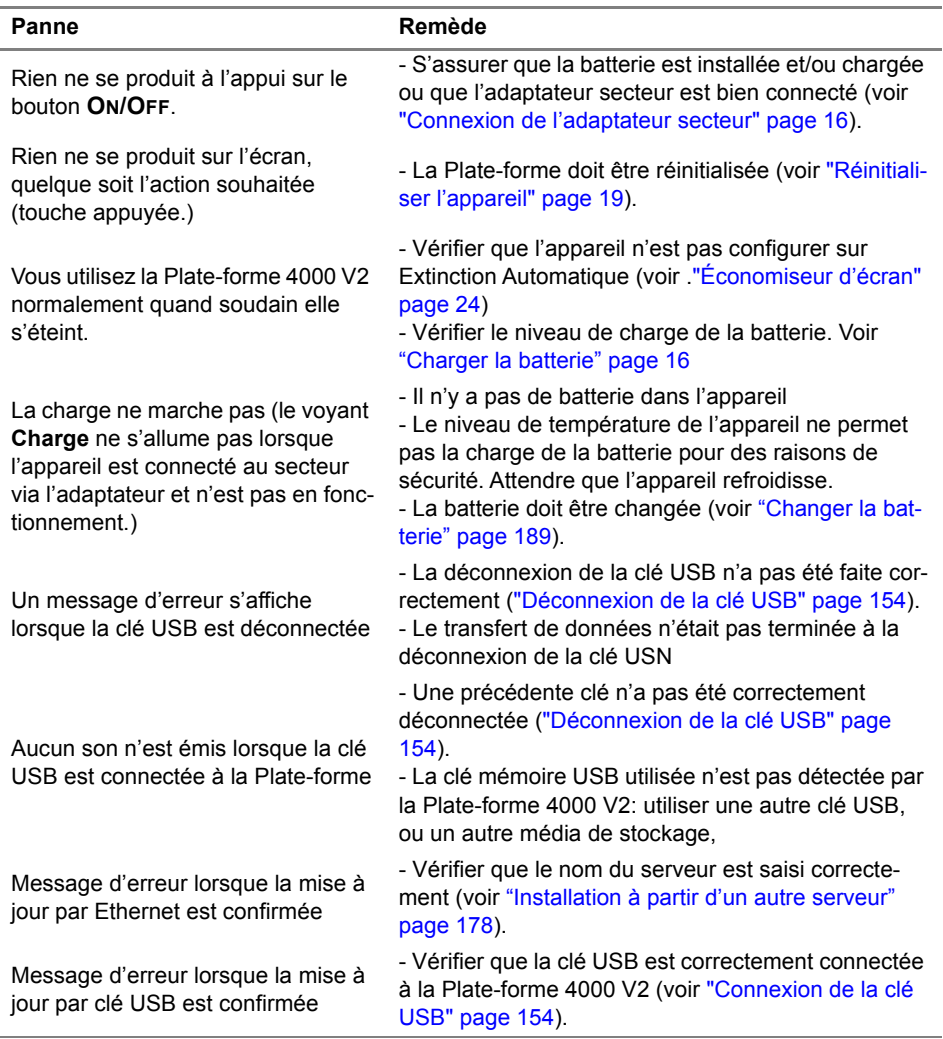

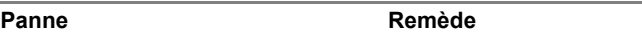

Message d'erreur lors du (dé)verrouillage de l'appareil

- Vérifier que le mot de passe pour le (dé)verrouillage est correctement saisi (voir ["Verrouillage de la Plate](#page-203-0)[forme 4000 V2" page 184](#page-203-0)).

## <span id="page-207-0"></span>**Formater la clé mémoire USB sur la Plate-forme 4000 V2**

Si l'icône est affichée sur le bandeau supérieur de l'écran, lorsque la clé USB est connectée à la Plate-forme, cela peut signifier que la clé USB doit être formatée:

Pour formater une clé USB, suivre les étapes suivantes:

- **1** Insérer la clé USB dans un des deux port USB sur le panneau supérieur de la Plate-forme.
- **2** Appuyer sur la touche **HOME** et valider l'icône **Settings** pour atteindre la page **Configuration Système**.
- **3** Cliquer sur **Outils Expert** > **Utilitaires Media** >**Formater Usbflash**
- **4** Confirmer pour lancer le formatage de la clé.

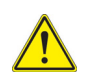

**Comme pour tout formatage de media, veuillez noter que toutes les données de la USB memory stick seront irrémédiablement perdues après validation du formatage.**

**5** Une fois le formatage effectué, déconnecter la USB memory stick en utilisant la touche **Retirer la clé USB** puis reconnecter la.

## **Effacer le disque**

Pour effacer le contenu de la Plate-forme:

- **1** Appuyer sur la touche **HOME**
- **2** Valider l'icône **Settings** pour atteindre la page **Configuration Système**.
- **3** Sélectionner **Outils Expert** > **Utilitaires Media**
- **4** Sélectionner **Effacer Disque** pour supprimer tout le contenu du disque. Une confirmation doit être validée pour lancer le processus.

## <span id="page-208-0"></span>**Changer la batterie**

Si vous rencontrez des problèmes pendant le fonctionnement de la Plate-forme, ou si la batterie ne se charge plus lorsqu'elle est connectée, ceci peut nécessiter le remplacement de la batterie.

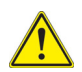

**La batterie ne peut pas être remplacé sur le terrain. Elle doit être changé exclusivement pour une opération de maintenance.**

### **Accéder à la batterie endommagé**

- **1** Éteindre l'appareil et déconnecter l'alimentation secteur.
- **2** Sur la partie gauche de l'appareil, dévisser les deux vis de verrouillage imperdables (a)
- **3** Enlever la porte de la batterie en tirant à l'aide des deux vis.
- **4** Tirer la batterie pour la déconnecter de la base et la sortir, en prenant soin de ne pas détériorer le connecteur dans lequel elle est enfichée.

#### **Figure 114** Installation de la batterie

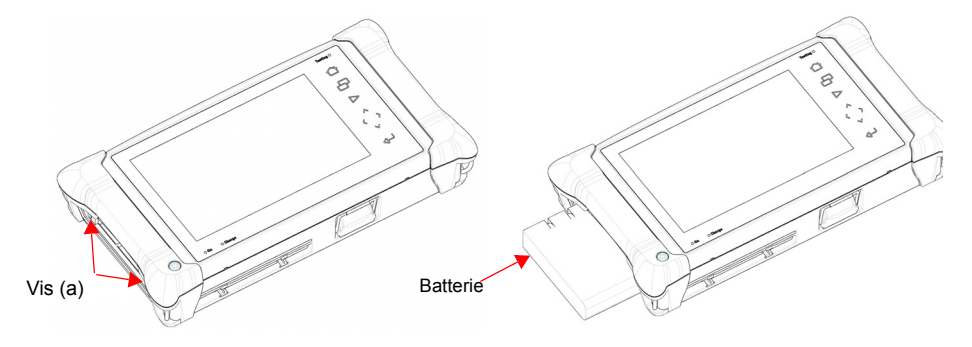

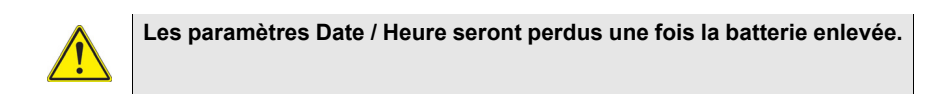

### **Installer une nouvelle batterie**

- **1** Éteindre l'appareil et déconnecter l'alimentation secteur.
- **2** Sur la partie gauche de l'appareil, dévisser les deux vis de verrouillage imperdables (a)
- **3** Enlever la porte de la batterie en tirant à l'aide des deux vis.
- **4** Installer la batterie dans la Plate-forme 4000 V2 en la poussant; en faisant attention de ne pas endommager le connecteur dans lequel elle est enfichée.
- **5** Repositionner la porte et visser les deux vis de chaque côté.

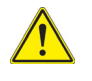

**En remettant une batterie veiller à ce que le connecteur de la batterie s'enfiche bien dans celui de la Plate-forme et fermer correctement la porte.**

Contacter le Service Vente de VIAVI pour obtenir une nouvelle batterie.

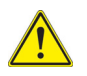

**Utiliser uniquement la batterie livrée avec la Plate-forme 4000 V2 ou par VIAVI.**

## <span id="page-209-0"></span>**Informations sur la Garantie**

Les garanties décrites ci-après s'appliquent à tous les produits VIAVI disponibles sur le marché. Toute garantie supplémentaire ou différente ne sera applicable qu'avec l'accord écrit de VIAVI. Ces garanties ne sont pas transférables sans le consentement écrit de VIAVI.

## **Garantie Matériel**

VIAVI garantit que le Matériel vendu au client doit être, en usage et service normaux, exempt de tout défaut de matière ou de fabrication. Les informations concernant la période spécifique de garantie pour ce produit peuvent être obtenues en contactant votre représentant local du Service Client VIAVI, ou sur notre site web **www.viavisolutions.com**. Si les services d'installation ont été commandés, la période de garantie commence (1) dès la fin de l'installation, ou (2) trente (30) jours après l'expédition au client. Si les Services d'installation n'ont pas été commandés, la période de garantie commencera à l'envoi au client. Ces périodes ci-dessus seront collectivement référencés comme la Période de Garantie Initiale.

L'obligation de VIAVI, et le seul et exclusif recours du Client couvert par cette Garantie Matériel, est limitée, au gré de VIAVI, à réparer ou remplacer le produit défectueux. VIAVI n'aura en aucun cas obligation de réparer tout défaut s'il est prouvé que: (a) le produit a été altéré, réparé ou refaçonné par une tierce personne autre que VIAVI sans le consentement écrit de VIAVI; (b) que de tels défauts étaient le résultat d'un stockage inappropriée, d'une mauvaise manipulation, d'abus ou d'une mauvaise utilisation du produit par le client; (c) que de tels défauts étaient le résultat de l'utilisation du produit par le client combiné avec un équipement incompatible électroniquement ou mécaniquement, ou de qualité inférieur; ou (d) que les défauts étaient le résultat de dommages par le feu, l'explosion, un problème de puissance, ou tout acte de la nature.

Les réparations réalisées par VIAVI seront garanties sur la matière et la fabrication défectueuse pendant une période de quatre-vingt dix (90) jours ou jusqu'à la fin de la Période de garantie Initiale, quelle que soit la plus longue. Le risque de perte ou de dommage sur le produit renvoyé à VIAVI pour réparation ou remplacement sera pris en charge par le client jusqu'à la livraison à VIAVI. Pour la livraison de tel produit, VIAVI s'attribuera le risque de perte ou de dommage jusqu'au moment où le produit réparé ou remplacé sera renvoyé et livré au client. Le client paiera tous les coûts de transport pour l'appareil / le logiciel envoyé à VIAVI pour réparation ou remplacement. VIAVI paiera tous les coûts de transport ayant trait au produit, remplacé ou réparé, envoyé au client.

## **Renonciation de la Garantie**

Concernant les matériels, logiciels et/ou services fournis par VIAVI, les garanties susdites s'appliquent en lieu de toutes autres garanties et conditions explicites ou implicites. En particulier, VIAVI réfute toute autre garantie explicite ou implicite sur tout matériel, logiciel, documentation ou services y compris, mais sans s'y limiter, les garanties relatives à la qualité, aux performances, à l'absence de contrefaçon, à la valeur commerciale ou à l'aptitude à assurer une fonction, ainsi que les garanties résultants de toute transaction, usage ou pratique commerciale.

En aucun cas VIAVI ne sera tenu pour responsable de dommages indirects ou résultants d'un manquement à cette garantie.

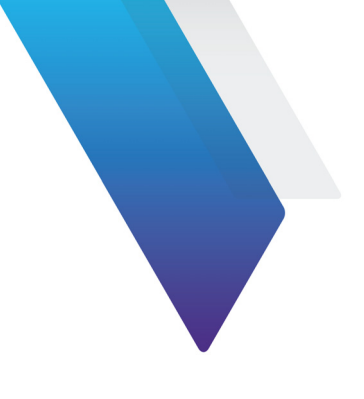

# **Index**

### **A**

Accessoires [165](#page-184-0) Adaptateur secteur références [166](#page-185-1) spécifications [159](#page-178-0)

Application calculatrice [120](#page-139-0) éditeur de texte [119](#page-138-0)

#### **B**

Batterie instructions de sécurité [2](#page-21-0) niveau de charge [17](#page-36-0) spécifications [158](#page-177-0)

Bluetooth rechercher appareils [76](#page-95-0)

#### **C**

Calculatrice [120](#page-139-0) Connecteur sécurité [3](#page-22-0)

### **D**

Déballage de l'appareil [6](#page-25-0) Dimensions [160](#page-179-0)

#### **E**

Ecran niveau d'éclairage [23](#page-42-0) spécifications [158](#page-177-1) Editeur de texte [119](#page-138-1) Extinction automatique [24](#page-43-1)

#### **F**

Fiber Cable Fiber Trace références [169](#page-188-1) Fichier CSV [150](#page-169-0) **HTML [150](#page-169-1)** JPEG,JPG [150](#page-169-2) licence [150](#page-169-3) MSOR [150](#page-169-4) OSA [150](#page-169-5) OTDR [150](#page-169-6) PDF [150](#page-169-7) photomètre [150](#page-169-8) TXT [150](#page-169-9) XML [150](#page-169-10) Fichiers **Transfert** Bluetooth [104](#page-123-0) Smar[t Access Anywhere](#page-124-0) [94](#page-113-0) **WIFI 105** tri [151](#page-170-0) types [150](#page-169-11)

#### **G**

Garantie [186](#page-205-1)

#### **H**

Housse [15](#page-34-0) référence [168](#page-187-2)

#### **I**

Installer option [181](#page-200-0) Interface **Transfert** Smart [Access Anywhere](#page-69-0) [93](#page-112-0) Talkset 50 **WIFI [108](#page-127-0)** 

#### **L**

Laser [3](#page-22-1) Lecteur PDF [118](#page-137-0) Licence fichier [150](#page-169-3) importation [183](#page-202-0) Logiciel mise à jour [176](#page-195-2)

#### **M**

Maintenance procédure [172](#page-191-1) Manuel d'utilisation références [168](#page-187-3) Mémoire capacité [158](#page-177-2) Microscope centrage auto [59](#page-78-0) commentaire [70](#page-89-0) critères [pass/fail](#page-77-1) [58](#page-77-0) embout 58 image [70](#page-89-1)

mosaïque [68](#page-87-0) page à propos [64](#page-83-0) surimpression [68](#page-87-1) Mise à jour vérifier sur [serveur Viavi](#page-195-3) 180 via Internet 176 via serveur [178](#page-197-2) via serveur Viavi 176 via USB [178](#page-197-3) Module mise en place et retrait [11](#page-30-0), [14](#page-33-0)

#### **N**

Nettoyage platine, capot, écran [172](#page-191-2)

#### **P**

P5000 Microscope [54](#page-73-0) Photomètre connexion [28](#page-47-0) fichier [47](#page-66-0) mesure [44](#page-63-0), [45](#page-64-0) mesure référence [45](#page-64-1) réglage zéro [45](#page-64-2) résultats [42](#page-61-0) Plate-forme architecture [6](#page-25-1) arrêt [19](#page-38-1) assemblage [6](#page-25-2) dimensions [160](#page-179-1) interface utilisateur [7](#page-26-0) mise en service [18](#page-37-0) panne[s et remèdes](#page-179-2) [187](#page-206-1) poids 160 verrouillage [184](#page-203-1) Puissance de réf.(photomètre) [45](#page-64-2)

#### **R**

Radiomètre alarme [29](#page-48-0), [30](#page-49-0) compensation atténuateur [31](#page-50-0) spécifications [162](#page-181-0)

Radiomètre forte puissance [162](#page-181-1) Répertoires effacement [149](#page-168-0)

### **S**

Serveur Viavi vérifier mise à jour [180](#page-199-2)

### **T**

Téléphone optique [48](#page-67-0)

### **U**

USB connexion [154](#page-173-2) déconnexion [154](#page-173-3) mise à jour via [178](#page-197-3)

#### **V**

VFL connexion [28](#page-47-0) émissio[n d'un signal](#page-65-0) [47](#page-66-1) fonction 46 spécifications [163](#page-182-0)

Index
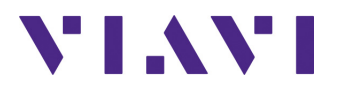

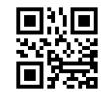

**E4000V2M01/UM/05-20/FR Rev. 002 Français**

**Viavi Solutions**

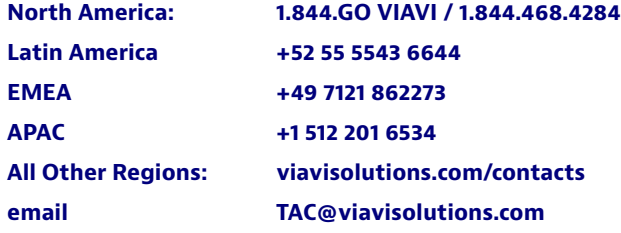